**ANNEXE QC-117**

**Procédures de forage et sautage**

PROCÉDURES DE FORAGE ET SAUTAGE

# PROCÉDURES DE FORAGE **SAUTAGE**

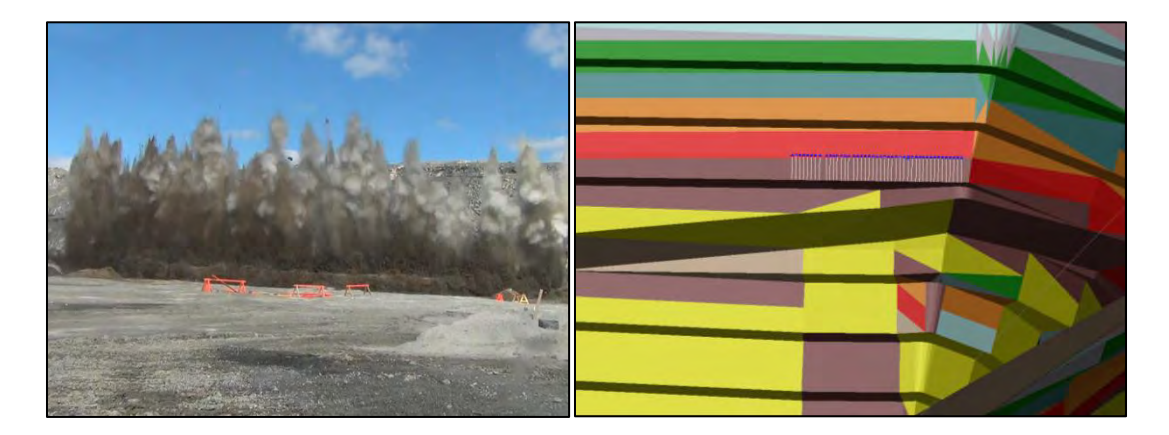

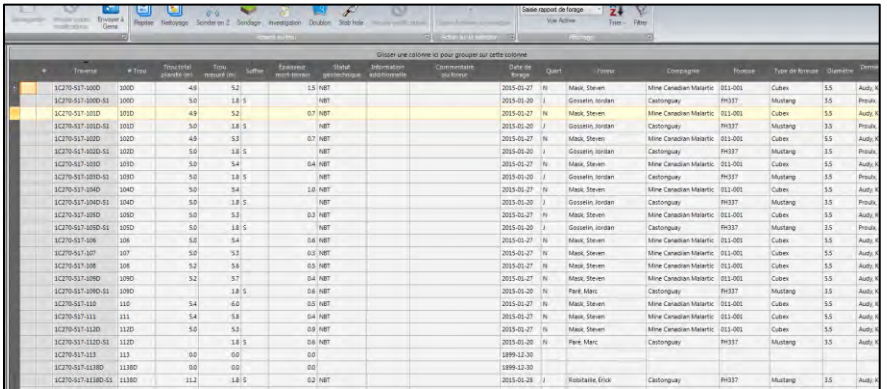

Préparé par : **André Bernard**

Mis à jour par : **Catherine Lajoie Filion**

## Dernière mise à jour : 15 mai 2015

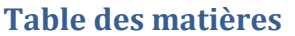

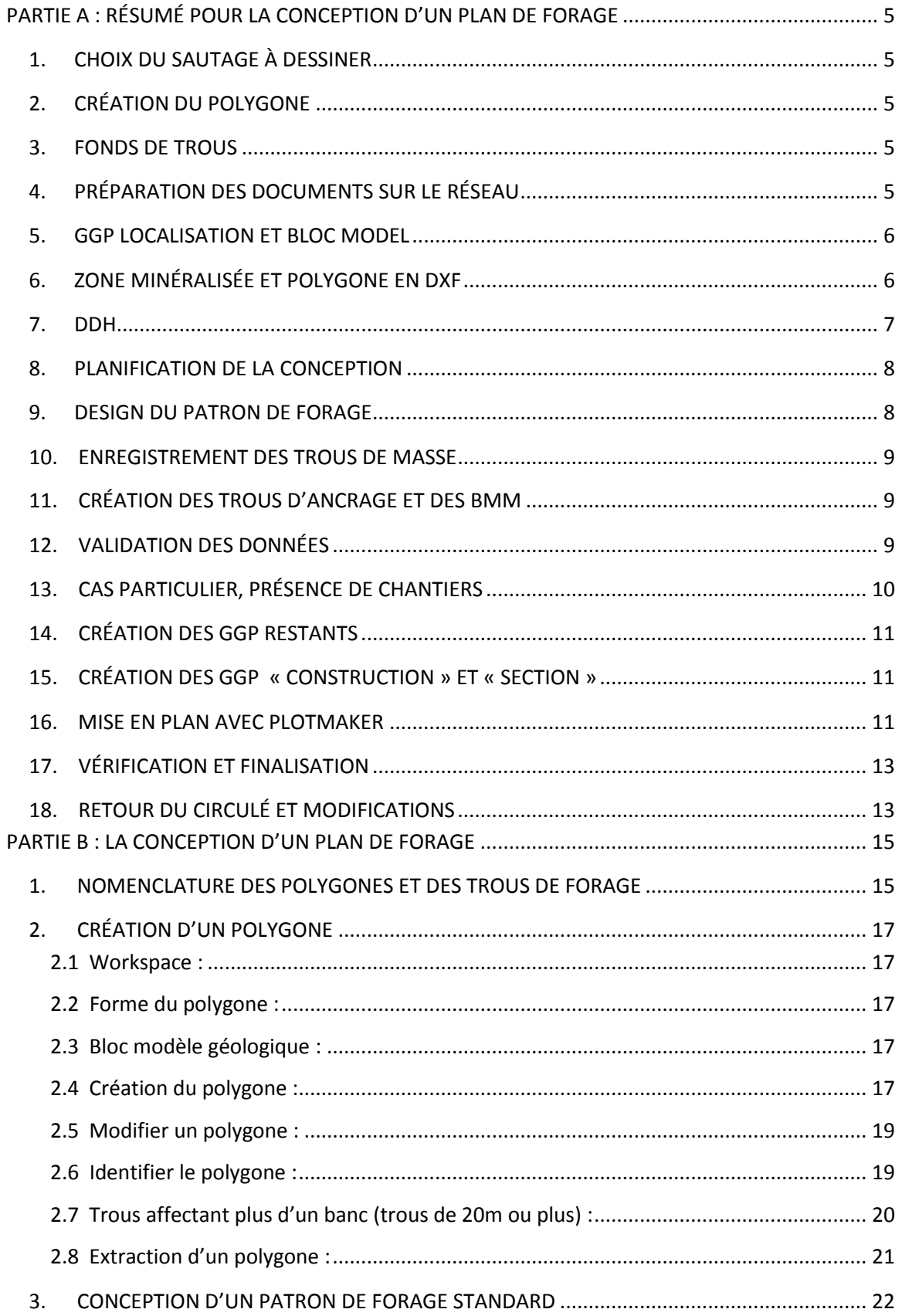

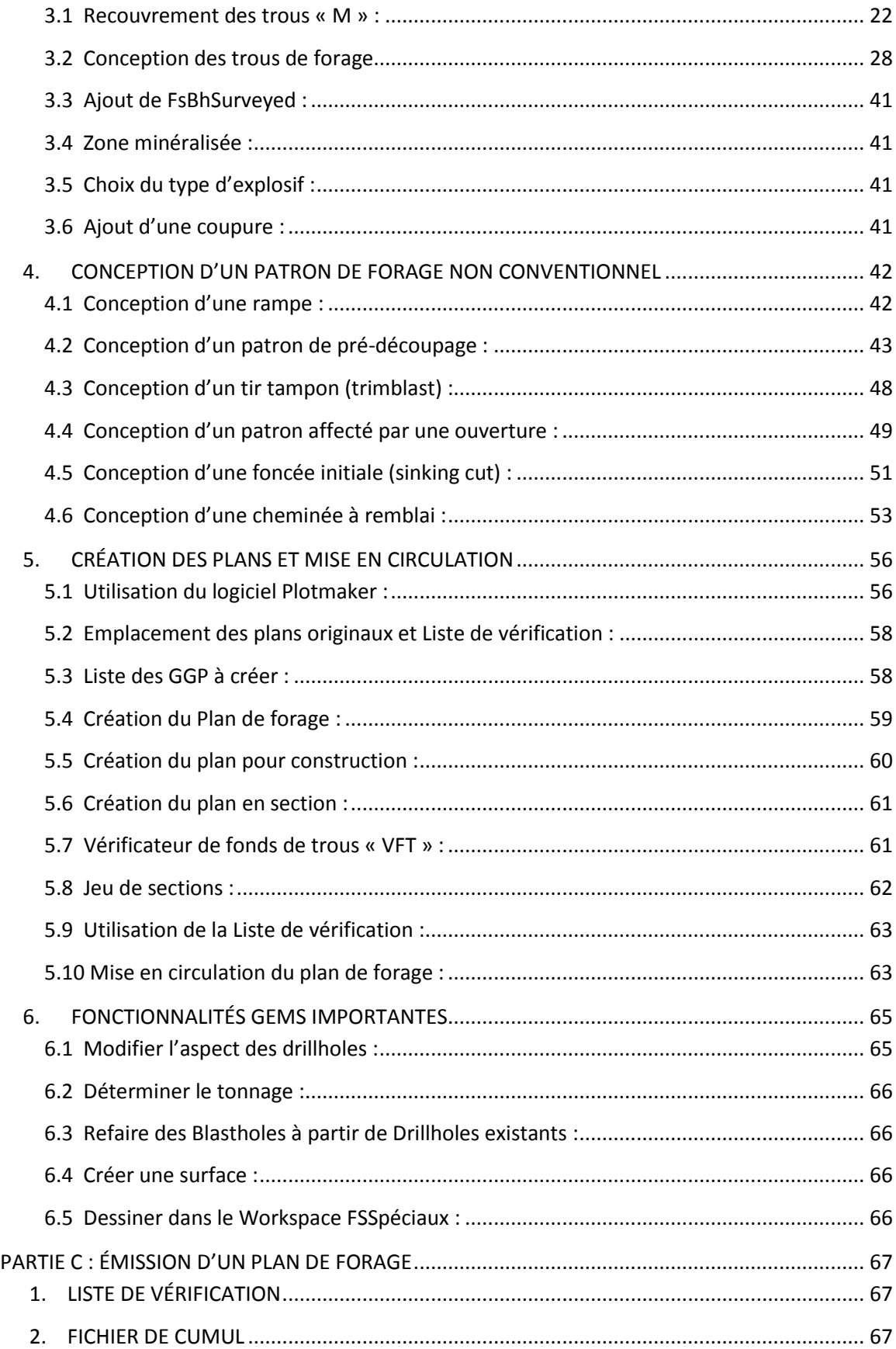

#### PROCÉDURES DE FORAGE-SAUTAGE – MINE CANADIAN MALARTIC

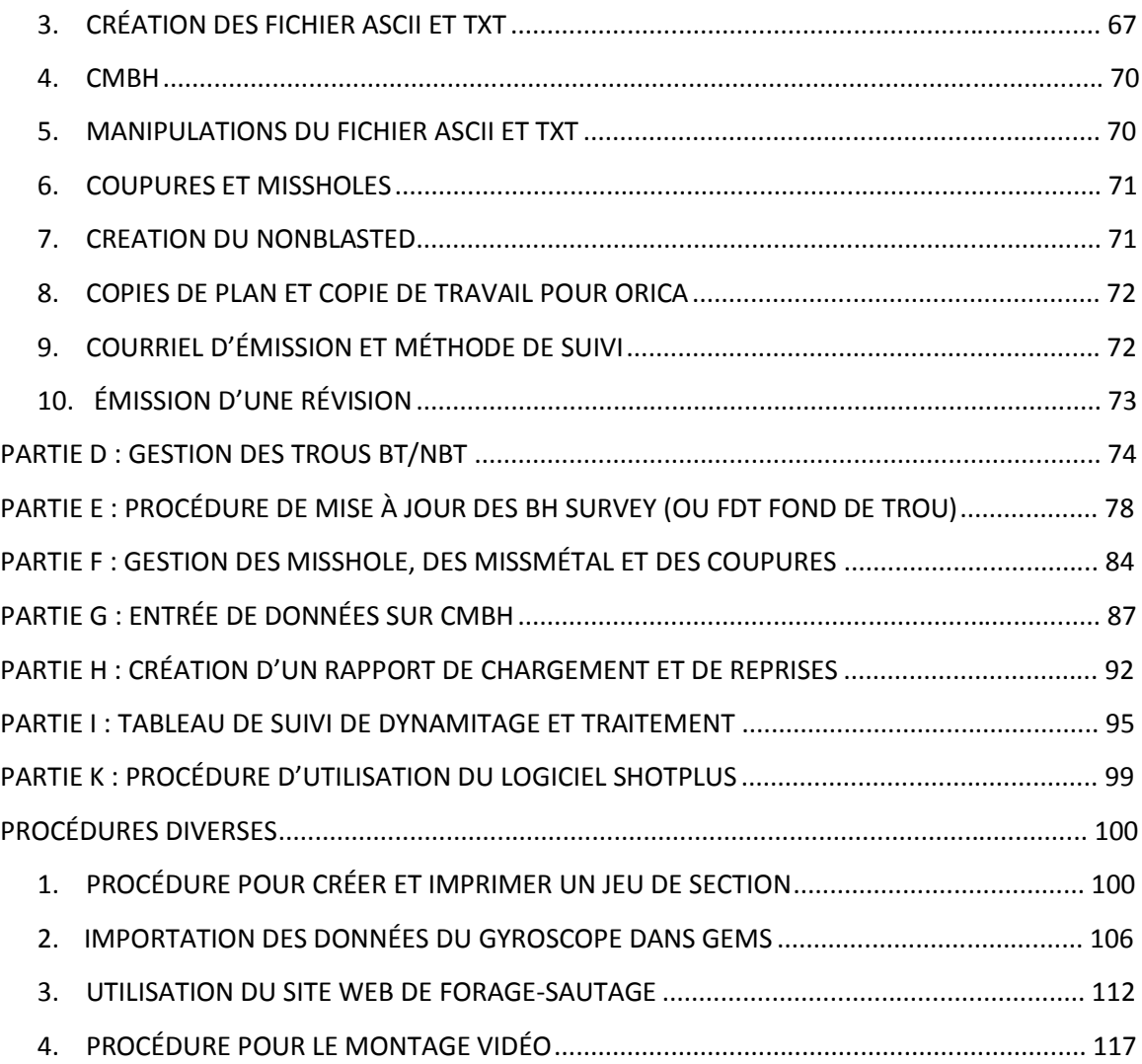

## <span id="page-7-1"></span><span id="page-7-0"></span>**PARTIE A : RÉSUMÉ POUR LA CONCEPTION D'UN PLAN DE FORAGE**

## **1. CHOIX DU SAUTAGE À DESSINER**

- a. Sélectionner le sautage à dessiner à partir des outils fournis par le groupe Planif : Liste de sautages, vue en plan du Forcast.
- b. Ouvrir Polygons/ForPlanif du banc sélectionné sur GEMS. Repérer le sautage à dessiner.
- c. Collecter l'information pour la conception (Planif, géologie, géotechnique).
- d. Consulter le fichier Liste d'approbation de mosaïques sous le lien suivant :

[R:\Services Techniques\Ingénierie\Planification\Planification 2015\Mosaïques](file://mine.osisko.malartic/site-mal/Canadian%20Malartic/Services%20Techniques/Ingénierie/Planification/Planification%202015/Mosaïques)

- e. Ouvrir et visualiser les chantiers +10m/-30m, si applicable (Triangulations : UgCALS, UgReel, UgInterp).
- f. Visualiser le terrain à l'aide de la triangulation Armisctri (diglimit, rampes, chemin d'accès, etc.).
- g. Ouvrir les fonds de trous Point areas/FsBhSurvey du banc supérieur (Théoriques, réels et cancels) et les comparer avec les Drillholes du banc supérieur. S'assurer d'avoir tous les fonds de trous.
	- i. S'il manque des fonds de trous et que ceux-ci sont associés à un sautage non foré, ne pas dessiner ce polygone. Mettre de côté et retourner régulièrement vérifier.
	- ii. S'il manque des fonds de trous et que le banc est foré, créer les fonds de trous théoriques, réels ou cancels (voir la procédure à cet effet).
- h. Si la forme du polygone répond aux critères de conception, poursuivre le dessin du plan de forage.

## <span id="page-7-2"></span>**2. CRÉATION DU POLYGONE**

- a. Ouvrir Polygons/ForProd.
- b. Sélectionner le workspace Polygons/ForProd et Layer Groups/Blast\_FS afin de les rendre actifs.
- c. Sélectionner le bon niveau : View/Plan view/Select from list
- d. Dessiner le polygone : Polygons/Digitize Polygons.
- e. Créer le polygone : Create/Apply Rules.
- f. Nommer le polygone : Create/Identify (Nom, densité à 2.77, banc)
- g. Enregistrer la modification faite sur ForProd.

## <span id="page-7-3"></span>**3. FONDS DE TROUS**

- a. Faire apparaître les fonds de trous (Théoriques, réels et cancels).
- b. Masquer les fonds de trous hors du polygone : Points/Select/Deselect Points Outside Clipping Boundary et Points/Display/Hide Deselected Points.
- c. Clip All : View/Set large projection (Commande rapide : « L »)
- d. Créer le GGP « FDT ». File/Plot.
	- i. Modifier le File name et l'enregistrer dans le répertoire 1.En approbation/GGP.
	- ii. Onglet Plot, sélectionner "Make only images, not PlotMakers plots".
	- iii. Cliquer sur OK. Le GGP est enregistré.

## <span id="page-7-4"></span>**4. PRÉPARATION DES DOCUMENTS SUR LE RÉSEAU**

a. Créer le dossier du sautage sur le banc approprié sous le lien ci-dessous :

[R:\Services techniques\Ingénierie\Forage sautage\1-Design Forage-Sautage\1-](file://mine.osisko.malartic/site-mal/Canadian%20Malartic/Services%20techniques/Ingénierie/Forage%20sautage/1-Design%20Forage-Sautage/1-CANADIAN%20MALARTIC) [CANADIAN MALARTIC](file://mine.osisko.malartic/site-mal/Canadian%20Malartic/Services%20techniques/Ingénierie/Forage%20sautage/1-Design%20Forage-Sautage/1-CANADIAN%20MALARTIC)

- b. Organiser le dossier : « 1. En approbation » + « GGP », « 2. Pour exécution ».
- c. Copier/Coller dans le dossier « 1. En approbation » les documents originaux suivants :
	- i. Liste de vérification.xls : [R:\Services techniques\Ingénierie\Forage sautage\FORMULAIRE](file://mine.osisko.malartic/site-mal/Canadian%20Malartic/Services%20techniques/Ingénierie/Forage%20sautage/FORMULAIRE/Tableau%20BT_NBT%20AUTOMATIQUE.xlsx)
	- ii. Plan de forage.plt, Construction.plt, Section.plt : [R:\Services techniques\Ingénierie\Forage sautage\1-Design Forage-](file://mine.osisko.malartic/site-mal/Canadian%20Malartic/Services%20techniques/Ingénierie/Forage%20sautage/1-Design%20Forage-Sautage/3-PLANS%20DE%20CONCEPTION/1.%20Approbation)[Sautage\3-PLANS DE CONCEPTION\1. Approbation](file://mine.osisko.malartic/site-mal/Canadian%20Malartic/Services%20techniques/Ingénierie/Forage%20sautage/1-Design%20Forage-Sautage/3-PLANS%20DE%20CONCEPTION/1.%20Approbation)
- d. Renommer les fichiers (Chaque fichier doit porter le nom du sautage en suffixe). Ex : 5C250-110\_plan de forage.plt , 5C250-110\_Liste de vérification.xls

## <span id="page-8-0"></span>**5. GGP LOCALISATION ET BLOC MODEL**

- a. Ouvrir les workspaces suivants.
	- i. Fszones : Polylines/Fszones/Tag/BZ\_2015-02
	- ii. Limites : Polylines/UgLimit/Linetype/LRouge
	- iii. Missmétal : Polylines/FsMissMetal/Select All
	- iv. Polygons/Forprod,
	- v. Polygons/Forplanif,
	- vi. Triangulations/PlPitlimit (au besoin).
- b. Clip All
- c. Mettre en surbrillance le polygone : Polygon/Select
- d. Créer GGP nommé « Localisation » : File/Plot
- e. Ouvrir la surface à jour Armisctri, mettre en triangulation, rendu solide et transparent.
- f. Capture d'écran de la localisation et insérer l'image de la localisation dans la Liste de vérification à l'endroit prévu.
- g. Masquer la surface et désélectionner le polygone.
- h. Ajouter le bloc model : GcPacket\_BM/AU\_INSITU.
- i. Faire apparaître le GradeControl du banc : Polygons/GradeControl.
- j. Capture d'écran de la géologie et insérer l'image de la géologie dans la Liste de vérification.

## <span id="page-8-1"></span>**6. ZONE MINÉRALISÉE ET POLYGONE EN DXF**

- a. Créer la zone minéralisée à partir du Bloc Model : Polyline/Create/Contour line (Ajouter dans le champ TAG le nom du sautage et utiliser le display ZM).
- b. Masquer tous les éléments à l'exception de la zone minéralisée.
- c. Créer le GGP nommé « ZM » : File/Plot.
- d. Masquer la ZM, ouvrir le ForProd.
- e. Sélectionner le polygone (Polygon/Select), masquer les autres (Polygons/Hide Deselected polygons), masquer le nom des sautages, extraire le polygone de GEMS (Export/All polygons).
- f. Enregistrer le DXF dans le dossier « 1. En exécution ». Ex.5C260-104\_polygone
- g. Transférer le fichier du polygone préparé (1 seul calque « 0 », rouge, .dxf 2004) dans :

[GemComImports\DXF Construction\Contour sautage](file://mine.osisko.malartic/site-mal/GemComImports/DXF%20Construction/Contour%20sautage)

## <span id="page-9-0"></span>**7. DDH**

- a. Faire apparaître tous les polygones : Polygons/Hide Deselected Polygons.
- b. Ouvrir les Drillholes suivants : (Attention, ouvrir la fenêtre assez large pour faire apparaître tous les DDH)
	- i. ComdemnDH (display **COMDEMN**)
	- ii. ProjetDH (display **TRACE\_PROJ**)
	- iii. Historic DDH (display **TRACE\_HIST**)
	- iv. OtherDDH (display **OTHERSDH**)
	- v. RC (display **RC** et GEM filter **RCDRILLED** )
	- vi. Recent DDH (display **TRACE\_RC**)
	- vii. UGInvest (display **TRACE\_INV** et GEM filter **INVEST**)
	- viii. FSSpéciaux (display**TRACE\_FS**)
- c. Clip +10m -1.2m : View/Set Projection Distances (Commande rapide « C »)
- d. Créer le GGP « DDH ». File/Plot.
- e. Ouvrir la surface Armisctri.
	- i. Si la surface est déblayée entièrement (2m au-dessus de la surface des collets), l'utiliser comme référence.
	- ii. Si la surface n'est pas déblayée entièrement, la masquer, ouvrir Triangulations/FsBench/Banc correspondant au collet. Les « M » devront être placés sur la surface théorique.
- f. Clip: +10m -1.2m
- g. Ouvrir la barre d'outils spécialisée : Options/Toolbar/Custom Menu/Surface Blast Design.
- h. Ajouter des BlastHoles nommés « M1, M2, M3… » sur chaque collet : Surface Blast Design/Create/ Create Single Hole.
	- i. Si la surface du sautage est déblayée : Placer le « M » à la jonction de la trace et de la surface Armisctri.
	- ii. Si la surface du sautage n'est pas déblayée : Placer le « M » à la jonction de la trace et de la surface théorique du sautage FSBench ou à un clip +10m.
- i. Seulement les trous dont la longueur à l'intérieur du banc est supérieur à 2m doivent être recouverts (Utiliser un clip +8m pour les visualiser).
- j. Placer le collet des trous « M » à la bonne élévation : Surface Blast Design/Util/Interpolate BlastHole Elevations from Surface/Cliquer sur la surface utilisée (Armisctri ou FsBench).
- k. Valider en 3D que les trous DDH sont tous associés à un trou « M » et que ce dernier est bien sur la trace.
- l. Enregister les blastholes : Data/Save Blastholes points to workspace
	- i. "Clip the blasthole toe against a solid or surface" : Non
	- ii. Sélectionner le workspace du banc.
	- iii. Remplir les infos. La longueur des « M » n'est pas importante. Elle sera fixée à 1m à partir de la Database plus tard.
- m. Valider que les « M » soient bien enregistrer en ouvrant les DrillHoles du banc : Open/SQL Filters/BHXXX parcourir/Indiquer le nom du sautage à l'endroit prévu/Ok. Seulement les trous associés au sautage ouvriront.
- n. Si OK, supprimer les blastholes : Data/Delete All Blastholes Points

## <span id="page-10-0"></span>**8. PLANIFICATION DE LA CONCEPTION**

- a. Remplir les informations préliminaires dans le fichier Excel « Liste de vérification ».
- b. Déterminer la maille, le tonnage, le diamètre, etc. à partir des chartes et des instructions à jour.
- c. Débuter la mise en plan du document plotmaker « Plan de forage » (Éliminer les boîtes de textes non nécessaires, remplir la cartouche, etc.).
- d. Valider la direction de tir proposée, les coupures et prévoir l'enlignement des trous en fonction de cette direction.

## <span id="page-10-1"></span>**9. DESIGN DU PATRON DE FORAGE**

- a. Conserver tous les DDH et les polygones à l'écran et ouvrir les trous des patrons adjacents : DrillHoles/Load in a bounding box.
- b. Tracer les pourtours sur la première ligne de trous des polygones adjacents à l'aide de lignes de construction : Polyline/Create. Utiliser le workspace FsTempLn, status line « André ». Note : Toujours nommer les lignes dans le champ TAG en fonction du sautage.
- c. Décaler les lignes de construction selon le fardeau effectif : Polyline/Multiline/Expand.
- d. Créer le patron de trous : Create/Define BlastHole grid pattern, cliquer sur le contour du polygone. Indiquer la maille et la nomenclature des trous. ATTENTION, la nomenclature est très importante :
	- i. Choisir une série distincte par rapport aux trous environnants.
	- ii. Assigner une série unique pour chaque changement de diamètre ou de chargement dans le patron.
	- iii. Numéroter les trous de gauche vers la droite et de bas en haut.
	- iv. Les trous doivent être enlignés par rapport à la sortie du tir. Débuter la numérotation du bord du tir vers la profondeur.
	- v. Débuter les séries par XX11 et non XX10, afin de donner la possibilité d'ajouter un trou XX10 en début de rangée.
	- vi. Ne pas utiliser de trous 1000 si présence de trous 100, idem pour 200 et 2000. (Pour faciliter la préparation du rapport de chargement)
	- vii. Voir la procédure complète pour tous les détails.
- e. Create/Move ou Rotate Grid Pattern Blasthole. Ajuster les trous en fonction des lignes de construction et de la direction du tir.
- f. Créer les trous : Create BlastHoles from grid pattern.
- g. Ajuster les trous un à un sur le cadre du polygone : Edit/2D move blasthole.
- h. Déplacer les trous un à un hors des traces des DDH.
- i. Masquer les DDH.
- j. Faire apparaître les fonds de trous FsBhSurvey du niveau sup. Attention, utiliser un CLIP ALL (Set large projections).
- k. Déplacer le maximum de trous des fonds de trous.
	- i. Si impossible, renommer le trou avec le suffixe D : Edit/Rename BlastHole.
	- ii. Au besoin, ajouter ou supprimer des trous. Si un trou est ajouté, renommer la rangée complète afin de faire suivre la nomenclature.

## **10. ENREGISTREMENT DES TROUS DE MASSE**

- <span id="page-11-0"></span>a. Data/Save Blastholes points to workspace. Enregistrer les trous une première fois avec un sous-forage de +0.3m (1.5m) pour la rangée de face.
	- i. Blasthole Bench : Banc
	- ii. Blast Name : Nom du sautage
	- iii. Hole Azimuth : Azimut (Trous de masse : 0, Trous angle : variable)
	- iv. Hole Dip Angle : Pendage (Trous de masse : -90, Trous angle : variable)
	- v. Design Toe Elevation : Banc
	- vi. Overdrill Distance outside Solid : Distance à l'extérieur du banc (Ex : -9 dans le cas d'un trou M de longueur de 1m, -4m pour BMM de 6m, -8m pour ancrages de 2m)
	- vii. Overdrill Distance inside Solid : Distance à l'intérieur du solide (0, rarement utilisé)
- b. Ouvrir les trous enregistrés afin de valider l'enregistrement.
- c. Si ok, effacer la rangée de face qui doit avoir le sous forage de +0.3m : Edit/Delete Blast hole.
- d. Enregistrer les trous restants avec sous forage régulier (1.2m).
- <span id="page-11-1"></span>e. Supprimer tous les BlastHoles : Data/Delete all blastholes points.

## **11. CRÉATION DES TROUS D'ANCRAGE ET DES BMM**

- a. Créer les trous d'ancrages le long de chaque face qui risquera d'être libre : Create/Create pre-split holes from polyline.
	- i. Noms : A1, A2, A3, …
	- ii. Espacement : 9m
	- iii. Les positionner derrière la 2<sup>e</sup> rangée.
	- iv. Ne pas planifier d'ancrages à l'intérieur d'une limite rouge.
- b. Sauvegarder avec une longueur de 2m (Overdrill Distance outside solid = -8).
- c. Effacer tous les blastholes.
- d. Ouvrir les BMM planifiés : Points areas/GcBMM/Niveau du banc à dessiner.
- e. Créer les BMM : Create/Create single blasthole.
	- i. Les placer hors des fonds de trous
	- ii. Les placer au centre de 4 trous de forage.
	- iii. Ne pas mettre de BMM à l'intérieur d'une limite ou près d'une coupure.
	- iv. Sauvegarder avec longueur de 6m (Overdrill Distance outside solid = -4)
- f. Effacer tous les BlastHoles.
- g. Clip All.
- <span id="page-11-2"></span>h. Créer le GGP « Forage ». File/Plot.

## **12. VALIDATION DES DONNÉES**

- a. Valider les longueurs des trous et le positionnement des collets de chaque trous à partir de : Workspace/Start Data Editor/Drillholes.
	- i. Trous de masse : longueur de 11.2m ou 11.5m (Peut être différent si chantiers)
	- ii. Trous d'ancrage : 2m
	- iii. Trous M : 1m
	- iv. BMM : 6m
- b. Trous tous au même collet, sauf si les M ont été positionnés sur la surface déblayée.

c. Pour modifier les données d'une colonne dans la base de données GEMS : Edit/Fill/Seed/OK.

## <span id="page-12-0"></span>**13. CAS PARTICULIER, PRÉSENCE DE CHANTIERS**

- a. Produire un jeu de sections.
	- i. Ouvrir :
		- o UgCALS, UgReel, UgInterp (polylignes)
		- o Trous dessinés
		- o Trous des 4 bancs supérieurs
		- o FsBhSurveyed
		- o Armisctri.
	- ii. Créer des sections :
		- o Utiliser le mode de création de sections automatiques (Voir procédure) ou le faire manuellement. Pour créer une section : View/Vertical Section/From Endpoints.
		- o En présence de 2 mailles ou plus, enligner les sections sur la plus petite maille.
		- o Utiliser le standard suivant :
			- Section Vue Ouest (Couper section du bas vers le haut)
			- Section Vue Nord (Couper section de gauche à droite)
		- o Laisser au minimum 20m sous le sautage afin de bien voir les chantiers et pour prolonger des trous au besoin.
		- $\circ$  Clip : +-1/2 fardeau.
		- o Porter une attention particulière à la qualité des sections. Attention aux trous superposés et aux trous absents.
	- iii. Pour créer la série de GGP de façon manuelle :
		- 1. Cliquer sur l'icône « Plot visible data » lorsque la première section est montée.
		- 2. Changer de section à l'aide des flèches « Previous » et « Next Section ». Cliquer chaque fois sur le même icône pour créer des GGP.
- b. Créer le GGP « Ouvertures » :
	- i. Ouvrir les trois triangulations suivantes : UgReel, UgCALS, UgInterp.
	- ii. Clip +10m -10m
	- iii. Triangulation en projections pour tout visualiser.
	- iv. Si la vue des chantiers est surchargée, utiliser plutôt la triangulation en polylignes ou diminuer le clip. Attention toutefois de ne pas perdre d'informations.
	- v. Créer le GGP « Ouvertures ».
- c. Créer le GGP « Limite » :
	- i. Ouvrir le workspace Polylines/UgLimit/Linetype/LRouge
	- ii. Créer le GGP « Limite ».
- d. Créer le GGP « Explosifs » :
	- i. Créer une polyligne à l'extérieur de la  $2^e$  rangée de trous autour des chantiers.
	- ii. Utiliser le profil de ligne FsTempLn/Fortis100
	- iii. À l'intérieur de cette zone : Chargement au Fortis 100 (plus épais).
	- iv. À l'extérieur de cette zone : Chargement au Fortis 70 (standard).
	- v. Créer le GGP « Explosifs ».

## **14. CRÉATION DES GGP RESTANTS**

- <span id="page-13-0"></span>a. Créer le GGP « Coupure » : (si applicable)
	- i. Ouvrir la coupure planifiée par le groupe planif : Polylines/PlRefLn/Tag/Coupure ForPlanif
	- ii. Dessiner une coupure temporaire (non approuvée) : Polyline/Create/Status line. Utiliser workspace FsTempLn et Status line CoupTemp. Ajouter le nom du sautage dans TAG.
	- iii. Créer le GGP « Coupure ». File/Plot.
- b. Créer le GGP « Fszones » : (si applicable)
	- i. Faire apparaître les Fszones : Polylines/Fszones/Tag/BZ\_2015-02
	- ii. All clip.
	- iii. Créer le GGP « Fszones ».
- c. Créer le GGP « Pit limit » : (si applicable)
	- i. Ouvrir la triangulation « PlPitLimit » à jour
	- ii. Triangulation en polylignes pour bien visualiser.
	- iii. Créer le GGP « Pit Limit »
- d. Créer le GGP « Missmetal » :
	- i. Ouvrir le workspace Polylines/FsMissMetal/Select All
	- ii. Clip All.
	- iii. Créer le GGP « Missmetal » (même s'il s'agit d'un misshole).
- e. Créer le GGP « Foradist » (Forage à distance) :
	- i. Créer une polyligne autour de la zone de forage à distance.
	- ii. Utiliser le profil de ligne FsTempLn/Foradist
	- iii. Créer le GGP « Foradist ».

## <span id="page-13-1"></span>**15. CRÉATION DES GGP « CONSTRUCTION » ET « SECTION »**

- a. Créer le GGP « Construction » :
	- i. Ouvrir les éléments suivants :
		- o le polygone du sautage et les polygones adjacents avec noms du FORPROD.
		- o Le polygone du sautage de FORPLANIF
		- o Les lignes de construction (offsets, ZM, coupures, etc.).
		- o Les trous du sautage et les trous des polygones adjacents
		- o Le pit limit.
	- ii. Créer le GGP « Construction ». (All clip)
- b. Créer le GGP « Section » :
	- i. Ouvrir les éléments suivants :
		- o Polygone et trous dessinés
		- o 4 bancs supérieurs
		- o Armisctri
		- o Pitlimit
		- o FsBhSurveyed.
	- ii. Couper en section : View/Vertical Section/From Endpoints
	- iii. (CLIP selon la maille, normalement +-2m).
	- iv. Créer le GGP « Section ».

#### **16. MISE EN PLAN AVEC PLOTMAKER**

<span id="page-13-2"></span>a. Plan de forage :

- i. Insérer un GGP sur Plotmaker : Viewport/Image Inspector.
- ii. GGP nécessaires à insérer :
	- o « Forage »
	- o « DDH »
	- o « FDT »
	- o « Localisation » : À insérer dans le viewport prévu à cet effet.
- iii. GGP à insérer si applicables :
	- o « Ouvertures »
	- o « Pitlimit »
	- o « Limite»
	- o « ZM »
	- o « Missmetal»
	- o « Explosifs »
	- o « Coupure »
	- o « Fszones »
	- o « Foradist »
- iv. Attention à l'ordre d'insertion des GGP :
	- o Le GGP « Forage » doit être sur le dessus.
	- o Le GGP « FDT » doit, de préférence, être en-dessous de tous les autres, sauf le GGP « Missmetal ».
- v. Identifier toutes les lignes et les items au plan :
	- o Zones
	- o Recouvrement
	- o Chargement
	- o Explosifs
	- o Limites (À identifier à l'extérieur des limites)
	- o Noms des chantiers
	- o Élévation des galeries
	- o Présence de métal et trous ratés
	- o Etc.
- vi. Remplir la cartouche.
- vii. Remplir les boîtes de textes :
	- o Chargement
	- o Forage à distance
	- o Recouvrement
	- o Etc.
- viii. Rassembler toutes les boîtes de texte près de la cartouche.
- ix. Échelle :
	- 1. Utiliser une échelle conventionnelle 1:100/200/250/500/750
	- 2. Dans des cas particuliers 1:300/400/600
- b. Plan de construction :
	- i. Insérer le GGP « Construction »
	- ii. Indiquer, à la main, les informations nécessaires au vérificateur et à l'approbateur pour bien comprendre la conception du plan (distances, offsets, sous forages, mailles, etc.). Il s'agit d'un croquis de construction.
- c. Plan de section :
	- i. Insérer le GGP « Section »

## **17. VÉRIFICATION ET FINALISATION**

- <span id="page-15-0"></span>a. Valider la colonne d'approbation du dessinateur sur la Liste de vérification.
- b. Remplir la section planification de la séquence de tir sur la Liste de vérification.
- c. Vérification des fonds de trous et des traces de DDH en validant visuellement trou par trou sur le plan de forage.
- d. Vérification finale des fonds de trous avec le logiciel VFT. Brocher une copie au circulé.
- e. Mise en circulation. Ordre :

Documents brochés :

- 1. Liste de vérification
- 2. Construction
- 3. Section
- 4. Rapport de VFT
- 5. Copie de la ligne du sautage du fichier de planification « Liste d'approbation de mosaïques »
- 6. Divers

Document relié au reste avec un trombone :

7. Plan de forage

## <span id="page-15-1"></span>**18. RETOUR DU CIRCULÉ ET MODIFICATIONS**

- a. Le circulé retourne sur le bureau du concepteur après avoir circulé en ingénierie et après avoir été vu par le Vérificateur.
- b. Lecture des commentaires des départements.
- c. Faire modifications demandées. Cocher, initialiser et dater chaque élément modifié.
- d. Département de Géologie :
	- i. Ajout du GGP « A sampler ». Attention, la ligne doit apparaître mauve. (cause parfois problème sur plotmaker)
	- ii. Ajout des BMM (s'ils n'avaient pas été ajoutés lors de la conception) ou modification de ceux-ci.
- e. Département de Géotechnique (En cas de présence de chantiers) :
	- i. Limite d'écoulement :
		- o Ouvrir la limite à partir du workspace Polylines/UgFuturLimit.
		- o Créer un GGP « Écoulement ».
		- o Ajouter le GGP au plan de forage et l'identifier.
	- ii. Si trous BT/BTM/TC :
		- o Utiliser CMBH pour indiquer la longueur de BT, la longueur maximale et le statut géotechnique planifié.
		- o Se référer à la Procédure pour trous BT/NBT.
	- iii. Si trous IN demandés :
		- o Ajout de la boîte de consignes d'investigation.
		- o Utiliser CMBH pour modifier les informations des trous IN.
		- o Refaire GGP « Forage ».
	- iv. Si trous annulés :
		- a. Supprimer les trous à partir de la base de données GEMS
		- b. Refaire le GGP « Forage ».
		- c. Modifier au plan et sur le circulé le nombre de trous, la longueur totale de forage, le facteur poudre et le facteur tonne.
- v. Produire un tableau BT/NBT qui sera annexé au plan de forage approuvé et remis au foreur. Ne donner que les trous BT/BTM/TC (masquer les trous NBT).
- f. Département Forage/Sautage :
	- i. Modifier la cartouche en fonction du vérificateur et de l'approbateur.
	- ii. Valider la coupure (S'il y a lieu)
		- o Redessiner celle-ci à l'aide d'un nouveau profil et workspace : FsCoupure et Status line « Coupure ».
		- o Refaire le GGP « Coupure » avec la nouvelle coupure bleue.
		- o Enregistrer le workspace FsCoupure.
- g. Valider les données sur le DataBase de Gems pour éviter toute erreur d'inattention
- h. Revérifier les trous dans les fonds de trous et dans les traces de DDH visuellement et à partir du VFT, si modifications majeures.
- i. Brocher les tous les documents ensemble, y compris la première ébauche du plan de forage.
- j. Attacher la nouvelle version du plan au circulé à l'aide d'un trombone.
- k. Remettre au Vérificateur. Ce dernier le transférera à l'approbateur une fois vérifié.
- l. Faire les modifications demandées par l'approbateur s'il y a lieu. Lui remettre le plan.
- m. Une fois étampé, le plan de forage est prêt à être émis.

## <span id="page-17-0"></span>**PARTIE B : LA CONCEPTION D'UN PLAN DE FORAGE**

#### <span id="page-17-1"></span>**1. NOMENCLATURE DES POLYGONES ET DES TROUS DE FORAGE**

- a. Polygone :
- i. Production : 5C250-021
	- 1. 5 (zone) C (C pour Canadian Malartic et G pour Gouldie) 250 (Banc) 021 (Numéro du tir)
- ii. Pré-découpage : 3C240-M02
	- 1. 3 (Zone) C (Canadian Malartic) 240 (Banc) M (M pour prédécoupage) 02 (Numéro du tir)
- iii. Monterie d'ouverture 3C240-CR30W-E
	- 1. 3 (zone) C (Canadian Malartic) 240 (Banc) CR (cheminée à remblai) 30W (chantier 30 ouest) E (monterie Est)
- iv. Tranchée
	- 1. 5 (zone) C (Canadian Malartic) 250 (Banc) TR (Tranchée) FE (chantier FE)
- v. Le nom du banc est relié au point d'arrivée des trous (pied). Ex : 5C250- 001. Les trous (collet) débutent au niveau 260 et se terminent au niveau 250. Le sautage est nommé par rapport à l'arrivée des trous, soit le 250.
- b. Reprise et Révision
	- i. La façon de nommer les révisions et les reprises est la suivante :
		- o Reprise : MAJUSCULES ET BARRE DE SOULIGNEMENT Ex. 5C240-001\_REP, 5C240-001\_REP2, …
			- Les nouveaux trous dans GEMS seront nommés ainsi.
			- Le nom du plan de forage, de la liste de vérification, du shotplus et de tous les autres documents reliés à cette reprise seront nommés ainsi.
		- o Révision : MAJUSCULES, AUCUNE BARRE DE SOULIGNEMENT

Ex. 5C240-001REV1, 5C240-001REV2, …

- Les nouveaux trous et les modifications dans GEMS doivent toutes être enregistrés au nom du sautage et non avec le suffixe REV.
- Tous les documents associés à la révision doivent être au nom de la révision. Les versions originales seront déplacées dans un dossier DÉSUET.

c. Trous

- i. Production : 4 chiffres 1111,1112….. 5011,5012.
- ii. Patron contenant plus d'un diamètre, chargement, zone, etc. (à l'exception d'un changement de maille minerai/stérile) : Séparer les séries clairement.
- iii. Attention, ne pas changer de nomenclature pour une zone minéralisée ou une maille minéralisée pour un même diamètre et un même chargement.

Ex : Série 1000 = 8.5po, Série 7000 = 5.5po

- iv. Tampon (Trous 100, trous 200) : 100, 101, 102…
- v. Airdecks : Nommés comme les trous tampons, 100, 101, 102, …
- vi. Pré-découpage :
	- o Trous chargés : P1, P2, etc.
	- o Trous non chargés de longueur de 5m : V1, V2, etc.
- vii. Foncée initiale :
	- o Trous du quadrillage régulier : 1111, 1112, etc.
	- o Trous additionnels: 1, 2, etc. Le trou de centre du bouchon peut être renommé 1 ou laissé selon la maille.
	- o Trous vides: A, B, etc.

#### d. Trous FS spéciaux

- o Trou de drain : Ex.3C220-DR-CH30
- o S'il y a plus d'un trou pour le même chantier : 3C220-DR-CH30-
- T1

## <span id="page-19-0"></span>**2. CRÉATION D'UN POLYGONE**

#### <span id="page-19-1"></span>**2.1 Workspace :**

Le logiciel Gems comprend différents workspace dans le groupe Polygone. Ceux-ci servent à définir la dimension des blocs, le tonnage, etc. Le workspace utilisé par le groupe Forage-Sautage est le workspace ForProd. Pour qu'il soit utilisé correctement il faut travailler dans le Layer groups Blast\_ FS.

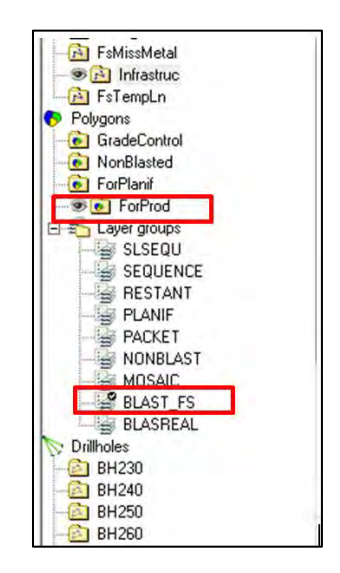

## <span id="page-19-2"></span>**2.2 Forme du polygone :**

La forme du polygone est directement reliée à l'approche du dynamitage et à la séquence de tir. Un polygone ne doit pas être plus large à la dernière rangée qu'à sa face, ceci produirait un sautage qui n'aurait pas suffisamment d'ouverture.

## <span id="page-19-3"></span>**2.3 Bloc modèle géologique :**

a. Afficher le bloc modèle à l'aide des 2 Workspaces suivants :

**i.Block models / GcPacket\_BM / AU\_INSITU** (Assurez-vous d'être à la bonne élévation pour visualiser le bloc modèle)

**ii. Polygons / GradeControl** / choix du banc désiré

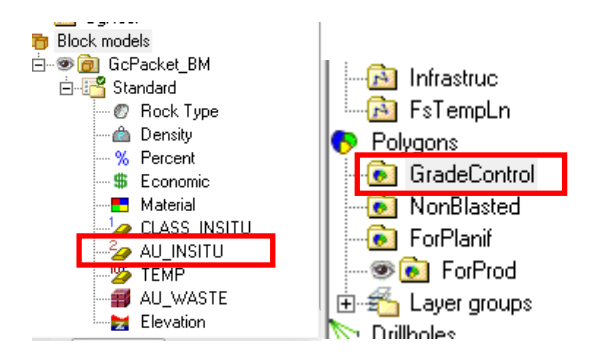

- <span id="page-19-4"></span>**2.4 Création du polygone :** 
	- a. Polygones réguliers :

#### i. **Create – Digitize Polygons**

- ii.Dessiner les lignes extérieures (Ligne rouge sur l'image ci-dessous)
- iii. **Apply rule**

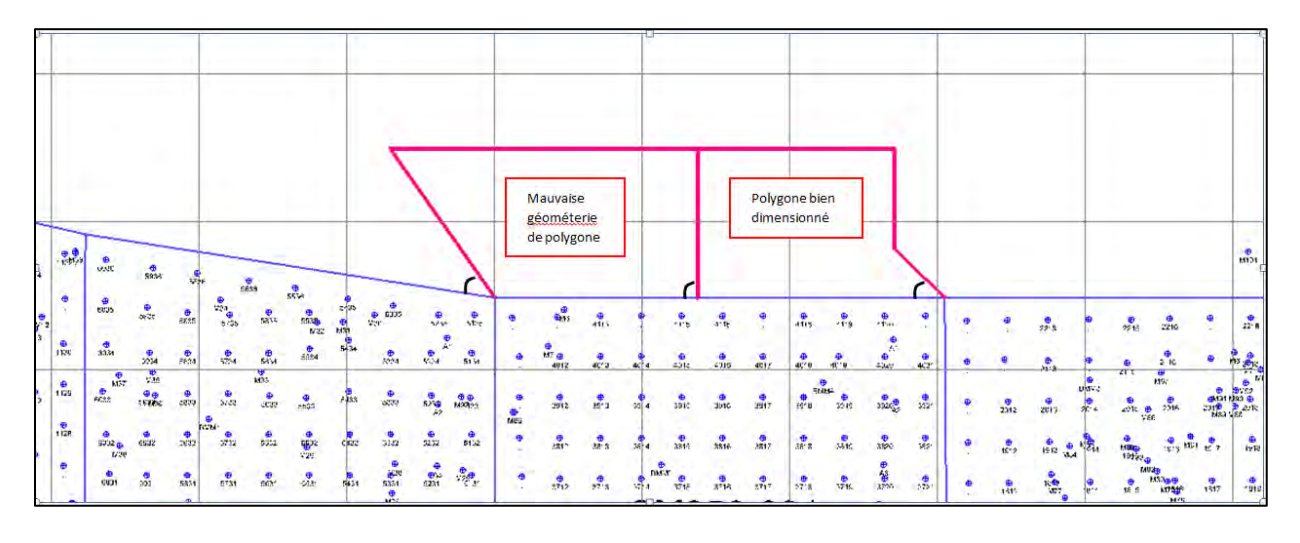

Vue en plan, exemple de géométrie de polygones

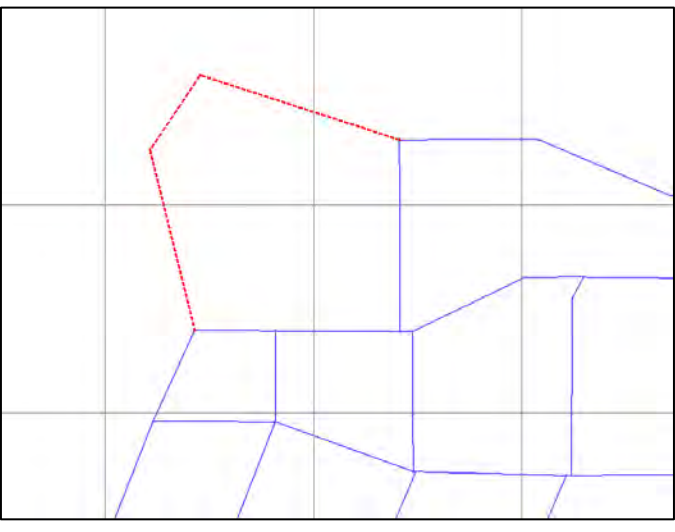

Vue en plan : En rouge, la portion du polygone à dessiner

- b. Polygone de reprise :
	- i. Sélectionner ForProd et le layer group BLAST\_RP
	- ii. Dessiner le polygone en entier en le fermant (Fonction « C »->Close), audessus des polygones réguliers.
	- iii. Le polygone reprise est caractérisé par une ligne verte.
	- iv. Apply rule
	- v. Gérer ce polygone de la même façon qu'un polygone régulier.

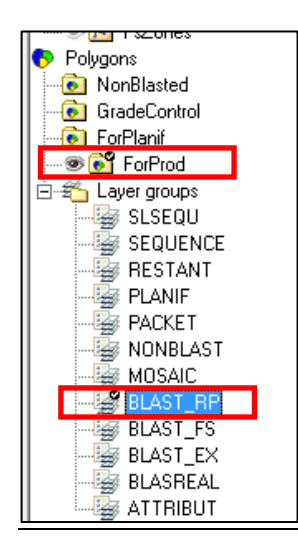

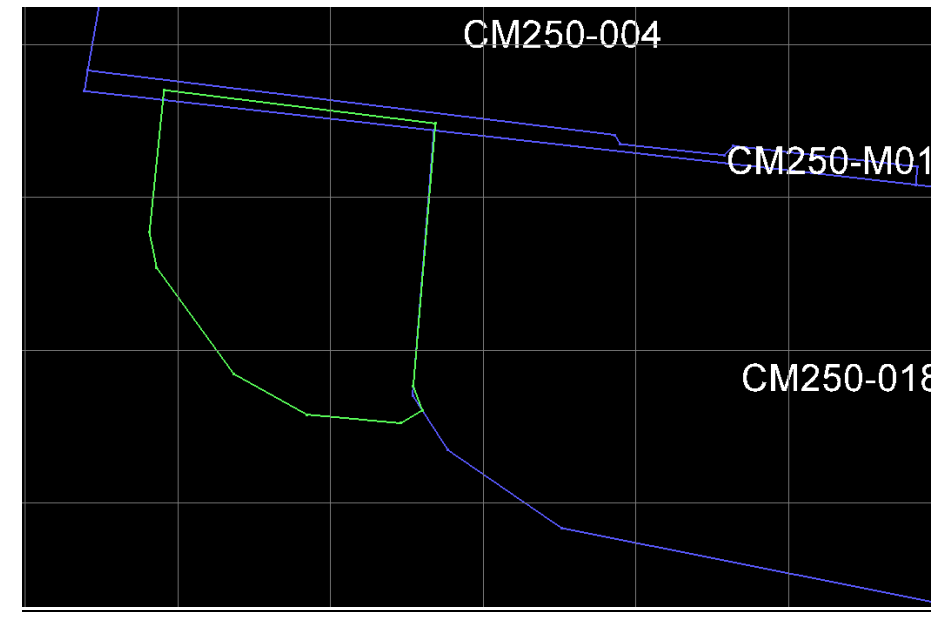

*Exemple de polygone reprise* 

## <span id="page-21-0"></span>**2.5 Modifier un polygone :**

- a.**Polyline – vertex – 2D move**
- b.**Polyline – vertex – Insert**
- c. **Polygon – Digitize polygone** couper un polygone existant puis **Apply rule**
- d.Éviter de créer des vertex non significatifs, ils contribueront à produire des polygones inutiles lorsque la fonction Apply Rule sera utilisée.
- e.Éviter de reproduire un coté de polygone déjà existant, favoriser l'utilisation de Apply Rule pour fermer un polygone.

#### <span id="page-21-1"></span>**2.6 Identifier le polygone :**

a. **Polygon - Create – Identify** (Compléter : density, blast et banc)

#### PROCÉDURES DE FORAGE-SAUTAGE – MINE CANADIAN MALARTIC

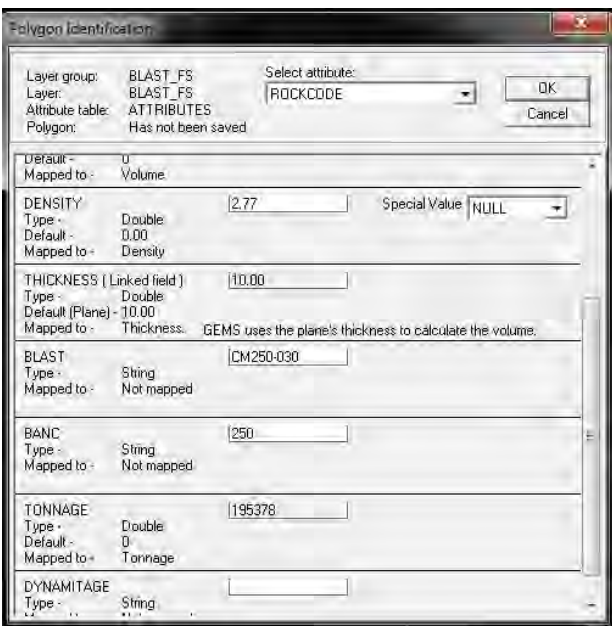

#### <span id="page-22-0"></span>**2.7 Trous affectant plus d'un banc (trous de 20m ou plus) :**

- a.Lorsque des trous longs sont planifiés et touchent plus d'un banc (situation fréquente en bordure des ouvertures), un polygone doit être dessiné à chaque banc affecté. Il portera le nom du banc inférieur. Le nom des autres polygones dessinés sur les bancs supérieurs doivent être les mêmes. Ainsi, un polygone situé au niveau 290 ayant des trous de 20m doit être nommé 5C290-XXX et sera dessiné sur le banc 290 et sur le banc 300.
- b.Cette situation s'applique à chaque fois que des trous sont forés plus profonds que la profondeur régulière incluant le sous-forage (trous de 20m près des ouvertures, banc de 15m près d'une rampe, etc.). Pour une monterie recoupant plus d'un banc un polygone doit être dessiné. Si une rampe est dessinée pour faire une face de 3.0m un polygone doit être dessiné pour la section touchant le banc inférieur.

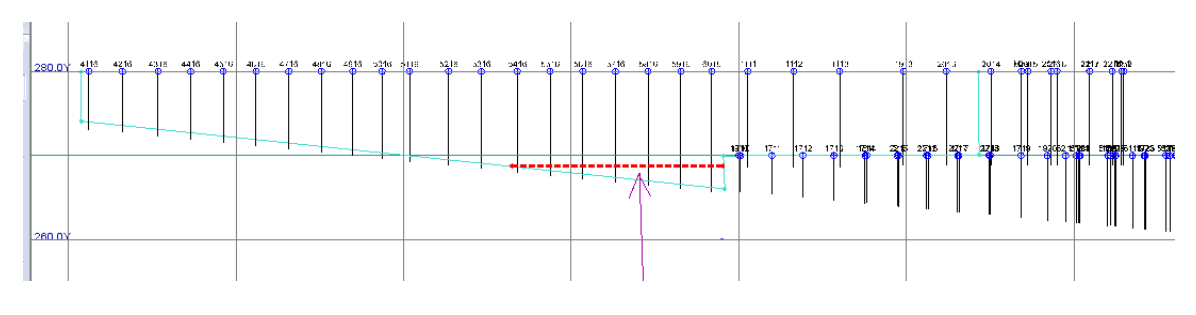

*Vue en section* 

## <span id="page-23-0"></span>**2.8 Extraction d'un polygone :**

- a. Le polygone d'un sautage doit être dessiné et extrait de GEMS lors de la conception du plan de forage car il est utilisé lors du nettoyage du patron, souvent avant même que ce dernier soit émis.
- b. De plus, le polygone sera récupéré par le groupe planification qui l'inclura dans le dessin Autocad de priorités de forage.
- c. Pour l'extraction du polygone :
	- i. Sélectionner le polygone : Polygon Select Select polygon. Le workspace ForProd doit être actif (double-clic sur ForProd)
	- ii. Fermer les autres polygones : Polygon display Hide deselected polygons
	- iii. File Export All polygons DXF/DWG
- d. Préparation du fichier pour MineStar :
	- i. Ouvrir le polygone en Autocad.
	- ii. Associer la ligne au calque 0, supprimer les autres calques vides.
	- iii. Changer la couleur de la ligne en rouge.
	- iv. Sauvegarder en .DXF 2004
- e. Le polygone doit être sauvegardé dans le dossier « 1. En approbation » et dans le répertoire suivant pour les opérations :

N:\DXF Construction\Contour sautage

## <span id="page-24-0"></span>**3. CONCEPTION D'UN PATRON DE FORAGE STANDARD**

#### <span id="page-24-1"></span>**3.1 Recouvrement des trous « M » :**

Le point M indique le point où un DDH recoupe le banc de forage ou la topo. Ce point sera recouvert. Le nom M signifie Matelas. Les points M sont recouverts de sable ou de matelas.

- a. Ouvrir les trous DDH :
	- i. Ouvrir via **Load in a bounding box** (sauf pour RC et UGInvest) :
		- o ComdemnDH (ouvrir avec display **COMDEMN**)
		- o ProjetDH (ouvrir avec display **TRACE\_PROJ**)
		- o FSSpéciaux (ouvrir avec profil **TRACE\_FS**)
		- o Historic DDH (ouvrir avec display **TRACE\_HIST**)
		- o OtherDH (ouvrir avec display **OTHERSDH**)
		- o RC (ouvrir avec display **RC** et avec le GEM filter **RCDRILLED** )
		- o Recent DDH (ouvrir avec display **TRACE\_RC**)
		- o UGInvest (ouvrir avec display **TRACE\_INV** et avec le GEM filter **INVEST**)

ii. Le collet d'un trou doit être à l'intérieur de la fenêtre d'ouverture (bounding box) pour qu'il apparaisse. Il est important que la fenêtre d'ouverture soit bien plus grande que le patron à dessiner, ceci en fonction de la profondeur.

iii. Le display profil se sélectionne à l'ouverture ou peut être changé une fois les trous ouvert via **Display Overrides.** 

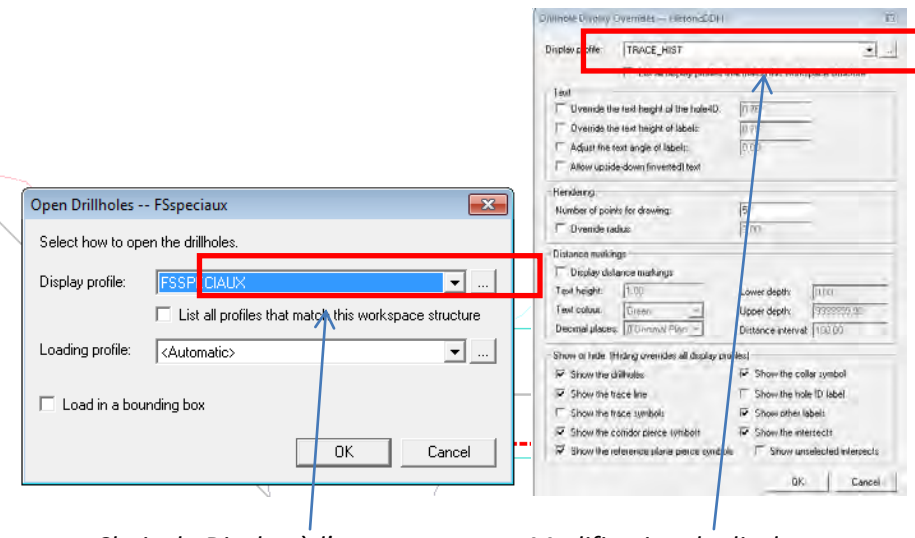

*Choix du Display à l'ouverture Modification du display*

*Notes :* 

- o *Si le mot «MÉTAL» apparait sur une trace, il faudra créer une ligne METAL\_NM dans le workspace FsMissMetal (voir procédure Gestion des Missed Metal)*
- o *Cacher le texte pour sauvegarder le GGP DDH*
- b. Ajuster le clip (habituellement +10.0 -1.2m)
- c. Vérifier la surface du sautage en ouvrant la triangulation Armisctri à jour.
	- i. Si la surface est déblayée entièrement (2m au-dessus de la surface des collets), l'utiliser comme référence.
	- ii. Si la surface n'est pas déblayée entièrement, la masquer, ouvrir Triangulations/FsBench/Banc correspondant au collet. Les « M » devront être placés sur la surface théorique.
- d. Créer un M (M1, M2, M3, …) au collet de chaque DDH qui intercepte la surface des collets du patron.
	- i. Si la surface du sautage est déblayée : Placer le « M » à la jonction de la trace et de la surface Armisctri.
	- ii. Si la surface du sautage n'est pas déblayée : Placer le « M » à la jonction de la trace et de la surface théorique du sautage FSBench ou à un clip +10m.

*Notes :* 

- o *Un M peut être situé à l'extérieur du patron si la trace du trou intercepte le polygone.*
- o *Seuls les trous apparaissant en gris requièrent un M.* 
	- e. Code de couleur :
		- i. Gris: trous vide (requiert un M)
		- ii. Bleu: trous remblayés (applicable au RC, FSSpéciaux et UGInvset) (aucun M requis)
		- iii. Vert : trous cimentés

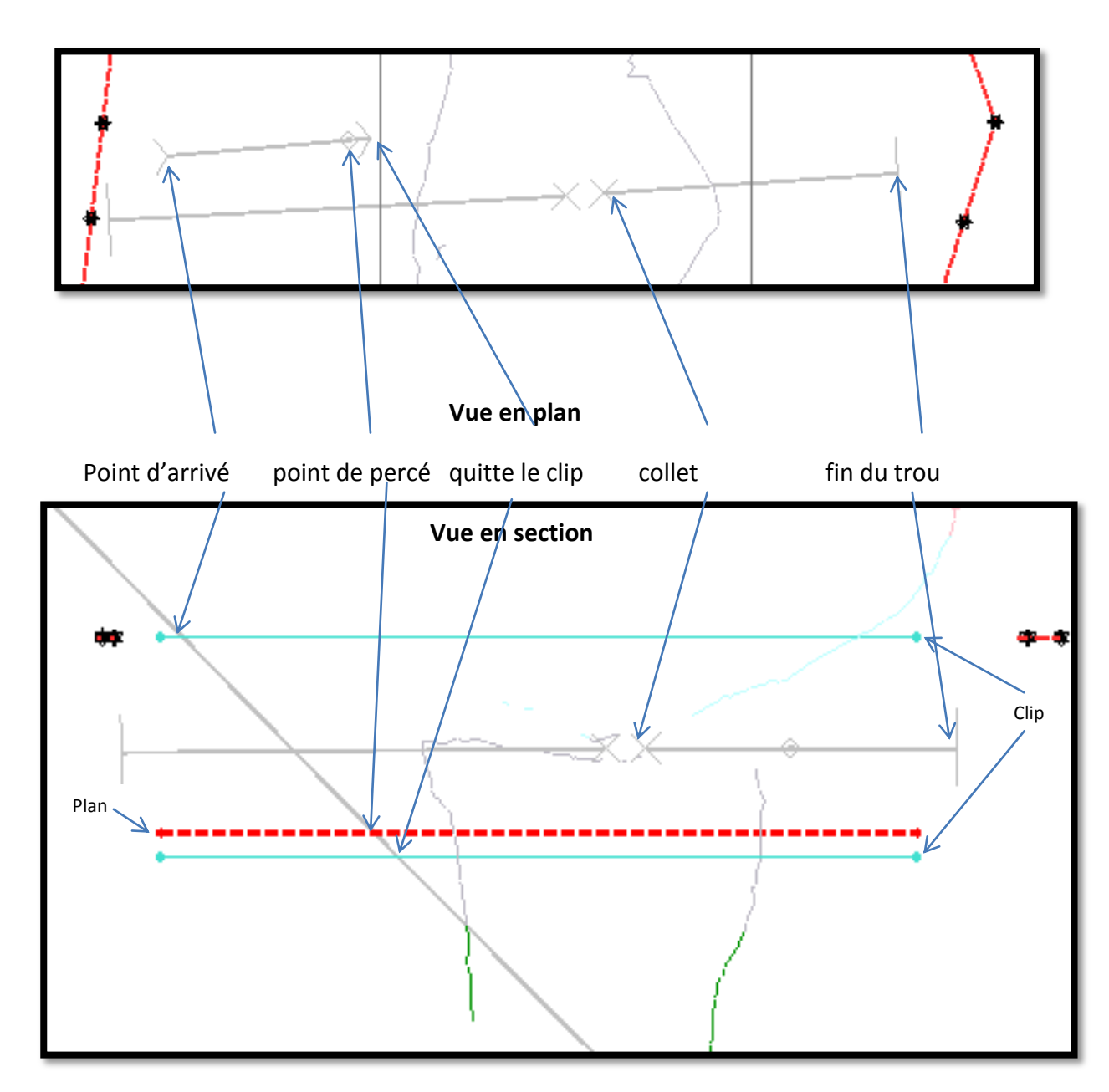

f. Interprétation du point de passage des DDH : i. Exemple 1 : trous Historic (Clip: +10, -1.2m)

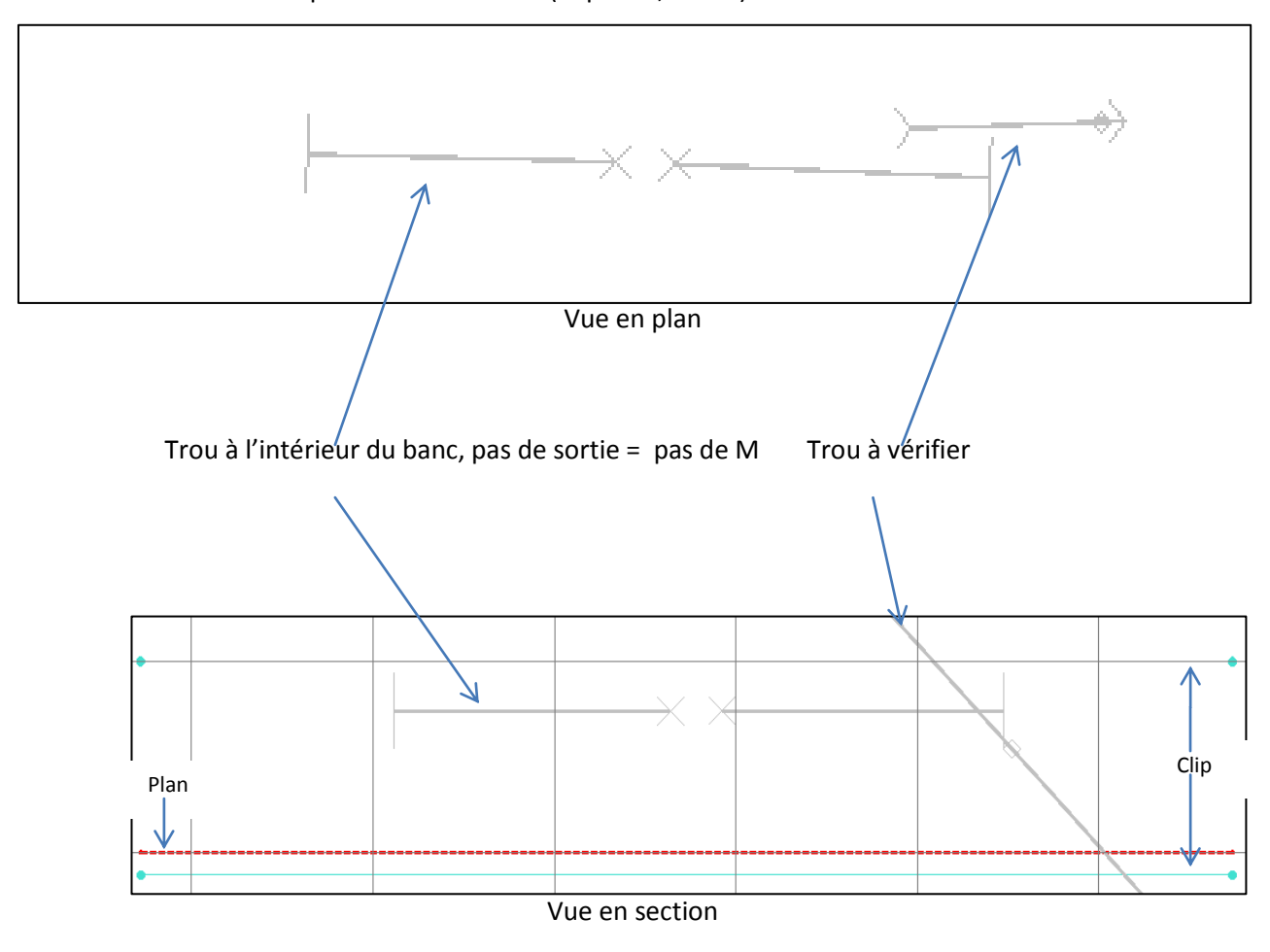

ii. Exemple 2 : trous Hsitoric (Clip: +10, -1.2m)

iii. Exemple 3 : trous RC (Clip =+15, -1.2m)

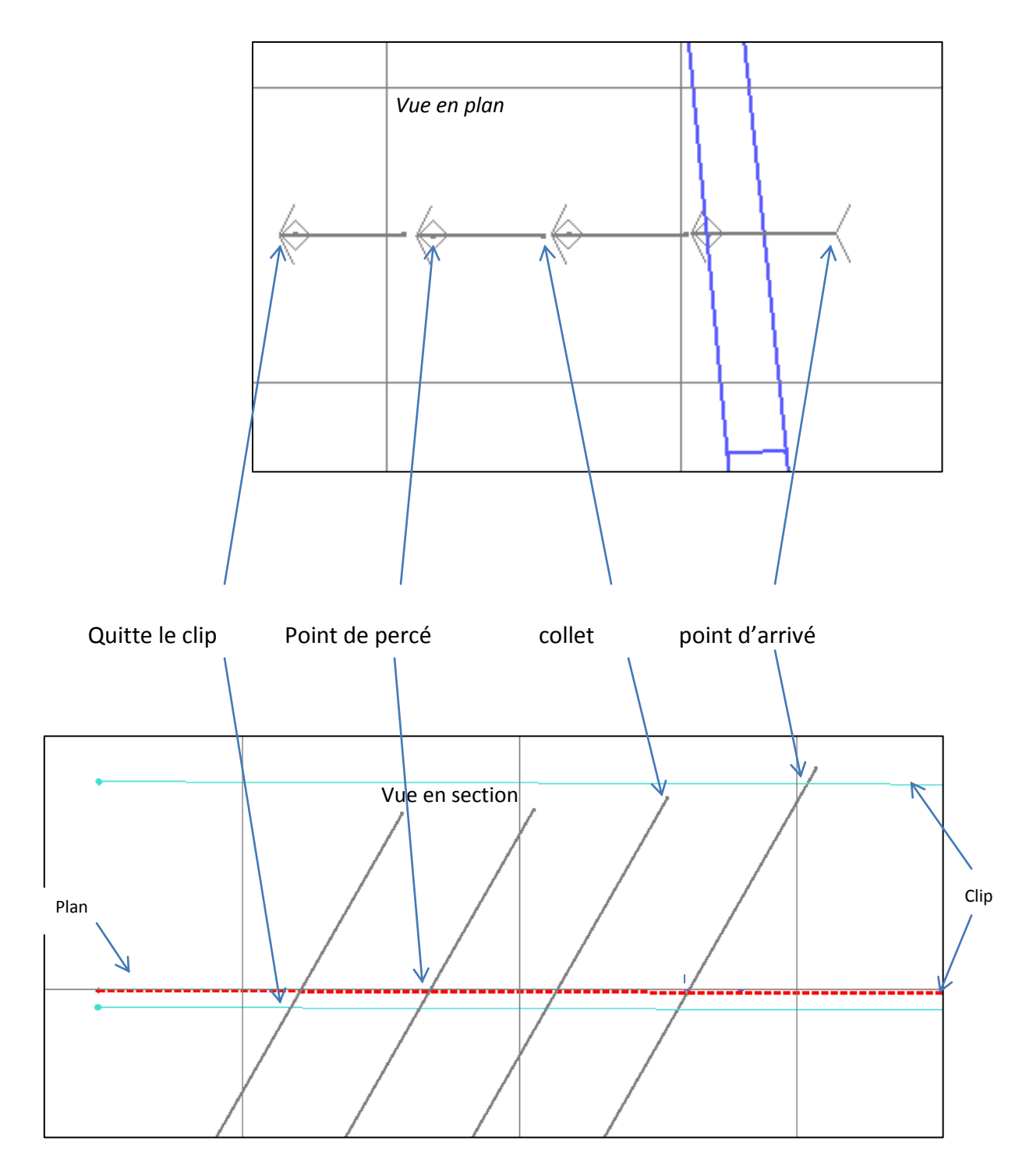

- g. Attacher à une surface irrégulière
	- i. Dans le cas d'une surface irrégulière, positionner le M là où le DDH intercepte la surface.
	- ii. Afficher la surface en triangulation colorée non-transparente pour voir le point d'intersection.
	- iii. Profondeur des trous M: 1.0m.

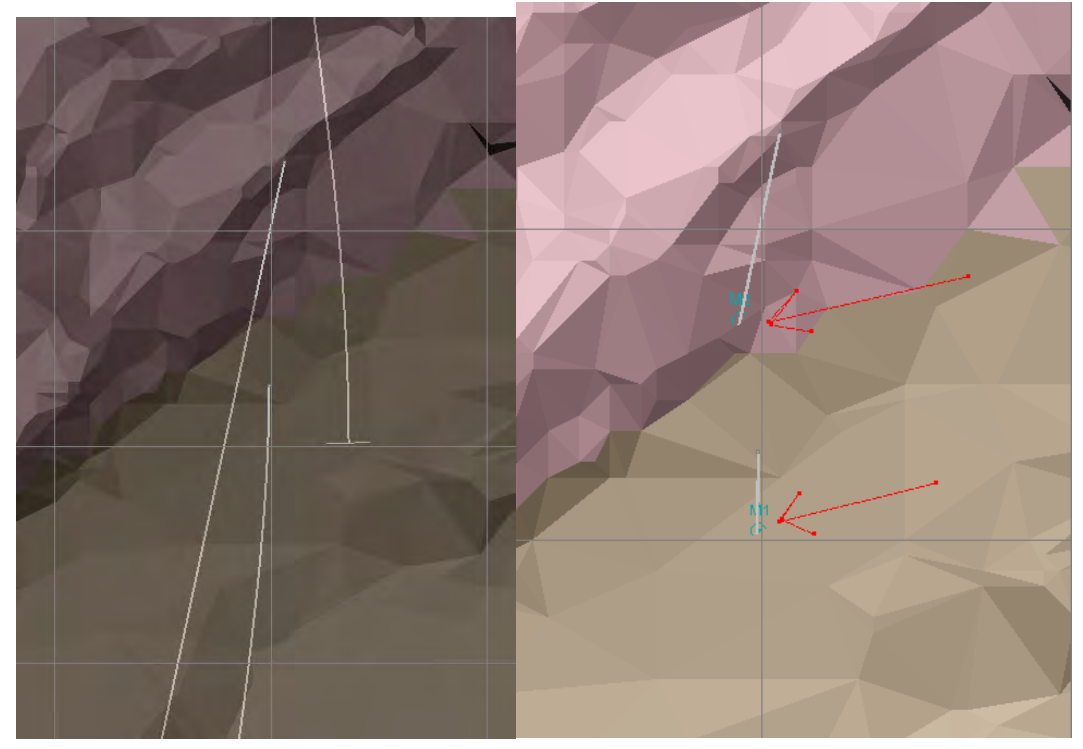

 *Vue en plan, Trace complète (surface transparente) Point de percé (surface opaque)* 

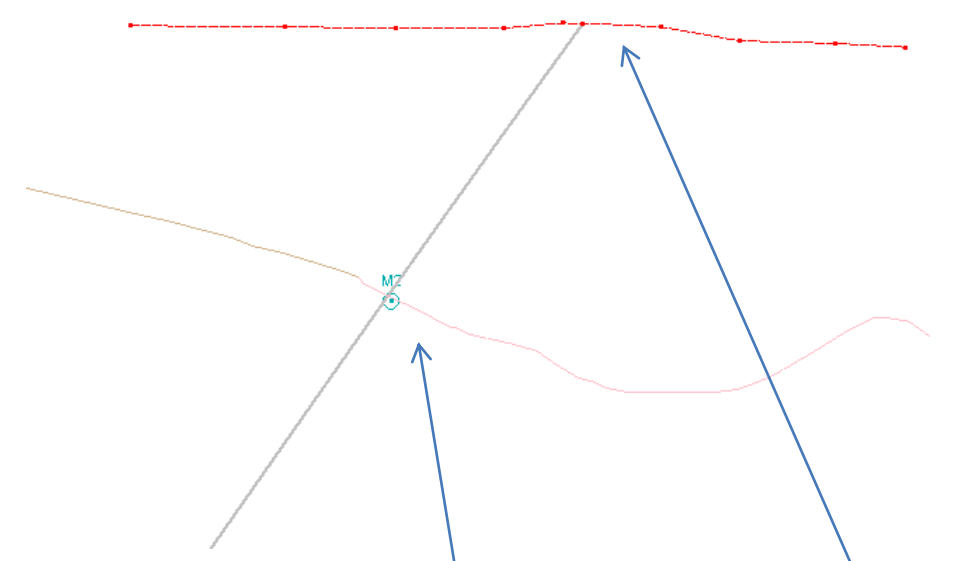

*Vue en section, Point de percée au roc (position du point M) vs Colet original (mort terrain)* 

- <span id="page-30-0"></span>**3.2 Conception des trous de forage**
- *3.2.1 Création des trous à l'aide d'un Grid Pattern :*

Barre d'outils: il est possible d'afficher la barre d'outils Surface Blast Design Via **Option – Toolbar – Custom Menu – surface Blast Design**. Compléter les étapes suivantes à partir de **Tools – Surface blast Design – Create :**

a. Déterminer le patron à l'onglet **Grid Pattern :**

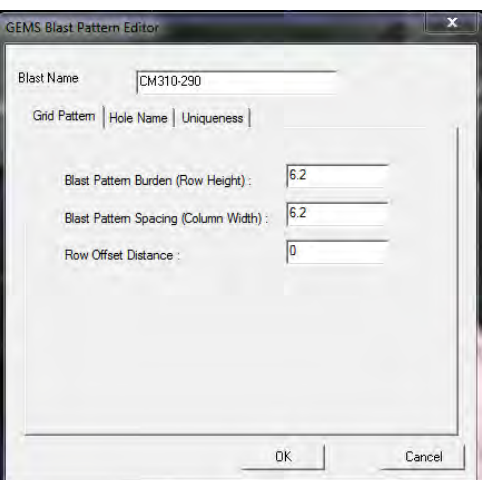

b. Déterminer la nomenclature à l'onglet Hole Name selon la configuration suivante :

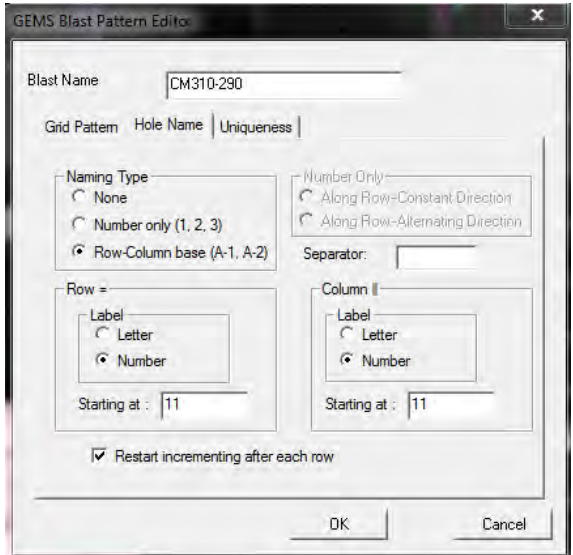

*Notes :* 

- o *Commencer occasionnellement à un autre numéro que 1111 pour éviter la confusion avec les tirs avoisinants (3011, 5011, etc.). Jeter un coup d'œil aux mailles adjacentes afin d'utiliser une nomenclature distincte.*
- o *Débuter la nomenclature par 1111 et non par 1110 afin d'avoir la possibilité d'ajouter un trou 1110 en début de rangée, au besoin.*
- o *S'il y deux groupes de trous différents (diamètre, chargement, changement de zone, situation particulière), utiliser une nomenclature distincte et claire (ex : série 1000: 8.5po, série 6000: 5.5po).*
- o *Toujours prendre la maille convenue selon le standard à jour. Porter une attention particulière aux diamètres, aux minéralisations, aux zones et aux chargements.*
- o *S'il y a deux minéralisations au sein du patron, modifier la maille selon les standards si applicable mais n'utiliser qu'une seule nomenclature.*
- c. Configuration de l'onglet **Uniqueness :**

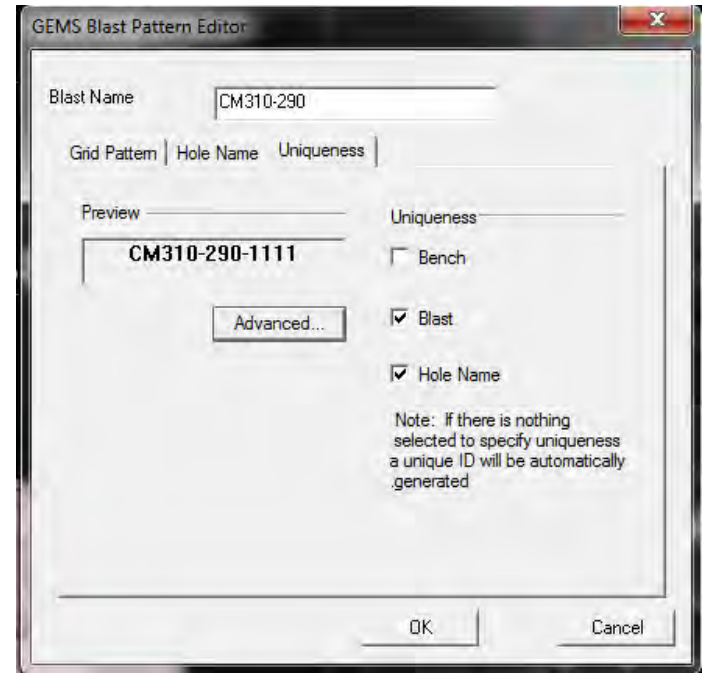

- d. Positionner les trous en s'assurant que les numéros de trous les plus bas soient à la première rangée (face). Les trous de la rangée de face doivent s'incrémenter en unités (ex : 1111, 1112, 1113, …) et non en centaines (ex : 1111, 1211, 1311, …)
	- i. Après avoir sélectionné OK à l 'étape précédente, cliquer sur les 2 vertex sur lesquels doivent s'enligner le Grid Pattern

**ii. Surface blast Design – Create – Move Blasthole Grid Pattern :** Pour déplacer le Grid Pattern.

**iii. Surface blast Design – Create – Rotate Blasthole Grid Pattern :**  Pour faire pivoter le grid pattern.

e. Utiliser une ligne de construction à 1 fardeau des trous précédents pour positionner la première rangée. **Polyline – Create.** Indiquer le nom du sautage dans le champ TAG afin de pouvoir les repérer facilement par la suite.

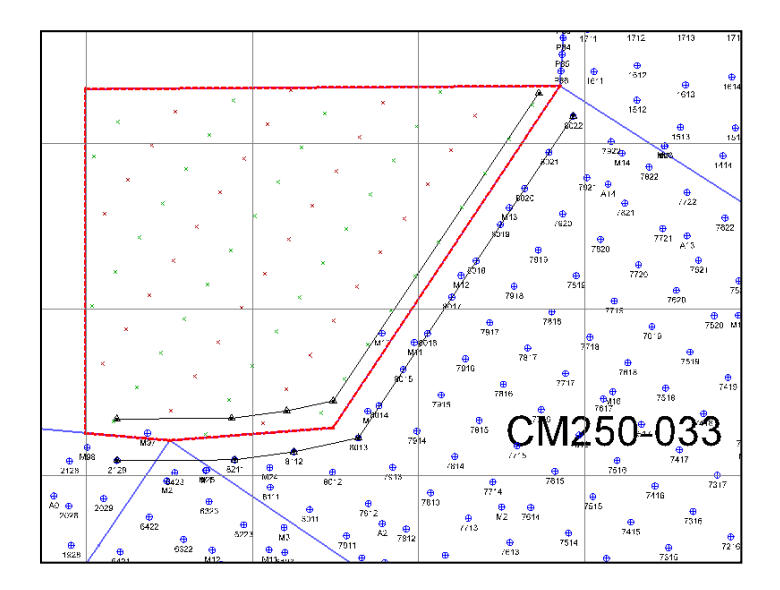

*Note : Attention aux prédécoupages, airdecks, diamètres différents. Ce n'est pas toujours 1 fardeau complet.* 

f. *Create – Create Blast-hole,* lorsque satisfait de l'enlignement général des blast holes.

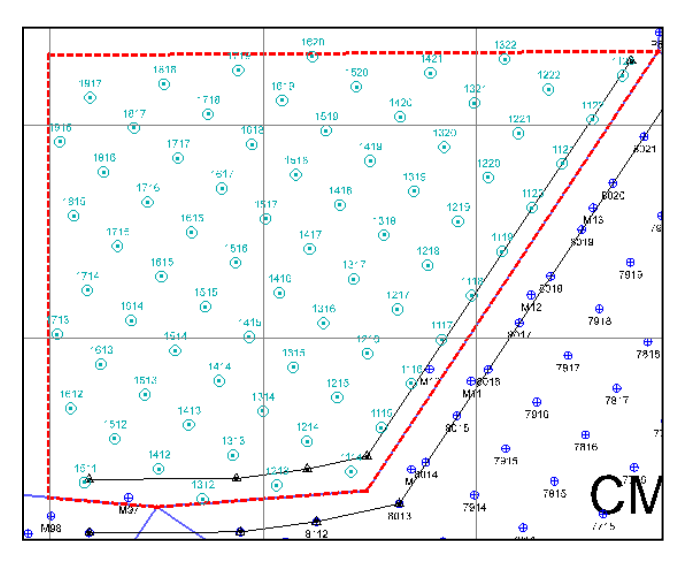

*Note :* 

o *Si les trous de la première rangée ne sont pas les plus bas numéros reprendre la conception ou renommer les rangées une à une : Surface blast Design – Edit – Rename a row of Blastholes ou Remane Blast Hole.*

#### *3.2.2 Création manuelle des trous :*

Il arrive que l'outil Grid Pattern ne puisse pas être utilisé vue la forme du polygone. Il est possible d'utiliser des lignes de construction pour dessiner les Blast Holes selon ces lignes.

- a. Dessiner la première rangée à l'aide d'une ligne à 1 fardeau des trous adjacents.
- b. Décaler cette ligne d'un fardeau à l'aide de l'outil **Offset**. Refaire le processus pour les autres rangées.
- c. Créer des trous sur ces lignes de construction : **Surface blast Design – Create – Create Pre-split Holes from Polyline.** Utiliser la maille en vigueur.
- d. Renommer correctement les trous ajoutés.
- e. Porter une attention particulière au facteur poudre à la fin de la conception.

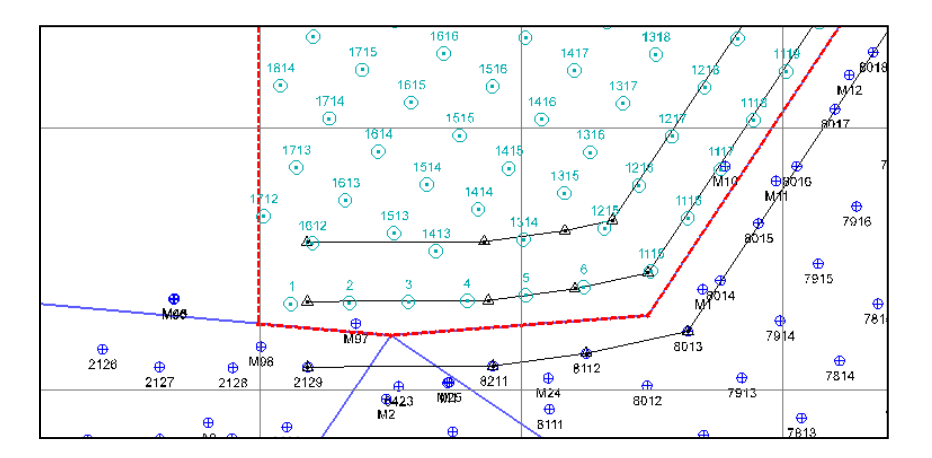

## *3.2.3 Ajustement en fonction du polygone :*

a. Si la maille sélectionnée est la même que la maille du banc supérieur, positionner les trous en quinconce avec le banc supérieur et ajuster à la face. Cette situation survient surtout en zone 5, peu dans les zones au nord.

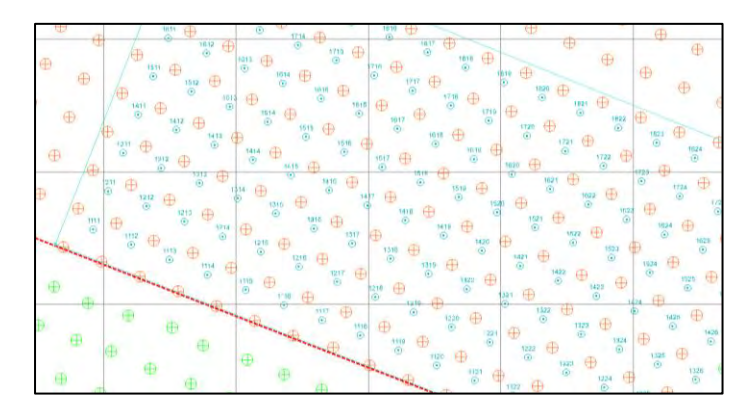

- b. Ajustement des coins de polygones :
	- i. Les angles droits sont préconisés
	- ii. Les angles obtus sont acceptables
	- iii. Les angles aigues sont à proscrire

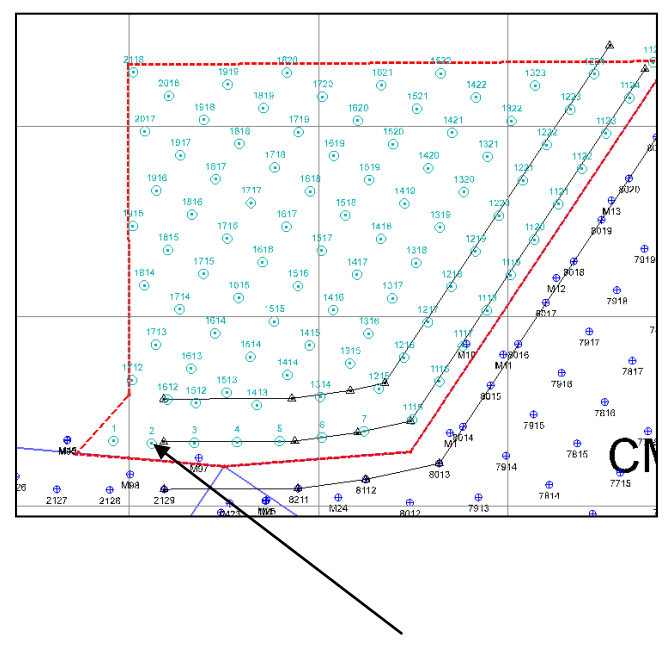

*Acceptable mais non préconisé* 

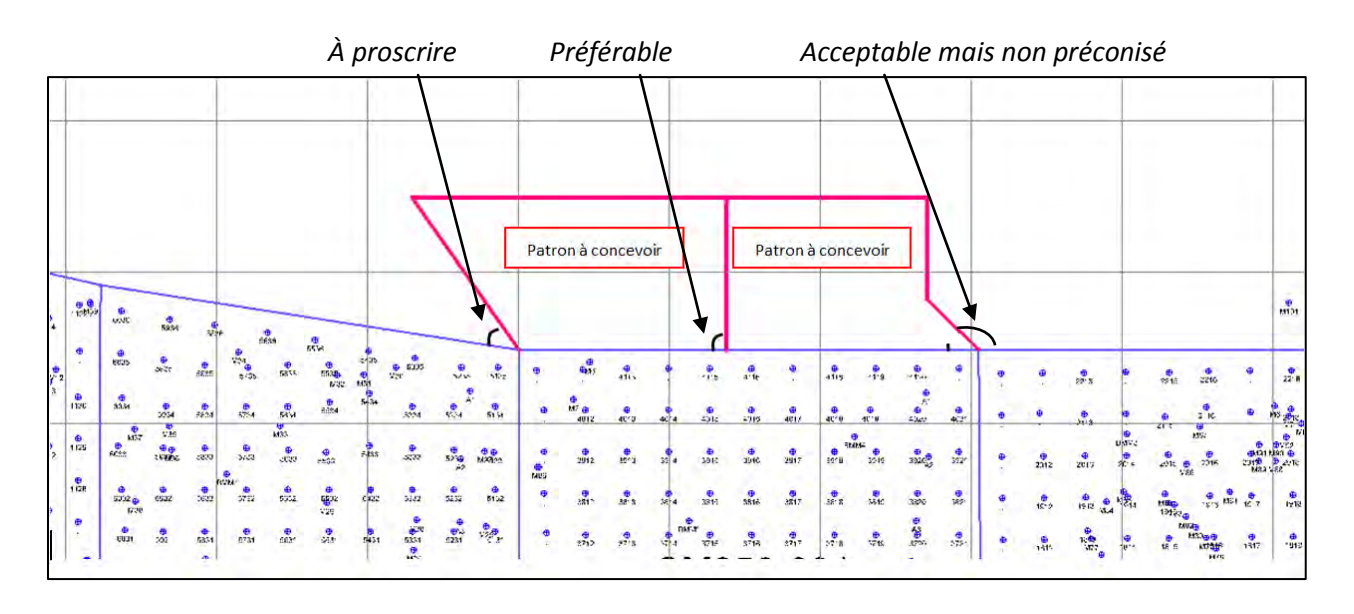

#### c. Déplacement des trous :

- i. Ajuster les trous de contour à ½ fardeau de la limite du polygone et à 1 fardeau des trous adjacents. Dans certains cas, c'est le polygone qui peut être déplacé à ½ fardeau du forage.
- ii. La maille autour du cadre du polygone est importante. Elle devrait être respectée autant que possible.
- iii. Répartir l'ajustement d'un trou sur quelques rangées en tentant d'harmoniser le maillage. Toujours avoir en tête la séquence de tir lors du déplacement des trous.
- iv. Privilégier le déplacement en espacement plutôt qu'en fardeau.

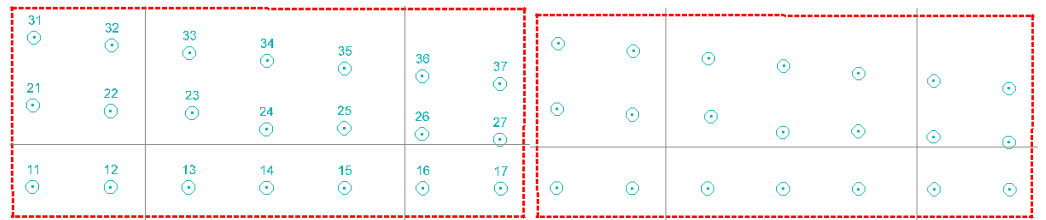

v. Cacher le texte au besoin pour bien visualiser le positionnement des trous et le respect du patron.

*Vue avec texte, les trous semblent bien positionnés, Vue sans texte, estimation de la position plus facile* 

- d. Ajout de trous intermédiaires :
	- i. Ajouter, au besoin, des trous intermédiaires pour combler un vide. Le trou ajouté dans l'exemple sera renommé 7632. Si un trou en plein centre de la maille est ajouté, la rangée complète devra être renommée afin qu'il soit inséré de façon harmonieuse. Cela permettra d'éviter les erreurs.

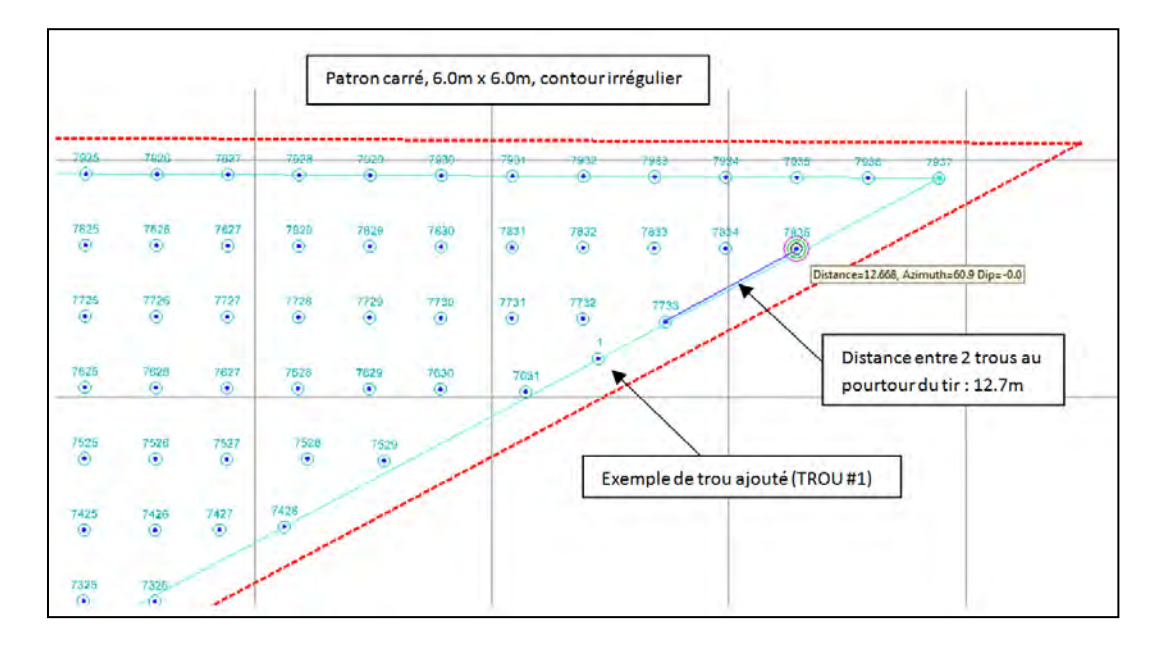

- e. Ajout de trous à espacement constant :
	- i. Créer le premier et le dernier trou de la ligne
	- ii. Create/Interpolate Blastholes Automatically ou Manually

iii. Nommer les trous en fonction du nombre de trous à ajouter. Ex : Entre 1 et 3, il ajoutera 1 trou. Entre 110 et 119, il introduira 8 trous.

iv. Relier le premier et le dernier trou et les Blast holes seront ajoutés à espacement fixe.
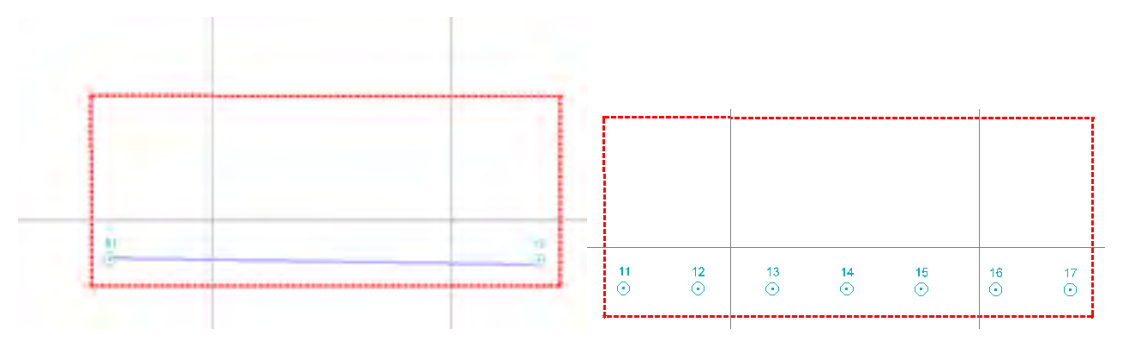

*Vue en plan, exemple d'ajout de trou à espacement fixe*

### *3.2.4 Ajustement en fonction des fonds de trous (FDT) :*

La loi précise qu'un trou doit être foré à 150 mm (6po) d'un fond de trou identifié ou à 1.5m du matériel sauté pouvant cacher un raté. Ainsi, les trous doivent donc être planifiés à 1.5m des FDT du banc supérieur.

a. Afficher les BHSurveyeds **:** 

i. **Worksheet – FsBhSurvey –** ouvrir les trous du banc supérieur.

ii. Types de FsBhSurvey : Réels (verts), Théoriques (oranges) et Cancel (gris) iii. Pour le design d'un sautage près d'un prédécoupage (Trimblast), ouvrir tous les fonds de trous. Ex : Dessin au niveau 260 -> Ouvrir les FDT du 270 (banc supérieur) et les FDT du 260 (pied du prédé).

iv. Pour une reprise, ouvrir les FDT du banc à reprendre

v. Si le plan original reliait le banc 280 au 270 et qu'il faut reprendre le fond mal cassé, les trous de la reprise reliront +/- l'élévation 275 au 270, les trous doivent donc être positionnés à 1.5m des trous reliant le 280 au 270.

vi. Un pré-découpage fait 20m, considérer les trous FDT du 300 pour planifier un pré-D au 280 (pré-D foré du 300 au 280).

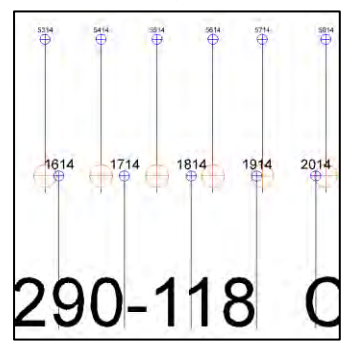

*Vue en section, FDT du banc 300 (provenant des trous 5314 à 5814) apparaissant au niveau du fond des trous (300) à considérer pour planifier le forage du banc 290 (trous 1614 à 2014)* 

b. Valider qu'il ne manque aucun FDT :

- i. Ouvrir les fonds de trous Point areas/FsBhSurvey du banc supérieur (Théoriques, réels et cancels).
- ii. Masquer les trous hors du polygone : Points/Select/Deselect points et Points/Display/Hide Deselected Points.
- iii. Ouvrir les DrillHoles du banc supérieur.
- iv. S'assurer d'avoir tous les fonds de trous en les comparant aux trous du banc supérieur.
- v. S'il en manque : Se référer à la section 3.3.
- c. Déplacer les trous à 1.5m d'un BHSurveyed :

i. Le rayon d'un blasthole (ou drillhole si sauvegardé) et le rayon du trou foré au banc supérieur doivent être pris en compte lors du positionnement des trous. ii. Positionner le blasthole à une distance suffisante du fond de trou. Les distances sont énumérées ci-dessous en fonction des largeurs des trous du banc actif et du banc supérieur. À noter qu'il est préférable d'assumer un diamètre plus élevé au banc supérieur si ce dernier n'est pas connu.

- o 9.0po : 0.23m (banc supérieur à 9.0po et banc actif à 9.0po)
- o 6.5po : 0.17m (banc supérieur à 6.5po et banc actif à 6.5po)
- o 5.5po : 0.14m (banc supérieur à 5.5po et banc actif à 5.5po)

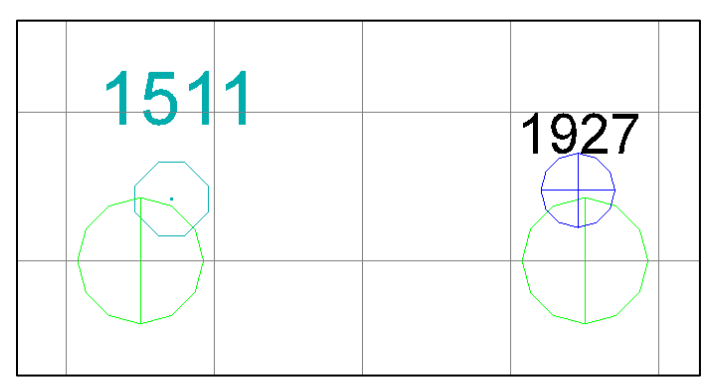

*Vue en plan, Blasthole conforme, Drillhole conforme* 

iii. Une fois les blastholes positionnés et enregistrés, valider que les trous sont hors des fonds de trous à l'aide de l'outil VFT sous le lien ci-dessous. Ajouter le rapport VFT au circulé.

[R:\Services techniques\Ingénierie\Forage sautage\Logiciel](file://mine.osisko.malartic/site-mal/Canadian%20Malartic/Services%20techniques/Ingénierie/Forage%20sautage/Logiciel)

iv. Favoriser le déplacement en espacement, éviter les déplacements importants en fardeau.

v. Le rayon des BHSurveyed doit demeurer à 1.5m (ou diamètre à 3.0m).

vi. Le rayon s'ajuste dans **Format – Point Areas – BH ou BH-Surv.**

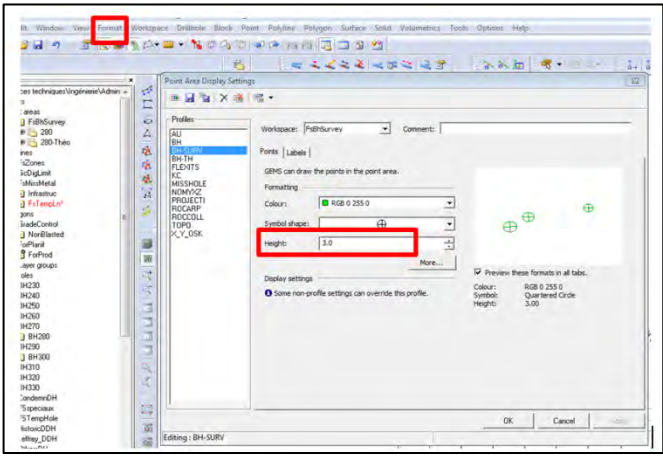

vii. S'il est impossible de sortir un blast hole d'un fond de trou sans trop affecter la maille, nous ajouterons un D au numéro de trou en modifiant le nom et la traverse du trou dans le GEM editor. Celui-ci apparaîtra rouge au plan sera foré à distance jusqu'à une élévation sécuritaire (le banc-1.8m) et jusqu'à l'atteinte du roc sain. Une note de forage à distance sera ajoutée sur le plan.

#### *3.2.5 Ajustement en fonction des DDH (Diamond Drill Hole) :*

- a. Un trou de forage ne doit pas intercepter un DDH pour les trois raisons suivantes :
	- i. Lors du forage, l'éjection d'air comprimé par un trou DDH intercepté représente un danger pour les travailleurs du secteur avoisinant.
	- ii. Lors du chargement, l'explosif pourrait s'écouler dans le trou DDH intercepté.
	- iii. Lors du dynamitage, l'énergie relâchée par l'explosif pourrait souffler par un DDH et produire une surpression ou une projection.
- b. Ouvrir les DDH (Voir section 3.2 pour la procédure d'ouverture des DDH).
- c. Ajuster le clip pour voir la tranche verticale correspondant au forage
	- i. Habituellement +10.0 -1.2 (En fonction de la longueur de forage).
	- ii. Le centre d'un blasthole (ou drillhole si sauvegardé) ne doit pas effleurer la trace d'un DDH. Il doit idéalement être à 1.0m de celle-ci.

iii. Favoriser le déplacement en espacement, éviter les déplacements importants en fardeau.

#### *3.2.6 Vérification du secteur de forage à distance et Missed Hole :*

- a. Certains secteurs sont désignés par le linetype **Foradist** dans le workspace **FsMissMetal**. Dans ces secteurs, le plancher doit être nettoyé ou le forage doit être effectué à distance pour les premiers mètres soit jusqu'à 1.5m sous le fond de trou.
- b. La portion à forer à distance est ainsi affectée par la profondeur de sous forage et l'élévation du plancher de forage.
- c. De plus, il se peut qu'un Missed Hole se trouve sur le patron de forage à dessiner. Il devra apparaître sur le plan de forage avec une note demandant le forage à distance sur la portion nécessaire du trou.

#### d. Procédure pour visualiser :

a. Ouvir Polylines – FSMissMetal – Select All

b. Les lignes Foradist apparaissent rouges sans dimension précise tandis que les Missed Holes sont rouges et de forme rectangulaire. Traiter ces secteurs en fonction de la procédure de nettoyage ou de forage à distance applicable. c. Indiquer clairement la présence des secteurs Foradist et MissHole sur le plan et dans le document de circulation.

d. Les missholes seront ajoutés lors de l'émission sur MineStar dans tous les plans de forage.

#### *3.2.7 Trous de production prolongés pour investigation :*

Lors de la circulation du dossier de Plan de forage, il est possible que le groupe Géotechnique demande que certains trous soient prolongés pour fins d'investigation. Pour ces trous, il faut :

a. Ajouter le suffixe IN au nom du trou (ex : 1125IN), en recréant le trou et en le sauvegardant avec le nom corrigé ou en ajoutant le suffixe IN dans le Data Editor.

i. **Workspace – Start Data Editor** – drill hole du banc approprié ( $\triangle$ <sup>BH270</sup>) ii. Le suffixe doit être ajouté dans les colonnes **TRAVERSE** et **HOLE\_NAME**

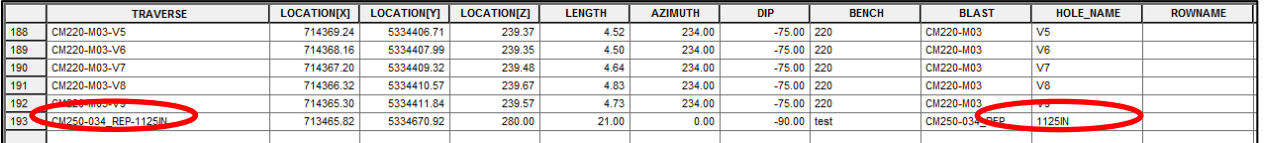

iii. Les nouvelles longueurs du trou doivent être entrées dans les colonnes Longueur (profondeur de BT) et BT\_MAX (longueur max) ainsi que leur statut géotechnique (BT/BTM/TC). Ces informations sont plus aisément manipulables à partir de CMBH. Se référer à la procédure *Gestion des trous BT/NBT*.

iv. Une boîte pour investigation doit être montée avec la liste des trous IN selon le format démontré à l'image ci-dessous. La consigne demandant de se référer au rapport de chargement doit être ajoutée.

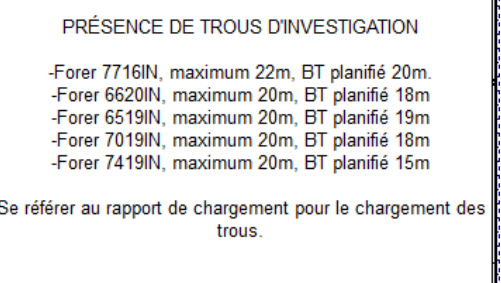

v. Les consignes de forage sont disponibles sous ce lien : [R:\Services Techniques\Ingénierie\Géotechnique\1-Ouvertures souterraines\1-](file://mine.osisko.malartic/site-mal/Canadian%20Malartic/Services%20Techniques/Ingénierie/Géotechnique/1-Ouvertures%20souterraines/1-Forage%20d) [Forage d'investigation\1-Chantiers Investigation\Consignes trous IN](file://mine.osisko.malartic/site-mal/Canadian%20Malartic/Services%20Techniques/Ingénierie/Géotechnique/1-Ouvertures%20souterraines/1-Forage%20d)

vi. Ces trous feront l'objet d'un suivi particulier par le groupe géotechnique lors du forage. Ils seront pris en charge après le forage et devront être identifiés d'un M et recouverts.

vii. Quelques trous peuvent être planifiés hors production si le groupe géotechnique a une cible particulière à rejoindre. Ainsi, ces trous devront être nommés : 001IN, 002IN,…

viii. Bien spécifier au plan que ces trous ne doivent pas être chargés.

### *3.2.8 Ajout des BMM :*

- a. Vérifier si des BMM doivent être ajoutés en ouvrant GcBMM dans Point Areas.
- b. Les BMM sont forés à 6m pour un banc standard et doivent être vérifiés avec la géologie s'ils se trouvent sur un banc topo, dans une rampe ou près d'une coupure.
- c. Il arrive régulièrement que des BMM soient à ajouter ou à modifier après la circulation du plan.
- d. Règles de positionnement des BMM :
	- i. Au centre de 4 trous de forage.
	- ii. Aucun BMM à l'intérieur d'une limite ou près d'une coupure.

### *3.2.9 Attacher les collets à une surface en vue de la sauvegarde :*

- a. Pour une surface théorique, ouvrir :
	- i. Workspace Triangulation FsBench
	- ii. Choisir surface des collets
- b. Pour une surface arpentée ou topo :
	- i. Favoriser une surface arpentée si disponible.
	- ii. ArMiscTri pour une surface mise à jour régulièrement.
	- iii. Une surface spécifique pour un projet spécial.
	- iv. ArMonthEnd pour surface fin de mois (surface moins précise)
- c. Pour voir et sélectionner la surface :
	- i. Draw as triangulation, Solid Rendered.
	- ii. Fermer les autres surfaces (voir une seule surface à l'écran).
	- iii. Tools Surface blast Design Util Interpolate Blast Hole, cliquer sur la surface.

### *3.2.10 Sauvegarder les trous :*

- a. Sauvegarder au bon banc, s'assurer d'inscrire les données exactes : **Tools – Surface blast Design – data – Save Blast hole to WorkSpace.**
- b. Cliquer sur NO à la commande **Clip Blast Hole against Surface** (sauf en présence d'une rampe ou dans certains cas de chantiers. Dans cette situation, se référer aux sections de conception d'une rampe ou d'un patron avec ouvertures.).

#### PROCÉDURES DE FORAGE-SAUTAGE – MINE CANADIAN MALARTIC

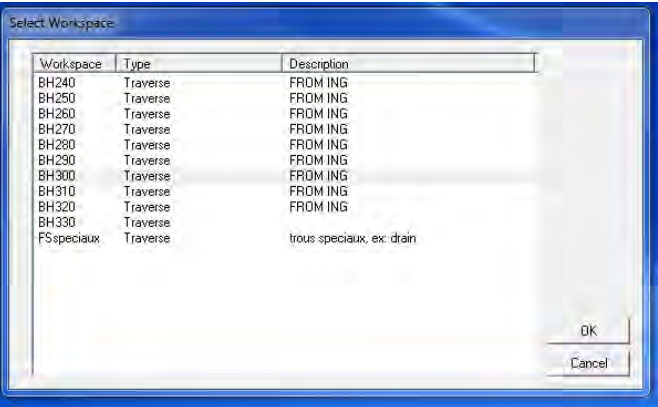

*Sélection du banc* 

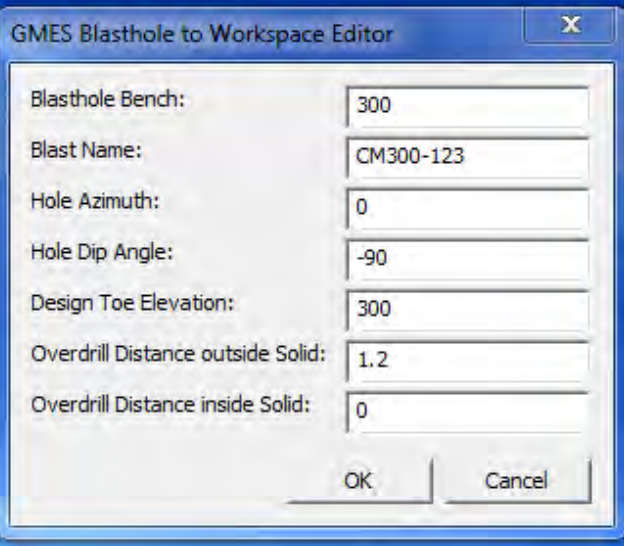

*Données reliées aux trous* 

#### *3.2.11 Pour des trous de profondeurs variables:*

- a. Les trous de masse ont normalement un sous-forage de 1.2m.
- b. Les trous de face (premiers trous de la direction de sortie du tir) doivent avoir un sousforage de 0.3m de plus que le sous-forage standard, soit 1.5m.
- c. Inscrire le sous forage d'un groupe de trous (ex: 1.5m, trous de face).
- d. Sauvegarder tous les trous.
- e. Effacer les trous reliés à ce groupe (ex: trous de la 1ère rangée). Effacer un par un ou à l'aide de **Clip inside clipping boundary.**
- f. Sauvegarder les trous restants. Inscrire le sous-forage du groupe (ex: 1.2m, trous de masse standard).
- g. Inscrire un sous-forage négatif **Overdrill Distance Outside Solid** pour des trous plus courts que 10m (Trous A->-8m car 2m de longueur, M->-9m car 1m de longueur, BMM- >-4m car 6m de longueur)

### *3.2.12 Trous A (ancrage) :*

- a. Les trous A sont des trous d'ancrage. Ils serviront à introduire une tige d'ancrage qui sera utilisée pour s'approcher à moins de 3 mètres de la crête.
- b. Les trous A doivent idéalement être positionnés à  $+/-1.0$ m devant ou derrière la  $2^{\text{ère}}$ rangée, assez près des trous de production.
- c. Les A ne devraient pas être en quinconce avec les trous de production (les trous en quinconce nuisent au déplacement des foreuses).
- d. Les trous A doivent respecter la règle de distance des BHSurveyed mais ne sont pas affectés par les DDH, vue la faible profondeur.
- e. Créer avec **Create pre-split hole from polyline.**
- f. Profondeur des trous A: 2.0m

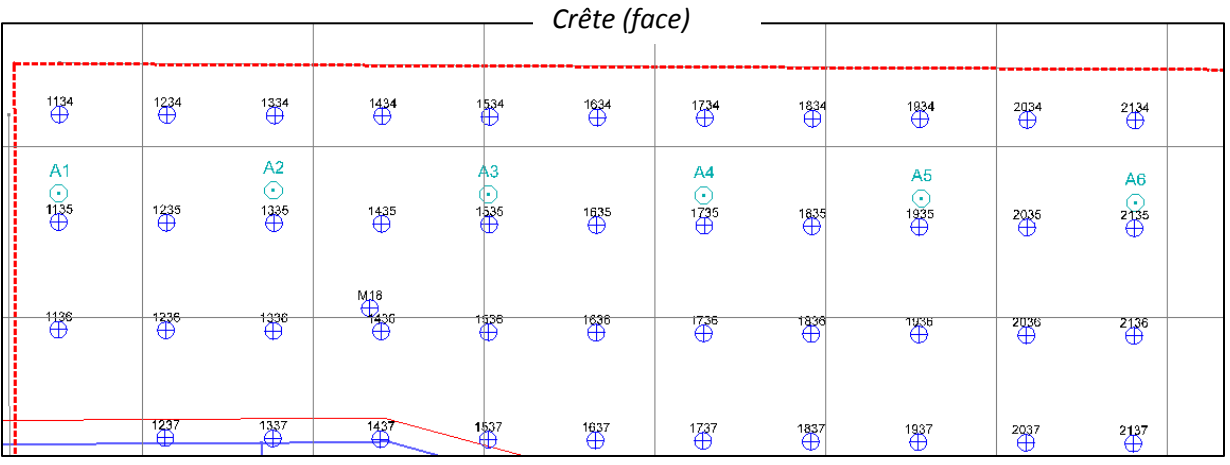

*Vue en plan, positionnement des trous A* 

### **3.3 Ajout de FsBhSurveyed :**

- n. Voici les catégories de FDT :
	- i. Théorique (orange) : Lorsque foré mais aucune information disponible.
	- ii. Réel (vert) : Lorsque foré et information provenant des arpenteurs ou de minestar.
	- iii. Cancel (gris) : Lorsque trou annulé sur le terrain. Non chargé.
- o. Il arrive souvent qu'un fond de trou soit manquant et qu'il faille y ajouter un FsBhSurveyed. Dans ce cas :
	- i. Voir si l'information d'emplacement est disponible par Minestar ou par les arpenteurs (en fonction du diamètre de forage).
	- ii. Voir si le trou a été annulé et non chargé à partir du timing.
	- iii. Si les informations sont non existantes, créer des FsBhSurveyed théoriques.

### **3.4 Zone minéralisée :**

- **a.** La zone minéralisée est dessinée en fonction du bloc model et doit être ajoutée au plan de forage. **Polyline – Create, Display ZM avec TAG au bon sautage.**
- b. Sur le chantier, l'équipe de chargement utilise des bouchons de bois entre le collet et la colonne chargée dans les trous à l'intérieur de cette zone. Ce procédé aide la fragmentation en minimisant la contamination entre la bourre et l'explosif.
- c. Minimiser l'aire de la ZM en ne suivant que le bloc model. Ne pas assumer de tendances.
- d. Adoucir les contours et tenter de simplifier le travail de Orica en utilisant des lignes droites entre deux lignes de forage.
- e. Les zones où la minéralisation est négligeable (voir la teneur et la superficie de la zone) ne doivent pas être prises en compte.

### **3.5 Choix du type d'explosif :**

- a. Patron standard : Fortis 70
- b. Chargement dans et autour d'un chantier :
	- i. Dans le chantier et jusqu'à 2 rangées autour du chantier (peu importe la maille) : Fortis 100 ou, exceptionnellement, Subtek.
	- ii. Ailleurs : explosif standard -> Fortis 70
- c. Trous 3.5po : Subtek
- d. Topo et sautages particuliers : Fortis 100 (« Shearé », épaissi)
- e. Pré-découpage : Power-Split 40mm

### **3.6 Ajout d'une coupure :**

- a. Coupure proposée par la planification, avant la circulation du plan -> COUPURE TEMPORAIRE :
	- i. Ouvrir la coupure planifiée par le groupe planif : Polylines/PlRefLn/Tag/Coupure ForPlanif
	- ii. Dessiner une coupure temporaire (non approuvée) : Polyline/Create/Status line. Utiliser workspace FsTempLn et Status line CoupTemp.
	- iii. Créer le GGP « Coupure » et l'ajouter au plan, avec identification Tir A, Tir B, …
- b. Coupure approuvée par le vérificateur et l'approbateur -> Coupure FINALE :
- i. Dessiner la coupure finale : Workspace **FsCoupure et Status line Coupure** (Pour qu'elle apparaisse sur MineStar)
- ii. Ajouter au plan avec GGP « Coupure », avec identification Tir A, Tir B, …

### **4. CONCEPTION D'UN PATRON DE FORAGE NON CONVENTIONNEL**

#### **4.1 Conception d'une rampe :**

a. Maille :

La maille d'une rampe n'est pas uniforme. Elle varie sur la superficie du sautage en fonction de la profondeur des trous. Se référer au courriel du 24 décembre 2012 provenant de Guy Gagnon (voir le cartable Journal de bord Forage-Sautage, section Devis de conception).

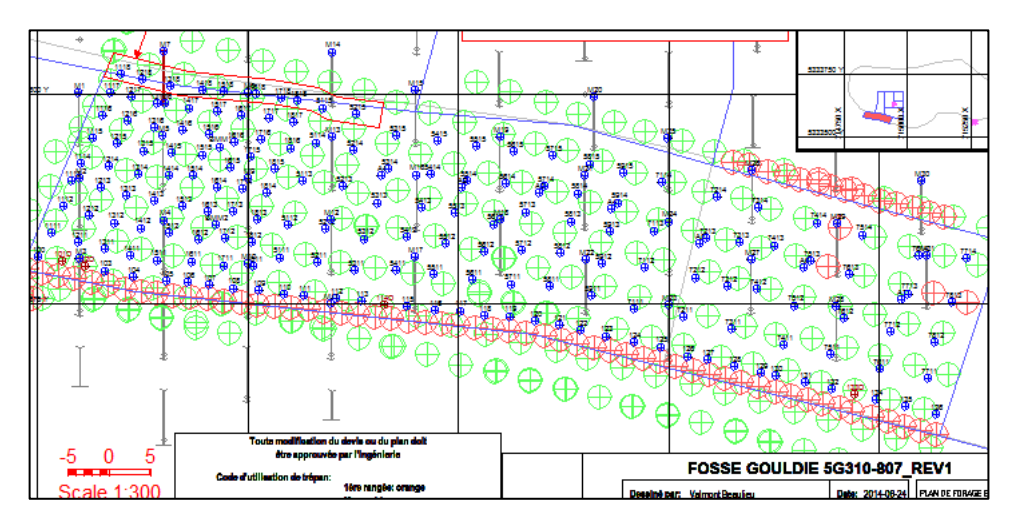

*Exemple de maille ajustée en fonction de la profondeur* 

b. Prolongement :

Qu'elle soit sautée des trous longs vers les trous courts (sens de tir régulier) ou des trous courts vers les trous longs (sens inverse) une rampe doit toujours être prolongés de 3 mètres (sans tenir compte du sous-forage, donc 4.2m avec le sous-forage).

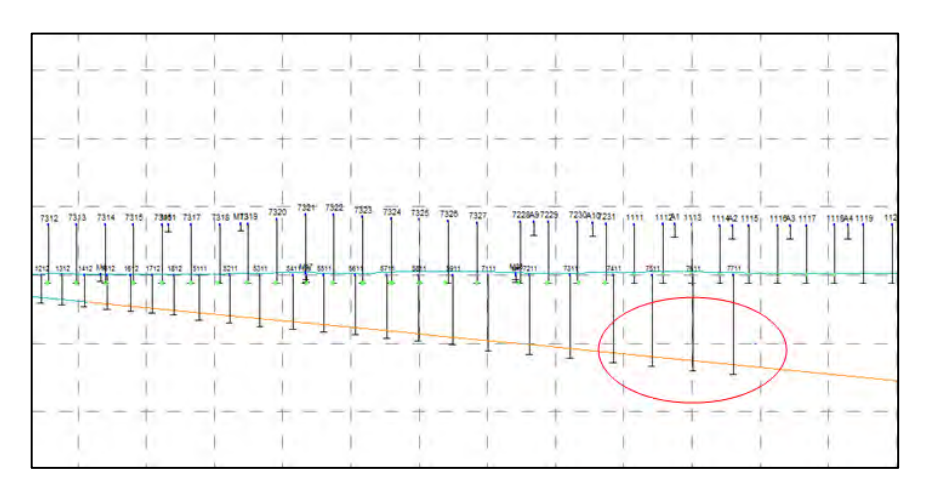

*Rampe prolongée pour forer les 3 premiers mètres du banc inférieur* 

#### c. Sous-forage :

Dans le but de préserver la crête, il n'y a pas de sous-forage sur le premier 1/3 extérieur de la rampe. Cette situation affecte la séquence de tir.

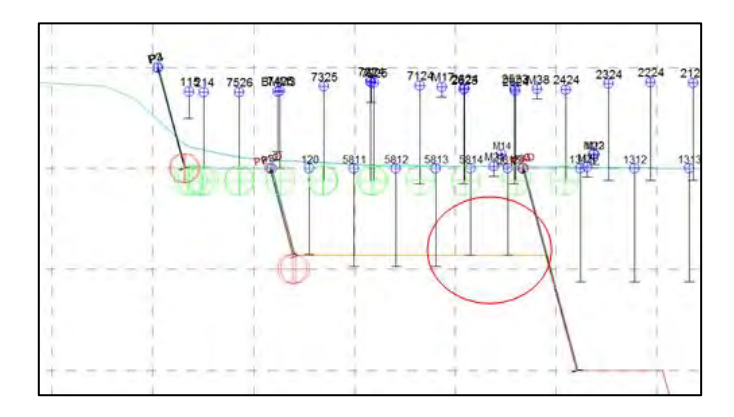

*Aucun sous-forage sur le premier 1/3 extérieur de la rampe* 

### **4.2 Conception d'un patron de pré-découpage :**

a. Référence de positionnement : Se référer à la triangulation appropriée produite par le groupe de planification pour positionner le pré-découpage. Ces surfaces sont sauvegardées dans le workspace PlPitLimit

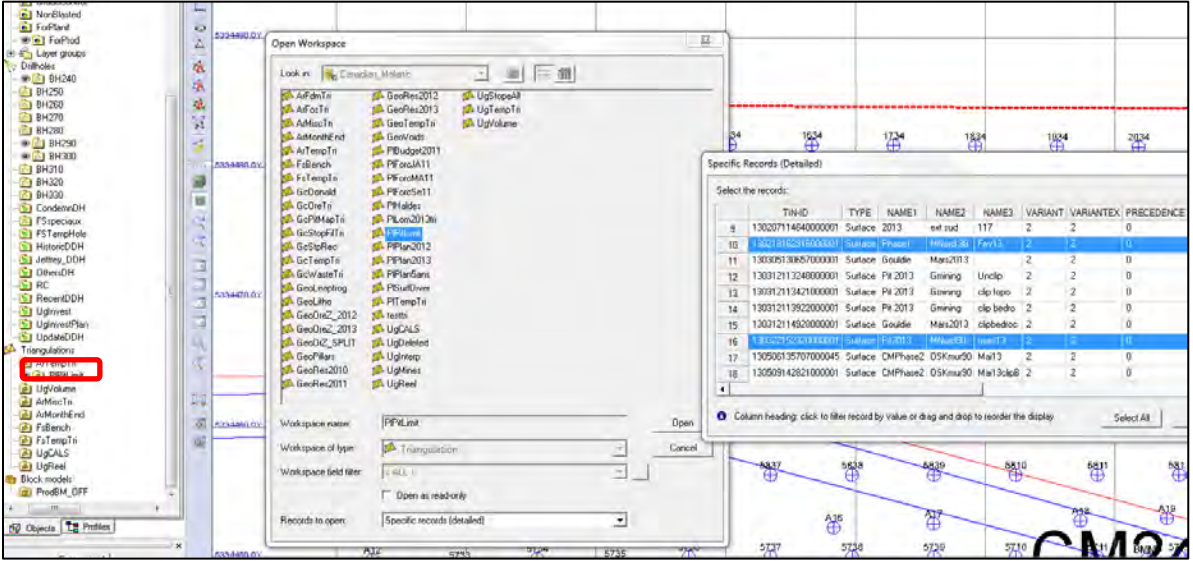

- b. Créer un polygone de 3.0m de largeur. 1.5m de part et d'autre de la position des collets. Il doit être dessiné sur le niveau du pied du pré-découpage. Ex : 5C260-M01 -> Polygone enregistré au niveau 260. Les trous débutent au niveau 280 se termine au niveau 260.
- c. Patron de Pré-découpage :

Le pré-découpage est sujet à des modifications locales en fonction du secteur, des résultats passés ou anticipés, d'essais, etc. S'il n'y a pas d'avis contraire se référer au devis en annexe pour connaitre les différents patrons.

- d. Trous inclinés implantés par arpentage :
	- i. Comme les trous sont inclinés, il est important que les collets de trous soient attachés à une surface réaliste et représentative. La tolérance de précision de l'élévation du plancher de départ de trous inclinés est de 1.5m.

#### **Effet de la variation verticale d'un trou incliné à -75° sur sa position de départ**

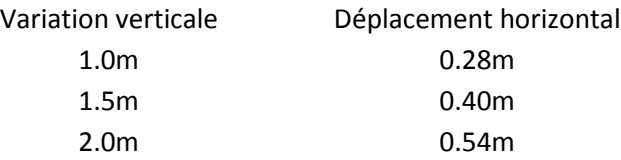

ii. Surface irrégulière à l'élévation des collets lorsque Mine Star n'est pas utilisé.

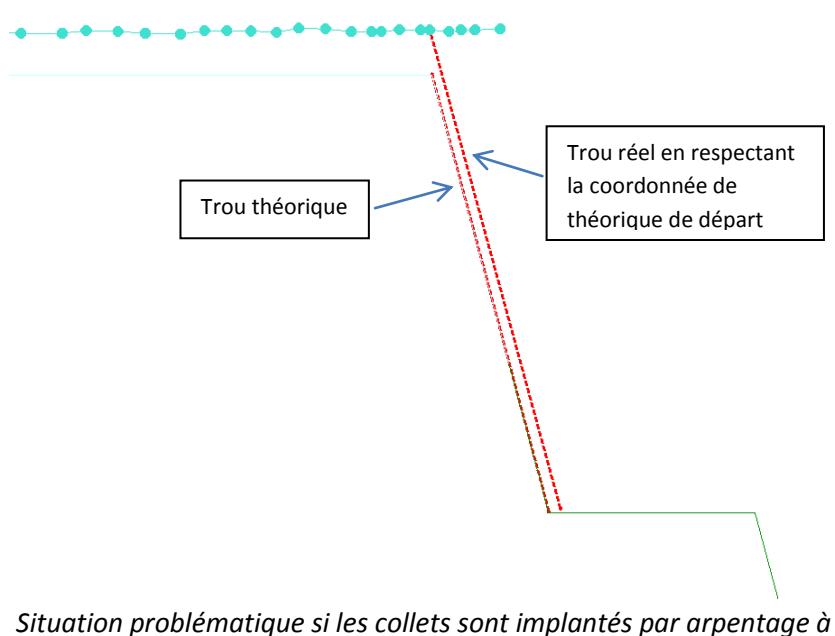

*partir des coordonnées du collet. Le système Mine Star corrigera la position de départ du trou* 

Pour éviter la situation présentée dans l'image ci-haut, les trous doivent être traités comme des lignes lors de l'implantation. À la conception, les collets doivent être attachés à une surface théorique et avoir un enlignement de

référence (FRONT). Voir procédure de traitement du fichier ascii pour carnet d'arpentage en cas de pré-découpage à la partie Émission d'un plan de forage.

e. Trous verticaux et trous forés à l'aide d'Aquila

Le système de positionnement Aquila permet à la foreuse de se positionner sur la trace du trou planifié même si l'élévation du plancher de départ est différente de l'élévation du plancher réel. Pour les trous forés à l'aide d'Aquila et pour les trous verticaux, les collets peuvent être positionnés sur la surface théorique FSBench à l'élévation des collets.

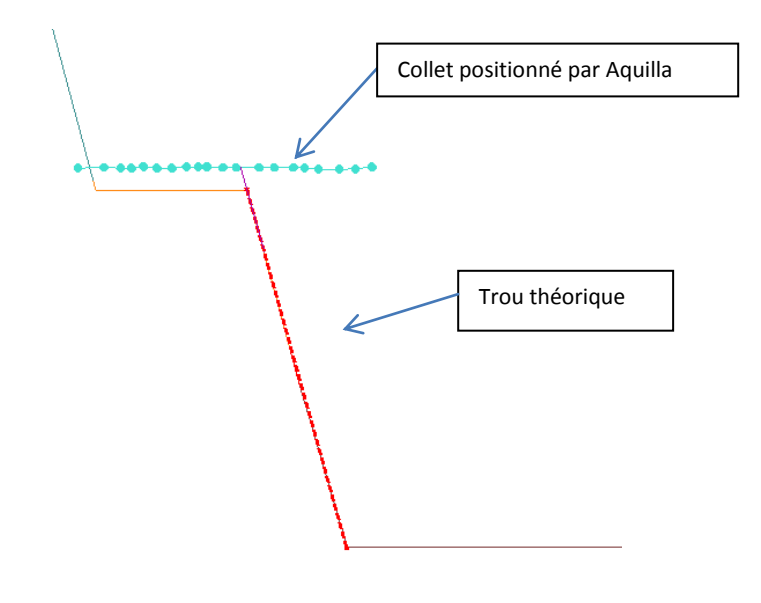

*Vue en section* 

f. Trous vides « V » :

En fonction de l'emplacement du prédécoupage, des trous vides seront nécessaires afin d'améliorer la fragmentation au collet du trou. Ces trous sont nommés « V » pour vides. Ils sont de 5m de longueur (peu importe le pendage), suffisamment longs pour créer une faiblesse sur la distance dépourvue d'explosifs des trous « P » adjacents. Ils sont placés à équidistance entre deux trous P. Ne pas planifier de trous V si la longueur à cisailler est inférieure à 4m.

- g. Création et sauvegarde des trous :
	- i. Déterminer l'azimut des trous
	- ii. Déterminer le pendage (habituellement -60° , -75° ou -90°)
	- iii. Dessiner les trous P (**Tools – Surface blast Desing – Create – Create presplit line from Polyline**)
	- iv. Compléter la boite de dialogue (nom P1 P2 P3, espacement).
	- v. Tracer sur le pit limit.
	- vi. Refaire le processus pour les trous V (V1, V2, V3).
- vii. Déplacer les trous en fonction des BHSurveyed et des trous de DDH, si possible. Les trous P doivent être déplacés au minimum. Ajouter le suffixe D lorsqu'impossible (ex : P1D et V1D).
- viii. Attacher les collets au FsBench.
- ix. Sauvegarder au banc désiré.

#### *Note :*

o *En plan, les trous inclinés à l'arrière des fonds de trous ne semblent pas problématiques. Toutefois, s'ils sont bien regardés en 3D, il est possible de voir qu'ils tombent dans un fond de trou. Porter une attention particulière à ce genre de situation. Voir les trous P5D, V5D et P6D dans la figure ci-dessous.* 

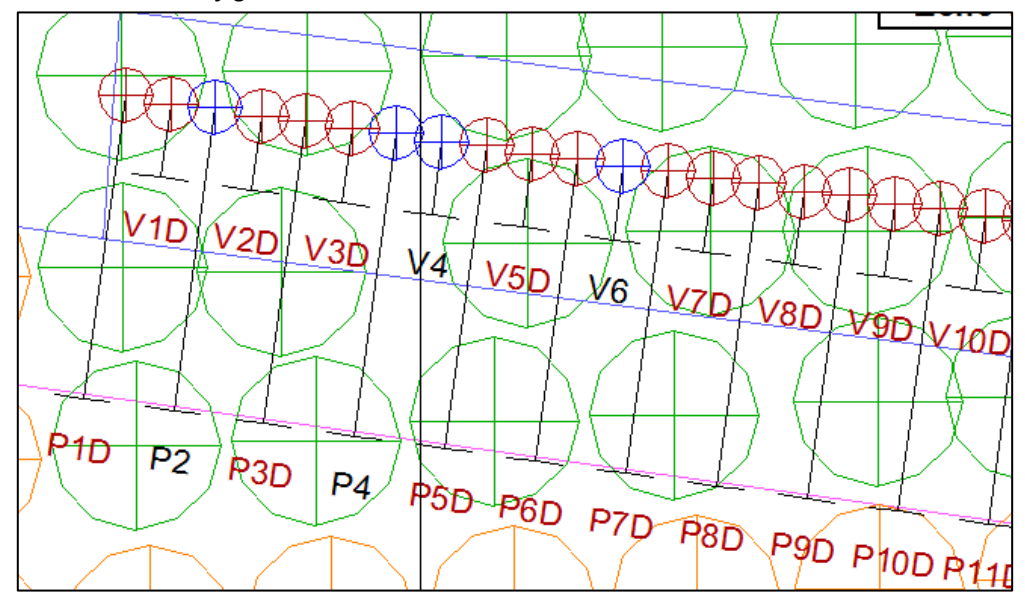

- h. Planifier du pré-découpage dans une section courbe
	- i. Dessiner et positionner tous les trous de la section courbe
	- ii. Selon le rayon de courbure augmenter un peu l'espacement au collet pour ne pas avoir un espacement trop petit au fond (ex : 1.6 demandé, 1.8 au collet, 1.4 au fond)
	- iii. Déterminer la variation de l'azimut (ex : 20° en 10 trous = 2°/trou)
	- iv. Sauvegarder tous les trous à l'azimut du 1<sup>er</sup> trou
	- v. Effacer le  $1<sup>er</sup>$  puis sauvegarder tous les trous à l'azimut du  $2<sup>ème</sup>$
	- vi. Poursuivre pour l'ensemble de la courbe.
	- vii. Il est possible d'ajuster les azimuts directement dans le DataBase de Gems.

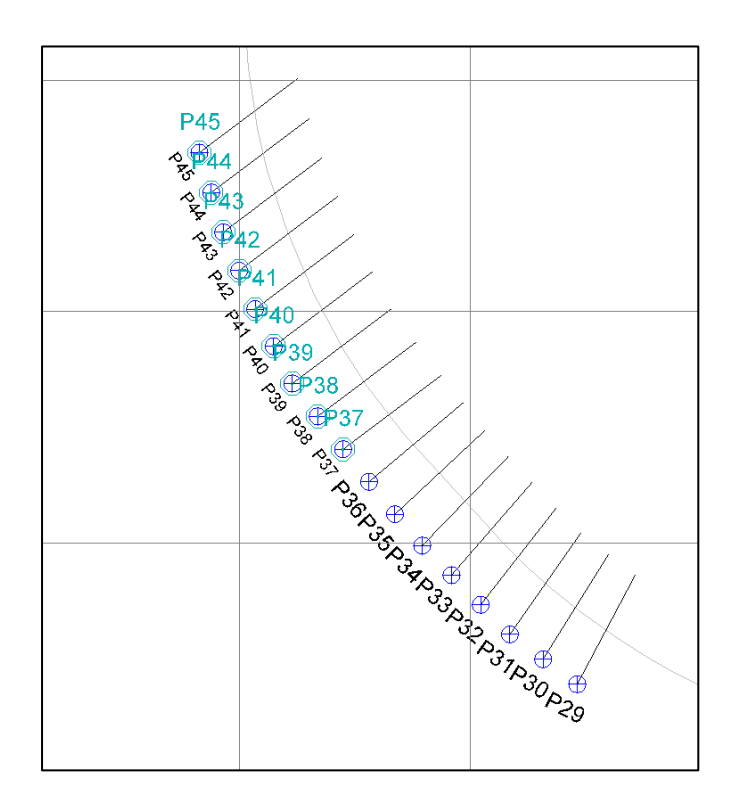

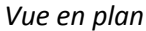

- i. Planification de pré-découpage près d'une rampe :
	- i. Lorsqu'un mur final de 7m à 20m doit être créé : Forer le pré-découpage sur 20m.
	- ii. Lorsqu'un mur final de 3m à 7m d oit être créé : Forer sur 10m.
	- iii. Ne pas planifier de pré-découpage pour un mur compris entre 0m et 3m.

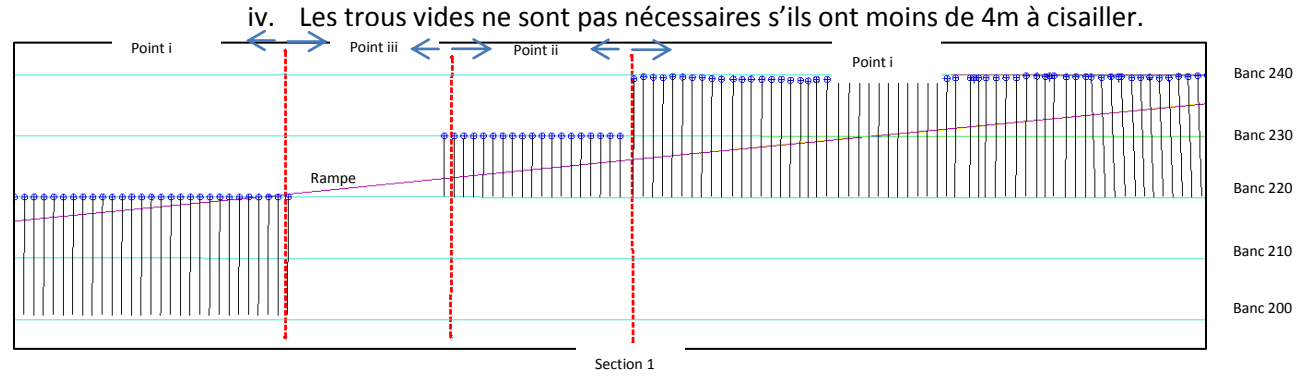

Vue en section (longitudinale)

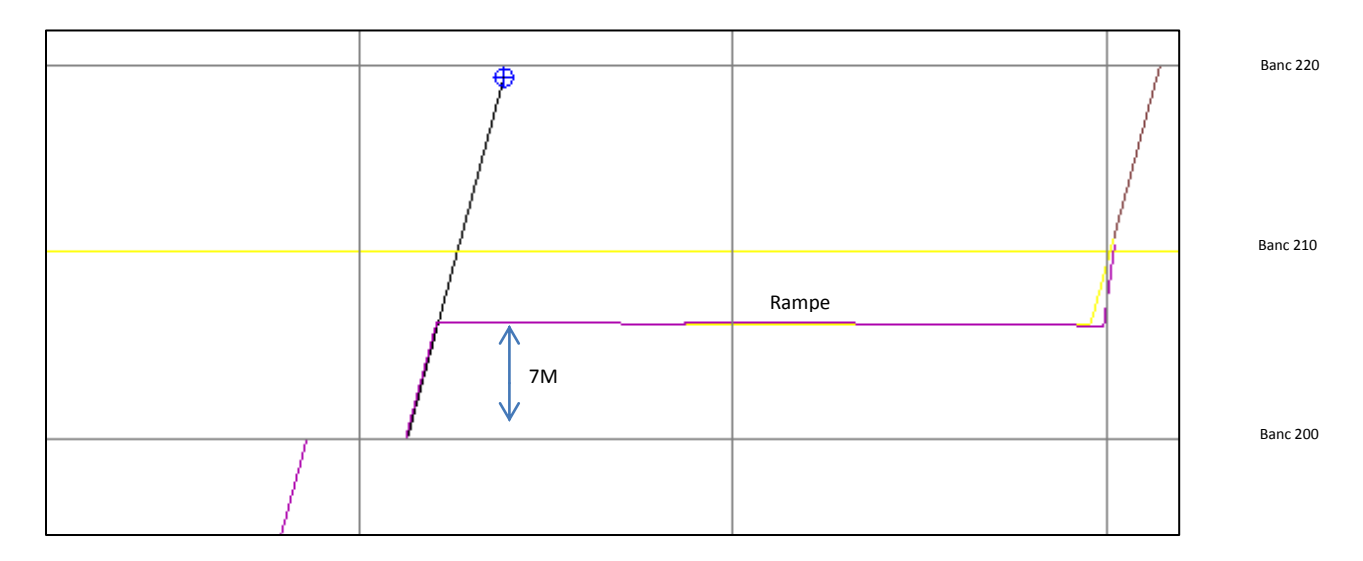

Section 1 (Forage 20m, mur effectif 7m)

- j. Quelques détails de conception :
	- i. Nommer les trous P1, P2, P3… Au besoin commencer à un autre numéro (ex : P51) pour éviter la confusion avec les tirs adjacents.
	- ii. Débuter la conception avec un trou P et finir avec un trou V. Prévoir de ne jamais mettre le foreur dans la situation où il y aura forage à moins de 1,5m d'un trou ayant déjà eu de l'explosif. Valider ce point en fonction des coupures.
	- iii. Favoriser le déplacement en espacement (parallèle au mur), éviter les déplacements en fardeau.
	- iv. Lorsqu'une modification de pendage doit avoir lieu (ex :-75°@-60°), faire une transition graduelle.

### **4.3 Conception d'un tir tampon (trimblast) :**

Un tir tampon, nommé communément Trimblast, est un tir adouci conçu à proximité des murs finaux de la fosse. Ce qui le distincte : Une dimension et un design spécifiques, une séquence de tir particulière, un facteur poudre plus faible et des trous tampons (trous 100) en bordure de mur (faible chargement).

Le tir tampon doit sauter après le pré-découpage adjacent. Ce dernier doit être dessiné et dynamité seul pour maximiser les résultats. Le pré-découpage ne doit pas être inclus dans un tir tampon.

- a. Se référer au devis des Trimblasts pour la conception et le chargement :
	- i. Respecter la nomenclature
	- ii. Trous tampon : Trous 100
	- iii. Masse : Trous 2000 à 9000. Ne pas utiliser la nomenclature 1000.
- b. S'assurer de respecter la position en quinconce entre la première et la deuxième rangée afin de facilité la sortie à 45 degrés.
- c. Ne pas mettre de sous-forage sur la berme et jusqu'à 3 mètres de la berme, qu'on soit en présence d'une crête du pit limit (ex : 300, 280, 260, …) ou sur un banc intermédiaire (ex : 290, 270, 250, ...).

### **4.4 Conception d'un patron affecté par une ouverture :**

Les patrons affectés par une ouverture sont traités cas par cas tant dans l'approche que dans le design. La façon de traiter la profondeur des trous va comme suit :

- a. Visite sur le terrain : Avant la conception il est important de faire une visite sur le terrain pour avoir une vision complète du sautage à venir. Il est possible que plus d'une visite soit nécessaire. Le concepteur doit avoir une bonne compréhension de la situation. Les points suivants doivent être vérifiés lors de la visite :
	- i. La présence de chantier ouvert vide ou remblayé ce qui entraine la présence de faces ouvertes.
	- ii. La qualité et l'état du plancher de travail
	- iii. L'irrégularité des murs avoisinants (Qu'il s'agisse de mur de pierre cassée ou de paroi de chantier ouvert)
- b. Forage dans un chantier :
	- i. Le design d'un patron de forage comportant des ouvertures n'est pas très différent d'un patron régulier. Ce n'est que lorsque le circulé revient dans les mains du concepteur qu'il aura à adapter les trous en fonction des épontes du chantier et de la roche cassée.
	- ii. Présence d'un chantier avec roche cassée : Des trous sont planifiés à l'intérieur du chantier selon la maille en vigueur. Après l'impression des sections et la circulation du plan de forage, les groupes Géotech et Forage/Sautage conseilleront les concepteurs concernant les trous à déplacer et ceux à annuler.
	- iii. Les trous seront replacés en fonction des épontes, afin de minimiser les épaisseurs de roc à fragmenter tout en conservant le maximum de trous.
	- iv. Quelques trous qui sont planifiés être forés dans la roche cassée seront annulés. La règle en vigueur est la suivante : Une rangée de trous pour briser l'éponte et une rangée dans le roc cassé pour confirmer. Les autres trous dans la roche cassée doivent être annulés. Ainsi, nous sommes certains de ne pas laisser de masse intacte en place.
	- v. Présence d'une galerie : Tenter de placer les trous de part et d'autre de la galerie afin de conserver ces derniers et d'imploser la cavité.
- c. Ajustement en fonction des sautages supérieurs :
- i. Lorsqu'il y a présence d'ouvertures il est important d'ouvrir et de considérer le design des trous des bancs supérieurs.
- ii. Dans l'image ci-bas certains trous du CM290-102 ont été allongés pour atteindre une galerie.

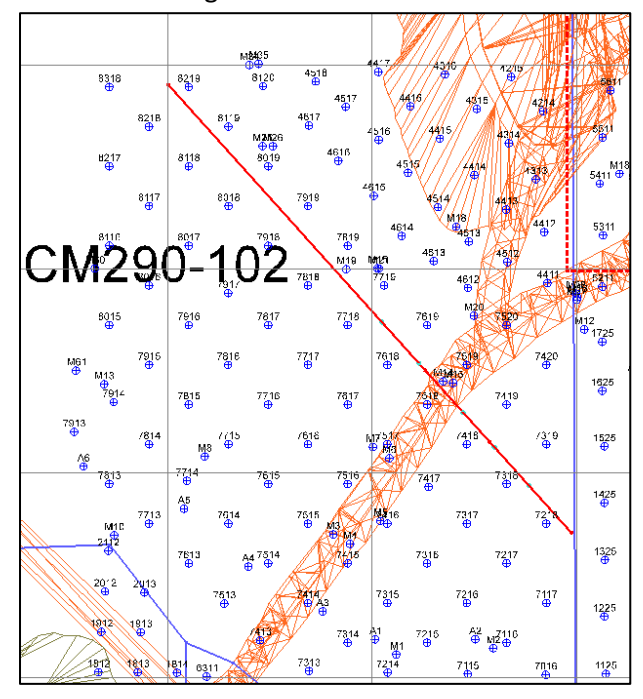

*Vue en plan, présence d'une galerie dans un patron de forage*

- iii. Lors du design du sautage du 280 les trous doivent le plus possible être positionnés à l'extérieur de la zone susceptible d'être en pierre cassée.
- iv. Il ne suffit pas que les trous sont rallongés sur GEMS pour assumer que le roc est cassé. Il faut souvent valider avec le rapport de chargement du banc supérieur.
- d. Ouvertures à gérer manuellement (Cas standard) :
	- i. Les informations doivent être entrées dans Gems et dans CMBH manuellement, dans la colonne Longueur et dans la colonne BT\_MAX. Voir la procédure Gestion des trous BT/NBT.

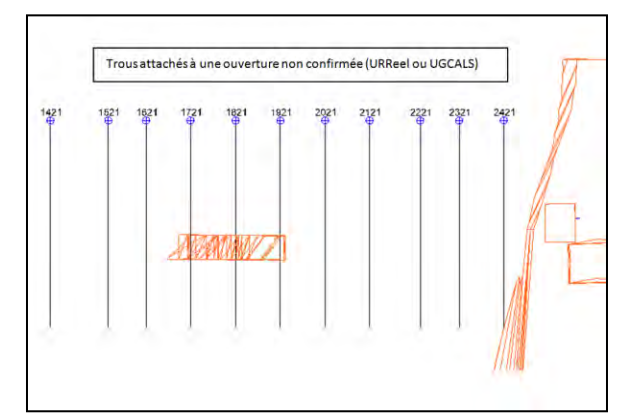

#### *Vue en section*

- e. Ouverture définie par un solide (Rare) :
	- i. Procédure suivie uniquement dans de rares cas. Normalement, le groupe géotechnique nous dicte la profondeur de BT et la profondeur maximale à atteindre.
	- ii. Sauvegarder les trous en attachant les pieds des trous à la surface du chantier.
	- iii. Inscrire un niveau cible (**design toe elevation**) pour que les trous qui n'interceptent pas l'ouverture se rendent à un niveau défini.
	- iv. Si les trous n'ont pas tous le même niveau cible, sauvegarder par groupe en modifiant le niveau cible entre chaque sauvegarde.

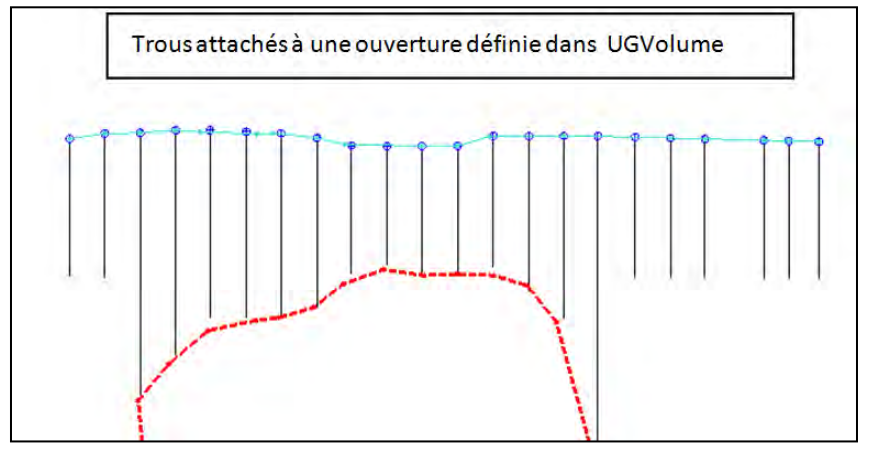

*Vue en section* 

### **4.5 Conception d'une foncée initiale (sinking cut) :**

Voir le devis en annexe.

### a. Patron pour foncée de 10m de profond

- i. Sauf si avis contraire utiliser le devis.
- ii. Les infos suivantes sont à considérer :
	- 1. Diamètre
	- 2. Maille
	- 3. Trous vides A, B, C, …
	- 4. Séquence de tir entre trous vides et trous de production
	- 5. Trous délimitant le bouchon
	- 6. Largeur nécessaire de la foncée (Normalement 20mx20m)
- iii. Outil pour dessiner le bouchon :
	- 1. Dessiner une **Status line**
		- 2. Ancrer le départ au centre du bouchon
		- 3. Taper E
		- 4. Entrer la longueur de la ligne : 1.5m
		- 5. Entrer l'angle : (51° entre chaque ligne)

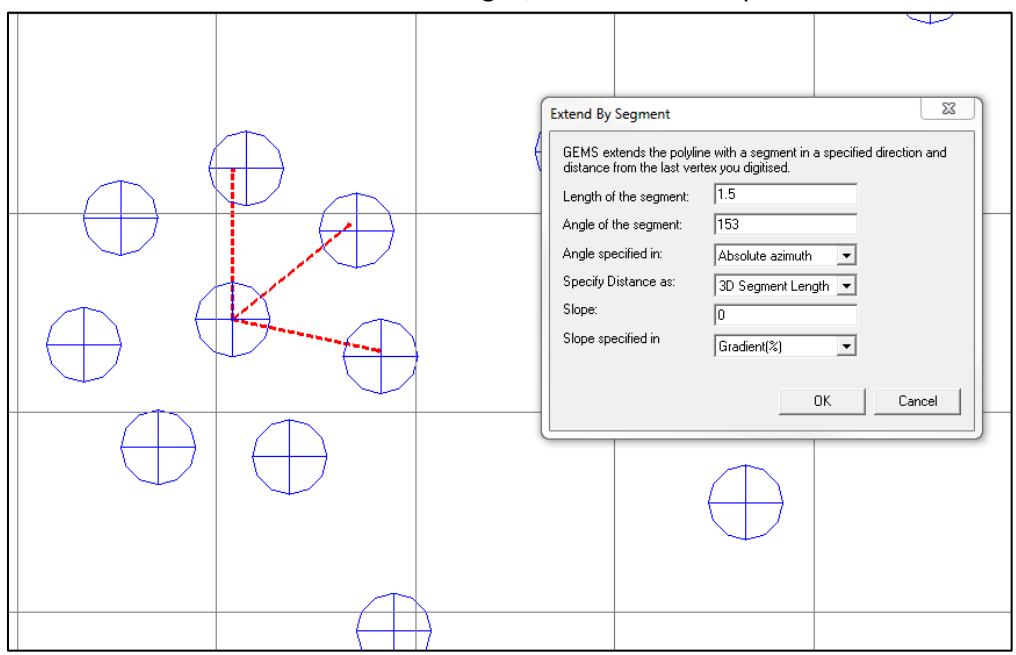

4 ème ligne, 153° dans l'exemple ci-bas

*Vue en plan* 

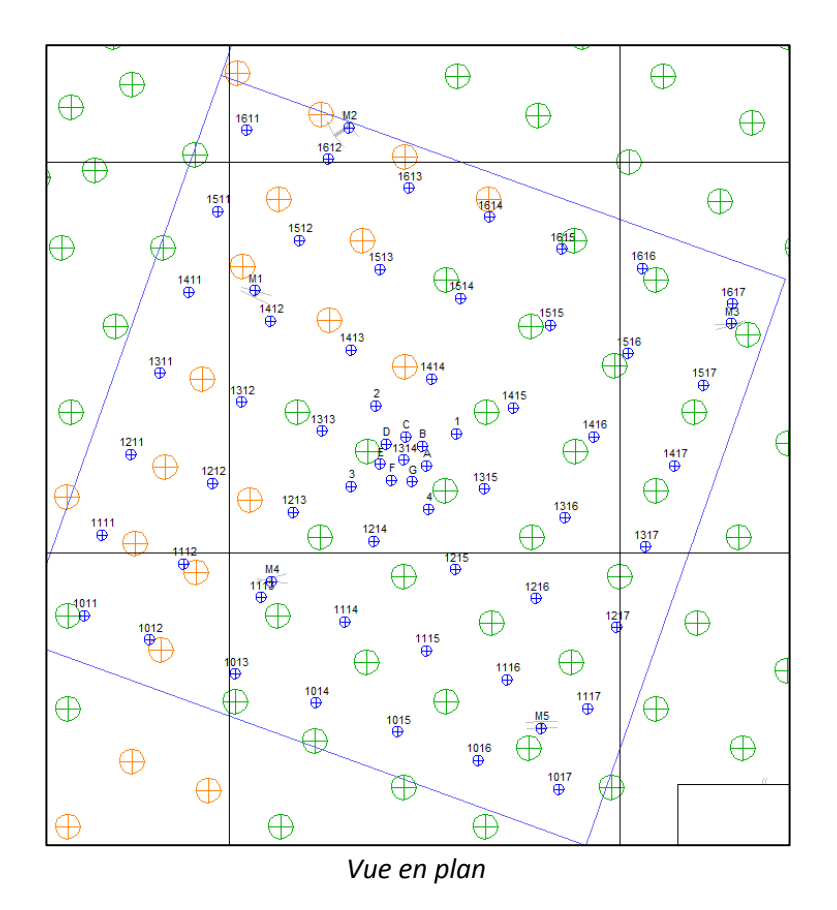

- i. Voir le devis des foncées initiales pour le sous-forage applicable aux différents types de trous.
- c. Foncée initiale standard :
	- i. Une foncée initiale standard a les dimensions suivantes :
		- 20mx20m
		- 10m de profondeur
	- ii. Il faut éviter les foncées trop profondes et les foncées plus profondes que larges.
	- iii. Exemple d'une foncée initiale standard : 5G290-001. S'y référer pour la conception, le chargement et la séquence de tir.
- d. Foncée initiale de 20 mètres de profondeur :
	- i. Pour une foncée initiale de 20m, ajouter 4 trous entre les trous 1, 2, 3 et 4 etc. et utiliser le devis de chargement spécifique aux foncées de 20m.

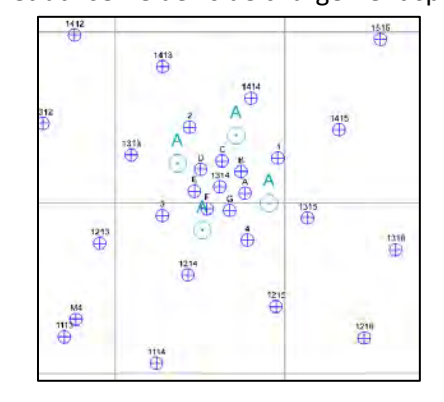

*Vue en plan, trous A ajoutés pour une tranchée de 20m* 

### **4.6 Conception d'une cheminée à remblai :**

Voir le devis en annexe.

- a. Forage incliné et FDT
	- i. Comme il est question de forage incliné, les FDT ne doivent pas être considérés en plan seulement. Il est important de considérer les FDT en section et sur plusieurs bancs à la fois.

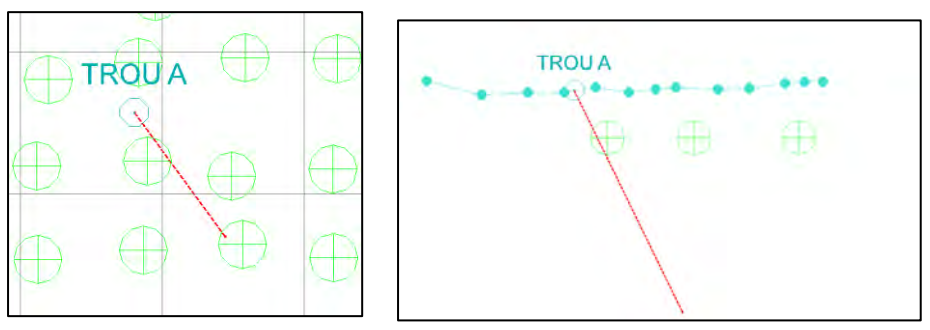

ii. Exemple de FDT évité en apparence, mais intercepté lorsqu'on consulte la section :

- b. Ouverture à l'aide des Pit Viper :
	- i. Dimensions habituelles : 4.0m x 4.0m.
	- ii. L'ouverture peut être verticale ou avec pendage.
	- iii. La foreuse Pit Viper peut forer entre -90° et -75° par incrément de 5°
	- iv. Se référer au devis
	- v. L'exemple ci-dessous démontre une cheminée à remblai standard.
		- o Trous V : Vides, 6.5po allésés 10po, ne pas charger.
		- o Trous C : Couteaux, 4.5po, forés juste avant le dernier tir.
		- o Trous 1 à 13 : Trous chargés, 5.5po.
		- o À noter que la maille et les diamètres peuvent être modifiés selon la situation.
		- o Se référer au plan 3C250-501 OU au plan 4C250-825 pour la conception, le chargement et la séquence de tir.

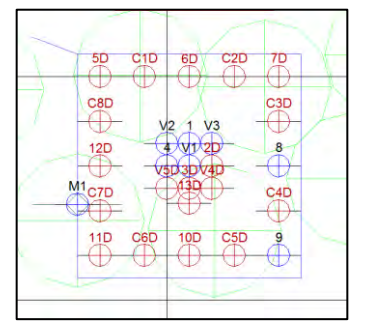

*Exemple d'une cheminée à remblai : 3C250-501* 

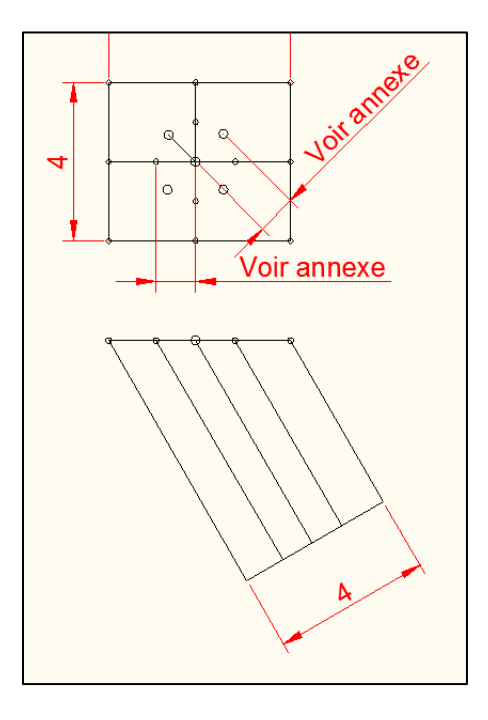

*Exemple d'une cheminée à remblai inclinée*

vi. Ce plan se dessine facilement en Gems en utilisant 8 lignes de construction de 1.0m de longueur et d'azimut variant de 45 degrés entre elles.

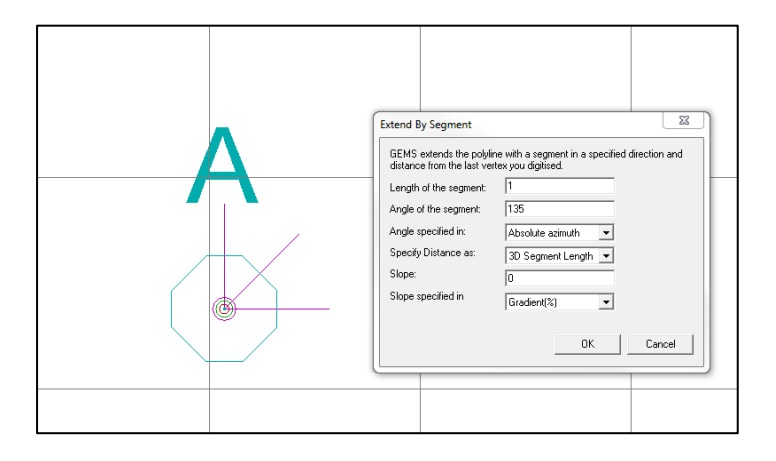

- c. Design avec un trou MRI 30po
	- i. Sauf si avis contraire utiliser le design suivant :

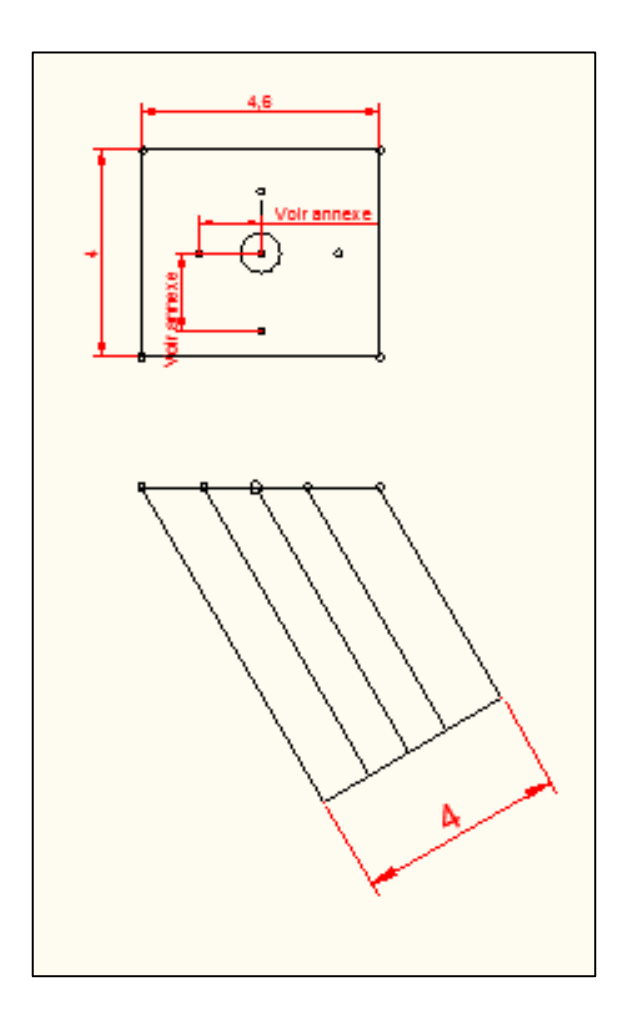

- ii. Diamètre des trous dynamités : 5.5po
- iii. Prévoir l'effet de l'inclinaison sur la dimension réelle (ex : dessiner 4.6m en plan pour obtenir 4.0m en vraie dimension)

# **5. CRÉATION DES PLANS ET MISE EN CIRCULATION**

## **5.1 Utilisation du logiciel Plotmaker :**

### *5.1.1 Enregistrement d'un GGP :*

Faire des GGP via **FILE- PLOT** 

i. Dans l'onglet **PLOT** (2ème onglet)**,** cocher **Make only image**

#### PROCÉDURES DE FORAGE-SAUTAGE – MINE CANADIAN MALARTIC

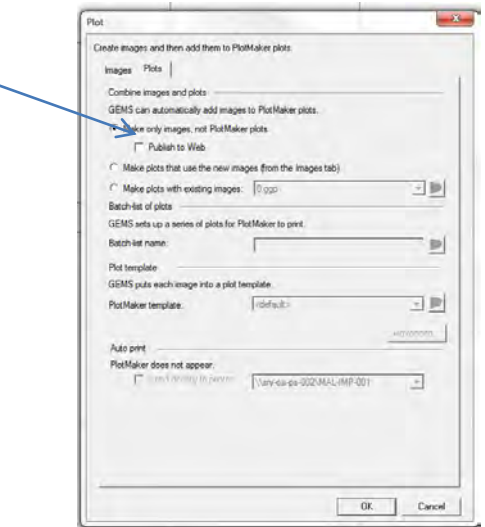

- ii. Dans le 1<sup>er</sup> onglet, File name, parcourir
	- 1. Sauvegarder dans le dossier en approbation du sautage correspondant

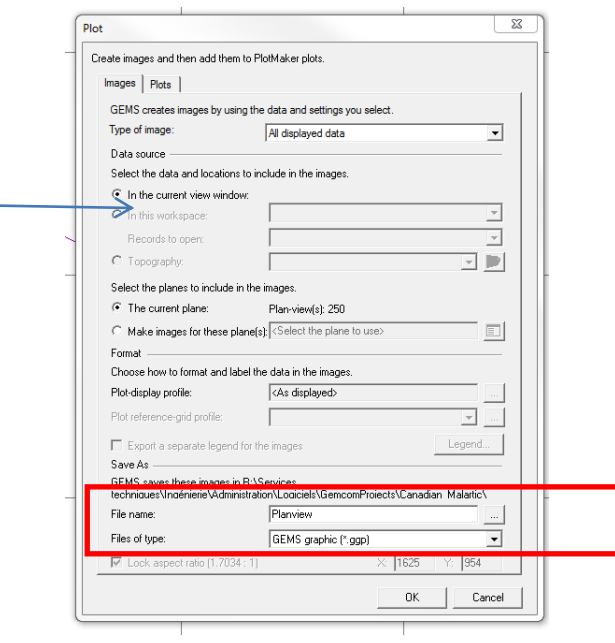

#### *5.1.2 Options :*

a. **Refresh all Drawings** met à jour les GGP d'un dessin s'ils ont le même nom que les GGP originaux.

b. **Image Inspector** permet de sélectionner les GGP spécifiques :

i. On peut mettre à jour, importer ou supprimer un GGP en le sélectionnant.

ii. Si on met un GGP à jour avec cette outil, celui-ci devient automatiquement le calque du dessus. Peut être utilisé pour mettre le GGP forage au-dessus des autres calques avant l'impression du plan.

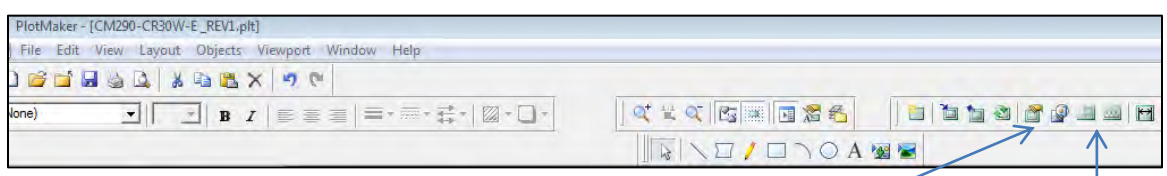

### *Refresh all Drawings Image*

*Inspector* 

#### **5.2 Emplacement des plans originaux et Liste de vérification :**

Les plans originaux contenus dans le circulé (Plan de forage, Plan en section, Plan pour construction) se retrouvent ici :

R:\Services techniques\Ingénierie\Forage sautage\1-Design Forage-Sautage\3-PLANS DE **CONCEPTION** 

La liste de vérification originale se retrouve ici :

#### R:\Services techniques\Ingénierie\Forage sautage\FORMULAIRE

### **5.3 Liste des GGP à créer :**

- a. GGP nécessaires :
	- a.« Forage » : Trous de forage et polygone (ALL CLIP)
	- b.« DDH » : Trous d'exploration (CLIP +10m -1.2m )
	- c. « FDT » : FsBhSurvey (ALL CLIP)
	- d.« Construction » : Polygones dessinés et adjacents (avec nom)du FORPROD et du FORPLANIF, lignes de construction, trous dessinés et adjacents (ALL CLIP).
	- e.« Section » : Polygone et trous dessinés, 4 bancs supérieurs, Armisctri, Pitlimit, FsBhSurvey. Coupé en section (CLIP selon la maille, normalement +-2m). Vue OUEST ou NORD à privilégier.
- b. GGP si applicables :
	- a.« Ouvertures » : Ouvertures en projections ou en polylignes (CLIP+10m 30m). Attention pour ne pas surcharger le plan de forage. En polylignes, il y a risques que la totalité des galeries n'apparaisse pas. Bien comparer.
	- b.« Écoulement » : Si zone d'écoulement potentielle demandée par Géotech.
	- c. « Pitlimit » : Limites ultimes de fosse
	- d.« Limite» : Limite rouge et/ou limite jaune
	- e.« ZM » : Zone minéralisée
	- f. « Missmetal» : Présence de métal ou d'un miss hole
	- g.« Explosifs » : À dessiner dans le cas où le chargement se fera avec deux types d'explosifs.
	- h.« Coupure » : À dessiner en présence d'une coupure.
	- i. « Fszones » : Zones de forage/sautage. Chargement et recouvrement.
	- j. « Foradist » : Zone de forage à distance.
- c. D'autres GGP peuvent être sauvegardés lors de cas spécifiques et doivent être nommés de façon à ce qu'on sache ce qu'ils contiennent.

### **5.4 Création du Plan de forage :**

Le Plan de forage est le devis étampé par l'ingénieur en Forage/Sautage qui sera remis aux travailleurs et à tous les départements en lien avec le forage ou le sautage du patron. Il transmet des consignes de forage, de chargement et de santé/sécurité. Il doit être complet, clair et standard.

- a. Insérer les GGP suivants, si applicables :
	- o Forage (Doit toujours être sur le dessus des autres calques)
	- o FDT (Doit être sous tous les autres calques, à l'exception du Missmetal)
	- o DDH
	- o ZM
	- o Ouvertures
	- o Fszones
	- o Pitlimit
	- o Limite
	- o Foradist
	- o Explosifs
	- o Missmetal (Sous tous les calques)
	- o Coupure
	- o Écoulement

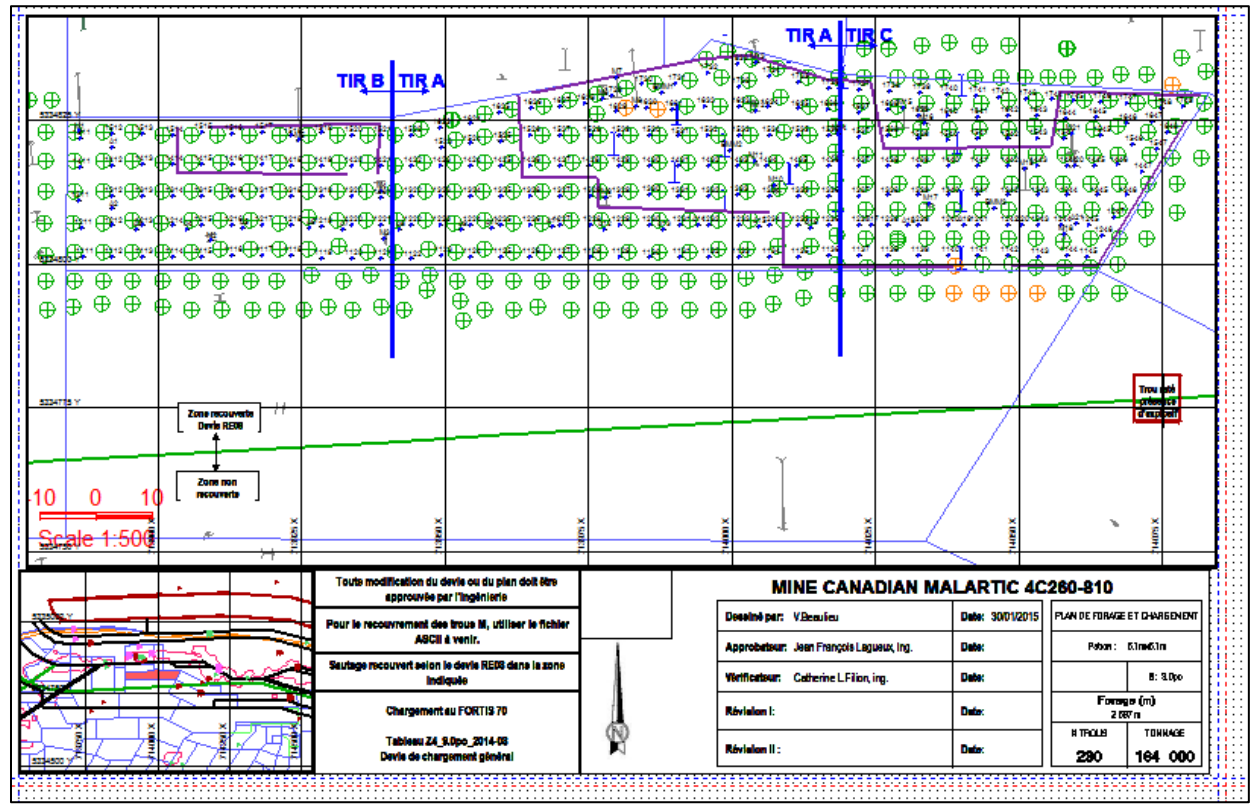

Exemple d'un Plan de forage

b. Terminer par le GGP Forage pour que les numéros de trous soient par-dessus les autres informations (S'il y a une révision, replacer le .ggp de forage sur le dessus).

c. Inclure la localisation dans le plan dans un viewport indépendant. L'insérer idéalement dans le coin supérieur droit. Il peut toutefois être déplacé au besoin. La localisation doit inclure :

- o Tous les polygones du niveau avec noms
- o Sautage sélectionné et mis en évidence
- o Fszones
- o Limites rouges
- o Missmétal et missholes

d. Le plus possible, placer la cartouche au bas à droite et les encadrés d'information près de celle-ci de façon à ce qu'une fois plié en 8 ½ x 11 on voit rapidement toute l'information nécessaire.

e. Le plan doit être à l'échelle, préférablement à l'échelle 1 :200, 1 :250, 1 :500 ou 1 :700. Dans certaines situations, les échelles 1 :300, 1 :400 et 1 :600 peuvent être utilisées. IMPORTANT : L'information doit être bien visible pour les travailleurs. f. Le format à privilégier est 11x17. Lorsque la lecture des trous n'est pas

optimisée, utiliser un format C, ARCH-C ou D. g. Regrouper le texte dans les encadrés en soignant la mise en page. Viser l'uniformité par rapport aux consignes, à la taille du texte, la couleur, etc. Si un élément doit être mis en évidence, mettre une couleur spécifique à l'encadré ou

modifier la taille du texte. S'assurer qu'il soit bien visible. Plus les plans seront standardisés, plus les consignes spéciales sortiront du lot.

h. Toujours alléger le plan au maximum afin qu'il soit lisible pour tous.

- i. Porter une attention particulière au format des étiquettes des trous.
	- I. Vérifier la taille des étiquettes. Pour configurer les étiquettes, se reférer à la section 6.1.
	- II. Vérifier s'il y a superposition des étiquettes. Utiliser un viewport pour créer des vues (zoom) sur certains secteurs.
	- I. Pour un pré-découpage, les étiquettes doivent être placées à TOE BOTTOM afin de faciliter la visualisation.

### **5.5 Création du plan pour construction :**

- a. Le plan pour construction est un outil très apprécié de la part du vérificateur, de l'approbateur et lors de modifications au plan par un collègue. Il permet de comprendre la construction du patron.
- b. Voici quelques éléments qu'on y retrouve :
	- i. Les changements de maille en fonction du bloc model
	- ii. Les trous des patrons adjacents
	- iii. Les offsets entre ces trous et le patron actuel
	- iv. La rangée de face avec sous-forage +0.3m
	- v. Les polygones adjacents du FORPROD et les polygones du FORPLANIF
	- vi. Les détails de l'application des règles de sous-forage dans le cas d'un trimblast,
	- vii. Etc.
- c. Ne pas hésiter à ajouter de l'information à la main après l'impression.
	- i. Sous-forage +0.3m
	- ii. Sous-forage d'un trimblast
	- iii. Zones vs maille et chargement
	- iv. Offset et distances par rapport aux trous adjacents
	- v. Etc.
- d. Le plan pour construction est à l'échelle et est normalement imprimé sur un format 11x17. Les trous n'ont pas besoin d'être aussi visibles que sur un plan de forage, vue l'utilité qu'on en fait.
- e. Les GGP à ajouter au plan sont :
	- o Construction
	- o Fszones
	- o Pitlimit

#### **5.6 Création du plan en section :**

- p. Le plan en section permet de visualiser la profondeur des trous, le sous-forage utilisé, le pit limit, l'élévation des fonds de trous utilisés, la topographie du terrain, etc.
- q. Le GGP à ajouter au plan est : o Section

#### **5.7 Vérificateur de fonds de trous « VFT » :**

- a. L'outil VFT est utilisé pour confirmer qu'aucun trou dessiné ne soit dans un fond de trou.
- b. Le logiciel n'est pas infaillible et ne doit pas remplacer la vérification visuelle.
- c. L'emplacement du logiciel VFT:

#### R:\Services techniques\Ingénierie\Forage sautage\Logiciel

- d. Utilisation :
	- i. Onglet Collet, cliquer sur « Vérification des fonds de trous »
	- ii. Remplir les informations nécessaires :
		- o Collet
		- o Nom de sautage
		- o Diamètre des trous à forer : Utiliser le diamètre le plus contraignant (Plus grand).
		- o Diamètre des fonds de trous : Utiliser le diamètre le plus contraignant du banc supérieur (Plus grand). Se fier aux zones de forage pour déterminer le diamètre des trous du banc supérieur.
		- o Cliquer sur « Vérification -20m » afin de vérifier la masse.
		- o Une fois la vérification faite, cliquer sur le bouton « Rapport ». Ce dernier sortira directement à l'imprimante.
		- o En cas de trimblast : Porter une attention particulière aux élévations des fonds de trous (Le prédécoupage adjacent est associé à un fond de trou au pied des trous).

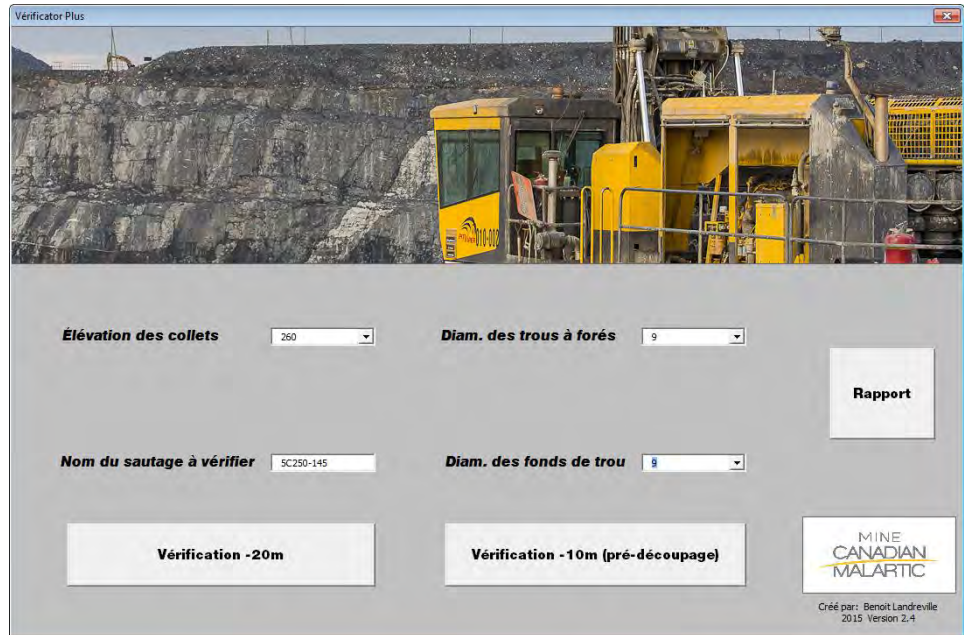

e. Annexer le rapport au circulé une fois les modifications faites, s'il y a lieu. Justifier tous les trous en rouge sur le document.

#### **5.8 Jeu de sections :**

- a. Produire un jeu de section dès la présence d'une galerie ou d'un chantier souterrain.
- b. En présence de 2 mailles ou plus, enligner les sections sur la plus petite maille.
	- i. Utiliser le standard suivant : (Décider par rapport à la forme du chantier)
	- ii. Section Vue Ouest (Couper section du bas vers le haut)
	- iii. Section Vue Nord (Couper section de gauche à droite)
- c. Laisser au minimum 20m sous le sautage afin de bien voir les chantiers et pour prolonger des trous au besoin.
- d. Clip : +-1/2 fardeau.
- e. Porter une attention particulière à la qualité des sections. Attention aux trous superposés et aux trous absents.
- f. Pour produire des sections automatiques, utiliser la procédure à cet effet.
- g. Les sections doivent avoir les calques suivants :
	- o UgCALS, UgReel, UgInterp (polylines)
	- o Trous dessinés
	- o Trous des 4 bancs supérieurs
	- o FsBhSurvey
	- o Armisctri.
	- o Pit limit

### **5.9 Utilisation de la Liste de vérification :**

#### *5.9.1 Utilités de la liste de vérification :*

- a. Page de présentation : Toutes les informations pertinentes de forage et de chargement y sont rassemblées.
- b. Registre du suivi et des modifications : Les informations par rapport au suivi, aux modifications faites au plan et aux révisions y sont conciliées. Il est essentiel que la totalité de l'information qui s'y trouve soit exacte, à jour, initialisée et datée.
- c. Registre pour la géologie, la géotechnique et la planification : Lors de la circulation, les gens y inscrivent des détails, des demandes, des modifications…
- d. Vues (x2) : Localisation (Sera utilisée pour l'envoi du courriel d'émission) et Bloc model/Grade Control.
- e. Vérification de la conformité du design et des plans sous forme de « Check points » adaptés en fonction du département.

### *5.9.2 Vérification et validation :*

- a. Lorsque le plan est prêt à circuler, valider la colonne d'approbation du dessinateur sur la Liste de vérification.
- b. Cocher les cases une à une après avoir lu la ligne en totalité. Il peut y avoir des ajouts au fil du temps.
- c. Remplir la section « Design de séquence de tir ».
- d. Porter une attention particulière à la vérification des fonds de trous et des traces de DDH. Valider trou par trou sur le plan de forage. La vérification finale sera faite avec le logiciel VFT.

### **5.10 Mise en circulation du plan de forage :**

- a. Une fois la vérification faite, le plan est prêt à circuler.
- b. Inscrire le nom du sautage et les informations de base de ce dernier et le remettre au premier département.
- c. En résumé, voici les documents qui doivent obligatoirement être présents dans le circulé (Dans l'ordre) :

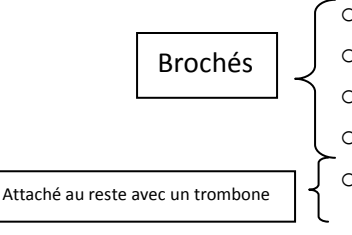

- o Liste de Vérification (2 feuilles)
- o Plan de construction o Plan en section
- o VFT

o Plan de forage

- d. Si nécessaires :
	- o Jeu de sections (Toutes les copies brochées ensemble, annexé au reste à l'aide d'une pince)
	- o Vue des M
	- o Tableau BT/NBT

## **6. FONCTIONNALITÉS GEMS IMPORTANTES**

#### **6.1 Modifier l'aspect des drillholes :**

- a. Format/Drillhole
- b. choix du banc
- c. 2<sup>ème</sup> onglet (trace)
- d. Cliquer sur **HEADER/MODIFY** ajuster format ou position

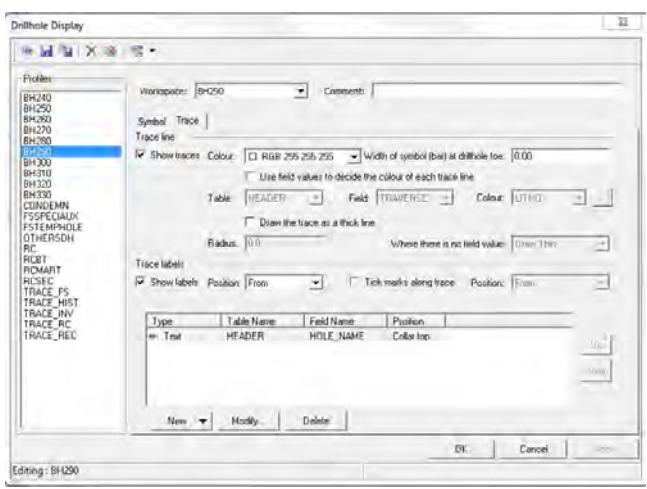

- e. Ajustement régulier : conserver l'ajustement suivant (sauf pour les situations particulières) :
	- i. Show text at : Collar Top
	- ii. Offset : 0.5
	- iii. Text label size : 1.0

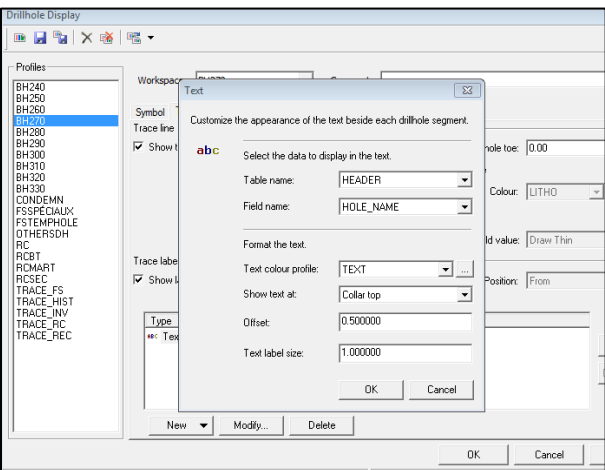

#### **6.2 Déterminer le tonnage :**

a. Surface : Cliquer sur le polygone désiré et lire la surface à SURF\_AREA au bas à droite de l'écran

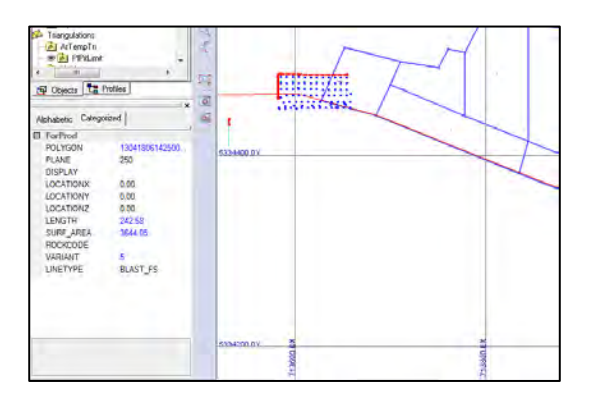

- b. Ou: **Polyline Line – Show Line Information** pour voir la surface à l'intérieur d'une polyligne (utile lors de coupures, Tir A et Tir B par exemple).
- c. Profondeur banc régulier : 10.0m
- d. Profondeur banc irrégulier : utiliser le ASCII pour déterminer la profondeur moyenne des trous, (soustraire le sous forage)
- e. Tonnage = Surface x Profondeur Moyenne x densité (2.77)

### **6.3 Refaire des Blastholes à partir de Drillholes existants :**

### **Tools – Surface blast Design – Data – Load blasthole … Workspace**

- a. Choisir le sautage.
- b. Attacher les collets à une surface si trous ajoutés ou déplacés.
- c. Reprendre la sauvegarde des Blastholes.

### **6.4 Créer une surface :**

- a. Ouvrir les points désirés (importation d'un scan, autre points pertinents)
- **b. Surface – Create – Create surface inside cliping boudary**
- **c.** Sauvegarder dans **FsTempTri**
- d. Décrire le plus précisément possible, 3 cases de nom, 8 caractères par case
	- i. Nom 1 = référence (nom du blast, 320-121)
	- ii. Nom 2 = détail (surfRoc)
	- iii. Nom et date = AB12Av13

#### **6.5 Dessiner dans le Workspace FSSpéciaux :**

- a.Workspace utilisé pour les trous de drain, d'investigation, de câble électrique, etc.
- b.Une cheminée à remblai doit être dessinée dans le workspace du banc cible et attachée à un polygone.
- c.Voir Nomenclature pour la façon de nommer les trous FSSpéciaux.

## **PARTIE C : ÉMISSION D'UN PLAN DE FORAGE**

### **1. LISTE DE VÉRIFICATION**

La procédure d'émission est décrite sous forme de « Check List » dans la 2<sup>e</sup> page de la Liste de vérification. Après avoir coché la totalité des cases, initialiser et dater.

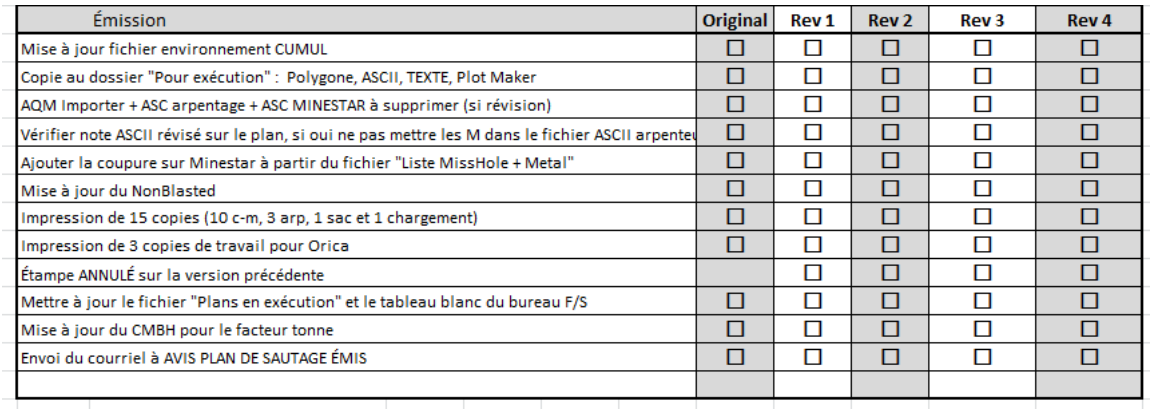

#### **2. FICHIER DE CUMUL**

- a. Le fichier Cumul se trouve sous le lien suivant : R:\Services techniques\Ingénierie\Forage sautage\SUIVI FORAGE SAUTAGE\CUMUL
- b. Ce document est utile pour l'archivage d'information, comme base de données pour l'extraction de statistiques et comme méthode de suivi pour le sautage de patrons complets ou coupés.
- c. Lorsqu'une coupure est planifiée sur le sautage, utiliser deux lignes ou plus pour le même sautage.
	- i. Le sautage sera nommé A, B, C, … Seul le tonnage sera modifié (ne pas modifier la quantité de trous, les coordonnées, etc.).
	- ii. Pour connaître le tonnage de chaque portion, se référer à la section 6.2 de la procédure de conception d'un plan de forage.

## **3. CRÉATION DES FICHIER ASCII ET TXT**

#### **3.1 Émission standard :**

a. Copier les données du sautage dans GEMS.

### **Workspace – Start Data Editor – Edit – Copy Row.**

- b. Coller les données dans la Liste de vérification, onglet GEMS À ASCII.
- c. Copier les données configurées correctement et les coller dans un nouveau fichier .xls.

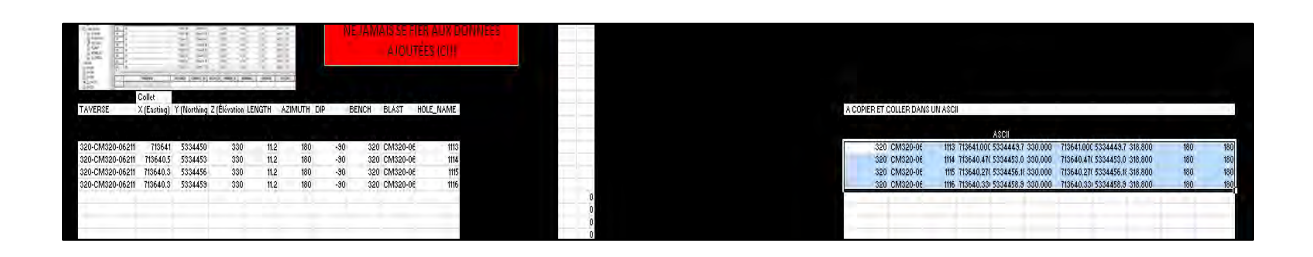

- d. Enregistrer le fichier .xls tel quel dans le dossier « 2. Approuvé pour exécution ».
	- i. Type : Texte (séparateur : tabulation)
	- ii. Nommer : Ex. 3C260-618.asc

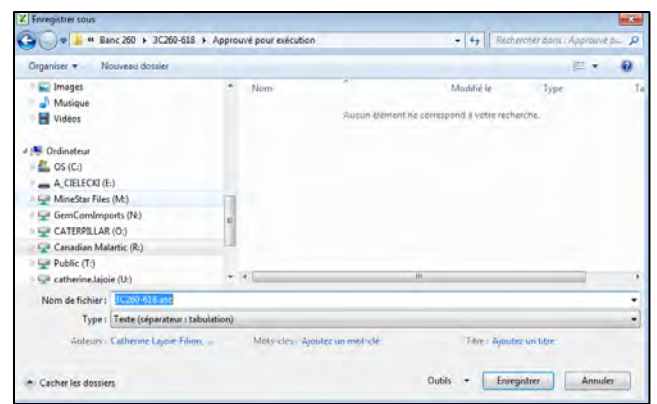

e. Supprimer les colonnes non nécessaires dans le fichier texte.

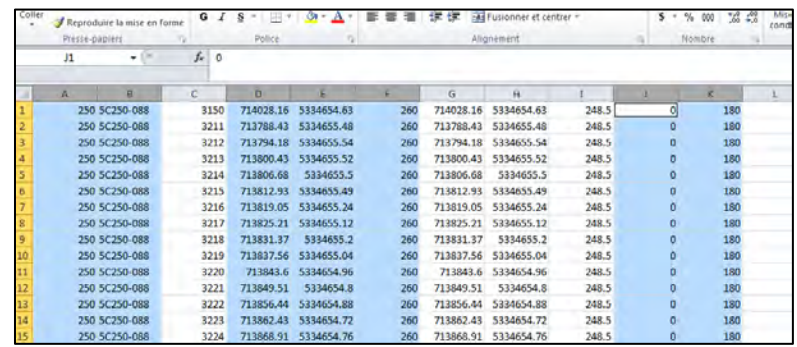

f. Enregistrer le fichier dans le même dossier en format .txt.

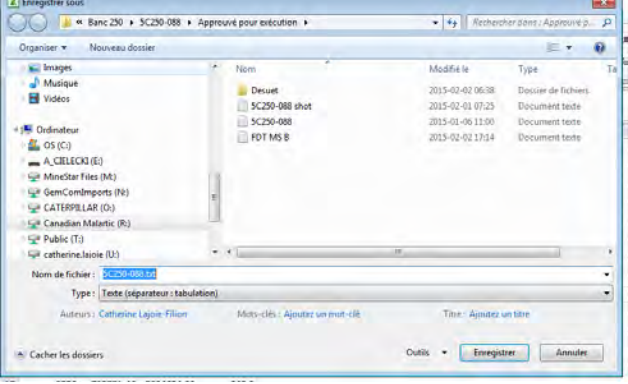

## **3.2 Émission d'un pré-découpage :**

- a. La différence dans l'émission des pré-découpages réside dans le fichier texte.
- b. Celui-ci doit être préparé de sorte que l'arpenteur puisse récupérer la coordonnée de collet et la coordonnée du pied.
- c. La technique :
	- i. Ouvrir le fichier .ascii

#### PROCÉDURES DE FORAGE-SAUTAGE – MINE CANADIAN MALARTIC

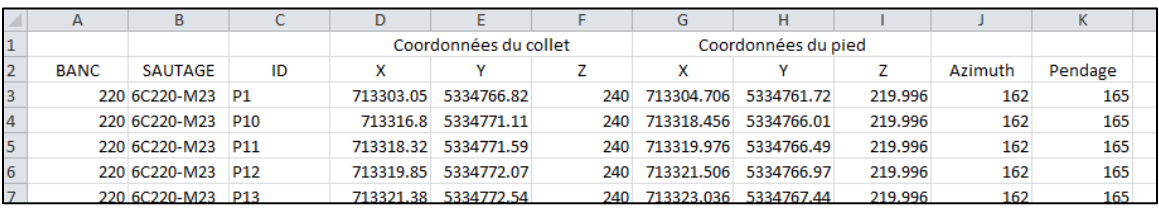

#### *Détails des colonnes du fichier ascii*

#### ii. Supprimer les colonnes A, B, J, K.

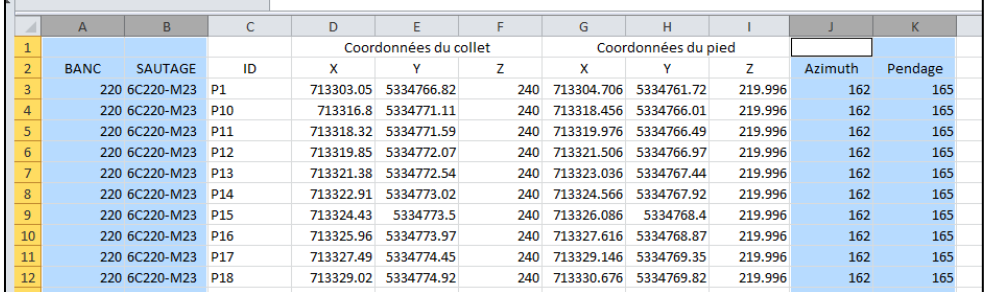

iii. Copier/Coller les ID des trous de la colonne A (à l'exception des M et A) à la suite de la colonne.

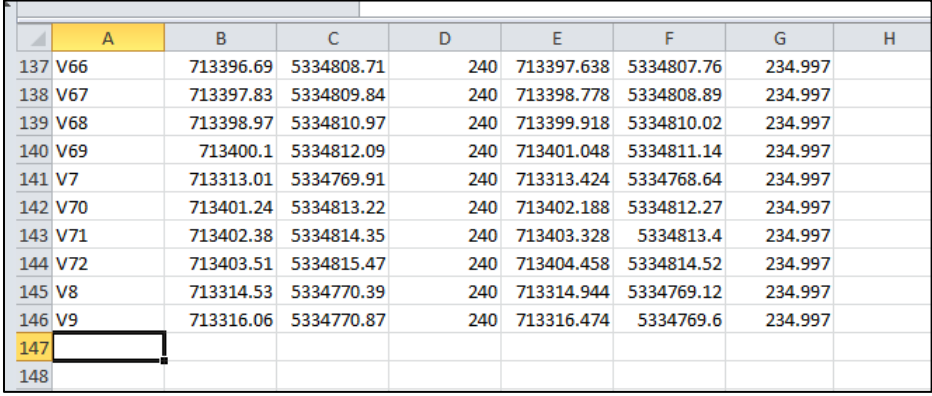

- iv. Cette deuxième série de trous doit être renommée « FP » et « FV » -> « F » pour Front. (Rechercher et remplacer Ctrl+F)
- v. Couper/Coller les coordonnées du pied des trous face à ces nouveaux ID. Colonnes E à G à coller devant les FRONT aux colonnes B à D.
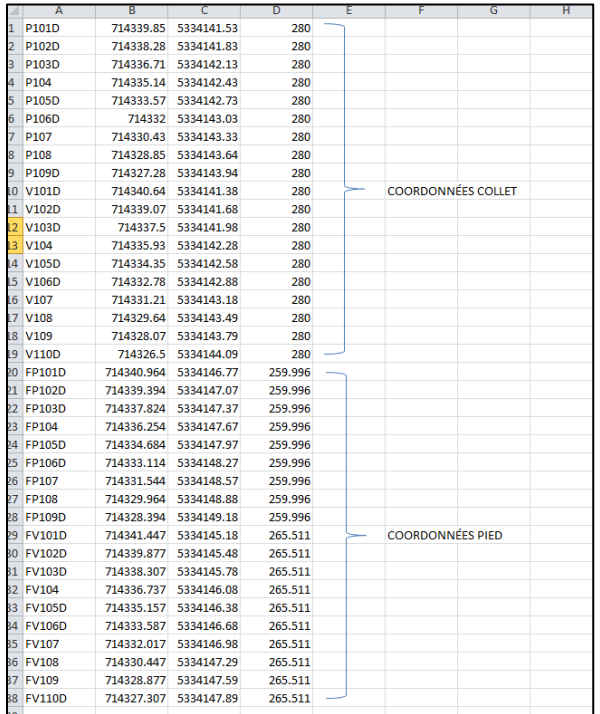

vi. Enregistrer en fichier texte.

#### **4. CMBH**

#### **4.1 Facteur tonne :**

- a. Le facteur tonne doit être ajouté dans le logiciel CMBH.
- b. Il sera utile dans le processus de forage à des fins de statistiques.
- c. Facteur tonne = Tonnage/métrage (T/m)

#### **4.2 Tableau BT/NBT :**

- a. Les trous faisant BT, BTM ou étant dans le TC (tout cassé) doivent être rassemblés dans un tableau nommé « Tableau BT/NBT ».
- b. Ce tableau est monté à partir de CMBH. Se référer à la Procédure pour trous BT/NBT (Partie D des procédures).
- c. Ce tableau BT/NBT devra être broché au plan de forage émis et remis aux travailleurs.

#### **5. MANIPULATIONS DU FICHIER ASCII ET TXT**

- a. Fichier ASCII :
	- i. Le fichier .asc doit être copié/collé dans le répertoire ci-dessous :

#### R:\Services techniques\Ingénierie\Forage sautage\3-Transfert AQM

- ii. Supprimer les trous M (Facilite la visualisation des foreurs).
- iii. Déplacer le fichier dans le logiciel TERRAIN AQM IMPORTER du dossier.
- b. Fichier TXT :
- i. Si la note en lien avec l'élévation des M est présente sur le plan, les enlever du fichier TXT original.
- ii. Copier/Coller ce fichier dans le répertoire ci-dessous :

#### R:\Services techniques\Ingénierie\Arpentage\02 - UPLOAD CARNET\Data

#### **6. COUPURES ET MISSHOLES**

a. Les coupures et les missholes sont ajoutés dans chacun des sautages sur MineStar (même si aucune coupure/misshole présent) à l'aide de la macro située dans le fichier de Liste Miss Hole + Metal.

R:\Services techniques\Ingénierie\Forage sautage\MissHole + Metal

- b. Onglet Miss Hole, Bouton Mise à jour AQM. Laisser la macro rouler.
- c. Valider le bon fonctionnement de la manœuvre dans MineStar/Carnet.

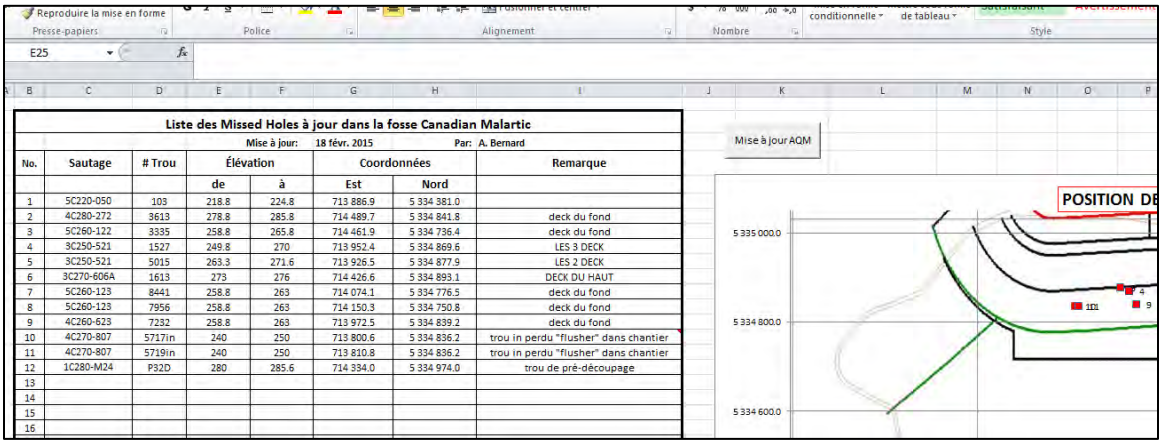

#### **7. CREATION DU NONBLASTED**

- b. Un NonBlasted est un bloc non dynamité.
- c. Les polygones et layer NonBlasted servent à identifier les sautages émis et non dynamités.
- d. Le GGP NonBlasted apparait sur le plan d'avancement quotidien produit par le département de géologie
- e. Procédure pour la création d'un polygone NonBlasted pour un patron émis :
	- i. Activer polygone **NonBlasted**
	- ii. Activer le layer group **NONBLAST**
	- iii. Dessiner un polygone sur les limites du patron ForProd. S'assurer de dessiner le polygone sur le bon niveau.
	- iv. Identifier le polygone dans **IDENTIFY POLYGONE**. Choisir **NON\_BLST.**
- f. Mise à jour du GGP NonBlasted pour le fichier d'avancement quotidien de la géologie :
	- a.Afficher seulement les polygones NonBlasted à l'écran
	- b.Faire un GGP File Plot
	- c.Make image only au 2ème onglet
	- d.Sauvegarder dans : R:\Opérations-Mine\Ing-Geo Transfert

e. Nommer : NonBlasted (majuscules importantes**)**

#### **8. COPIES DE PLAN ET COPIE DE TRAVAIL POUR ORICA**

- a. Imprimer x15 copies étampées.
	- $\circ$  X1 : Dossier F/S (Sera remis lors de l'impression du rapport de chargement pour Orica)
	- o X1 : Camion technicien Forage
	- o X3 : Arpenteurs
	- o X10 : Opérations (Dont une au contremaître général Forage)
- b. Imprimer x3 copies de travail pour Orica.
	- o GGP à utiliser : Forage et Fszones
	- o Identifier clairement qu'il s'agit d'un PLAN DE TRAVAIL POUR ORICA. Ne jamais mettre de cartouche de forage, de Bhsurveyed ou autres afin d'éviter toute confusion.
	- o La note concernant la possibilité qu'il y ait révision est très importante.
	- o Utiliser le plan original suivant :

## R:\Services techniques\Ingénierie\Forage sautage\1-Design Forage-Sautage\3-PLANS DE **CONCEPTION**

### **9. COURRIEL D'ÉMISSION ET MÉTHODE DE SUIVI**

a. Format du courriel et Liste d'envoi : Voir exemple ci-dessous.

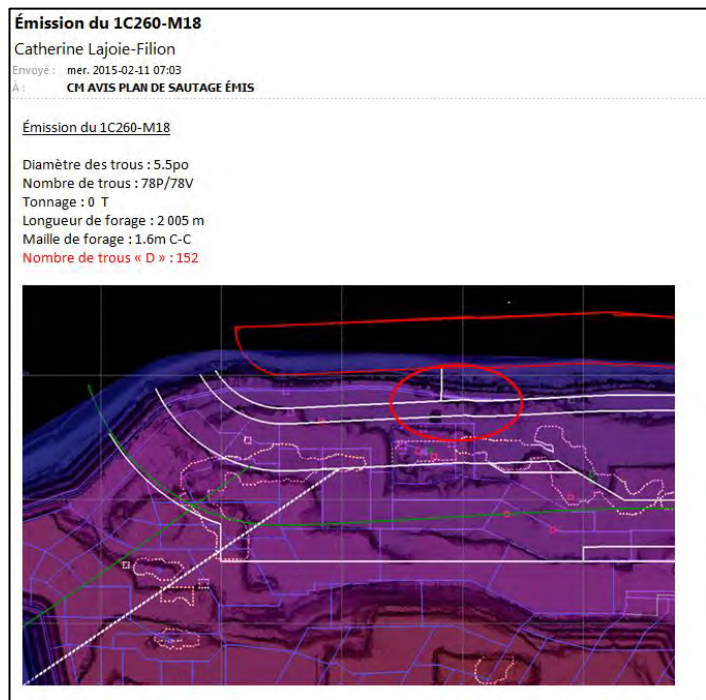

- b. Tenir le tableau blanc de F/S à jour.
- c. Ajouter le nom du sautage dans le fichier Plans en exécution.

R:\Services techniques\Ingénierie\Forage sautage\1-Design Forage-Sautage

## **10. ÉMISSION D'UNE RÉVISION**

- a. Étampe annulé systématique sur l'ancien plan avec date et initiales.
- b. Indiquer le nouveau nom du sautage sur le dessus du circulé : Ex.5C260-104REV1.
- c. Transférer tous les fichiers dans un dossier Désuet et créer des copies ou des nouveaux fichiers nommés REV1 dans le dossier « 1.En approbation ».
- d. Supprimer l'ancien AQM de MineStar et du répertoire des arpenteurs.
- e. Avertir le contremaître au besoin si le patron est en cours de forage.
- f. Attention à la clarté dans les dossiers pour éviter les erreurs.
- g. Si le patron est déjà en forage et qu'un nouvel ASCII doit être créé, supprimer toutes les lignes représentant un nettoyage « N », un sondage « S » ou une reprise « R ».
- h. Suivre le check list dans la Liste de vérification pour l'émission d'une révision.

#### **PARTIE D : GESTION DES TROUS BT/NBT**

Procédure pour la conception de trous avoisinant les chantiers sur GEMS et sur CMBH

- 1. Dessiner le trou sur GEMS.
- 2. Enregistrer le trou de la même façon qu'un trou de masse.
- 3. Ouvrir le logiciel CMBH.
- 4. Cliquer sur « Importer un sautage » puis indiquer le nom du sautage. Ceci synchronisera les données GEMS du sautage avec les données du CMBH.

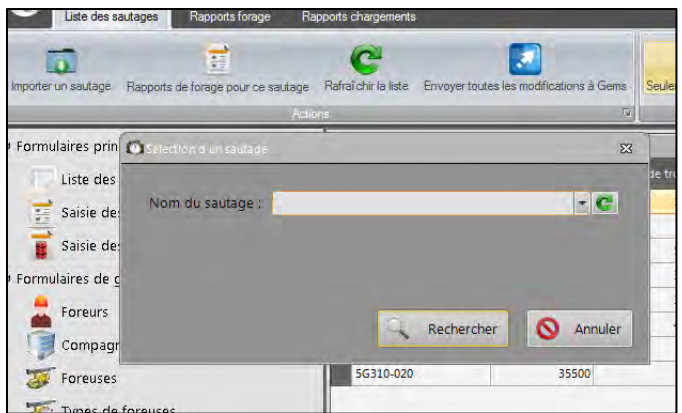

5. Sélectionner le sautage dans la liste puis cliquer sur « Rapports de forage pour ce sautage ».

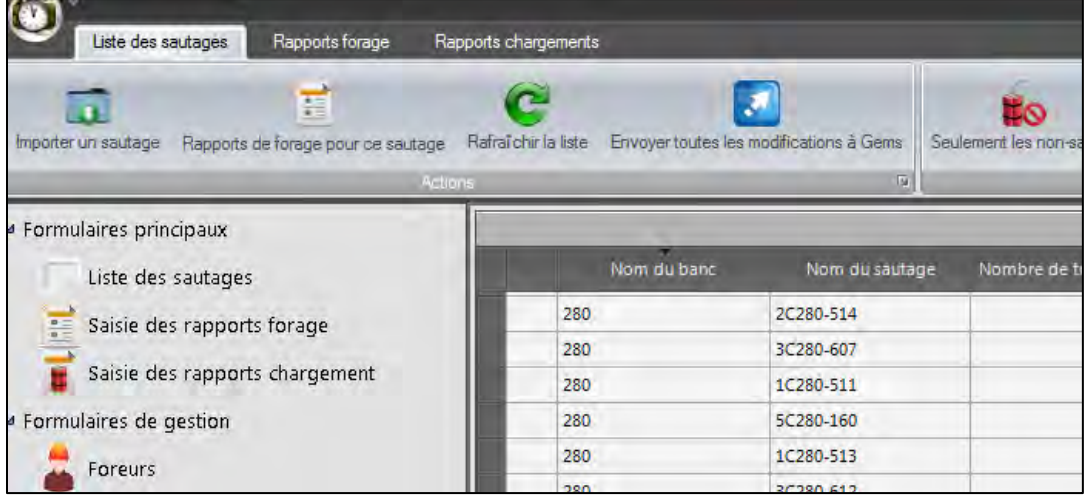

- 6. Sélectionner la vue « Trous BT/NBT » afin de n'avoir que les colonnes concernées.
	- a. #Trou
	- b. Longueur (Longueur de BT ou longueur régulière)
	- c. Profondeur de forage max BT (Longueur maximale à forer en cas de BT)
	- d. Statut géotechnique planifié (BT/BTM/TC/NBT)
	- e. Dernière modification par
	- f. Dernière modification

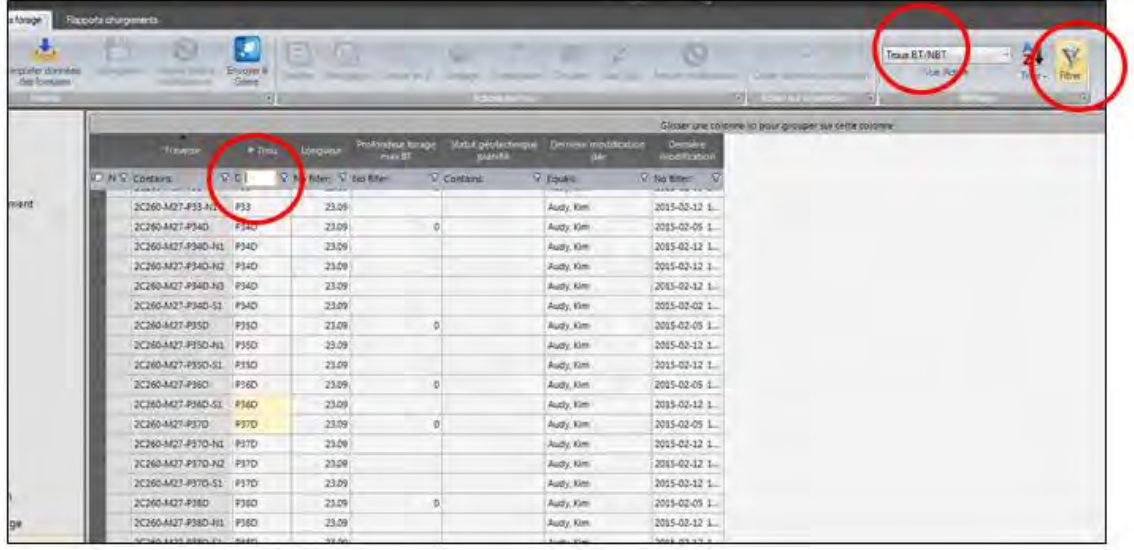

- 7. Sélectionner l'icône « Filtrer » et indiquer le nom du trou à modifier dans la case.
- 8. Inscrire les longueurs de BT, les longueurs max et les statuts géotechniques de tous les trous relevés par la géotechnique.
- 9. Cliquer sur l'icône « Sauvegarder » régulièrement.
- 10. Une fois les modifications faites, cliquer de nouveau sur « sauvegarder » puis « Envoyer dans GEMS ».

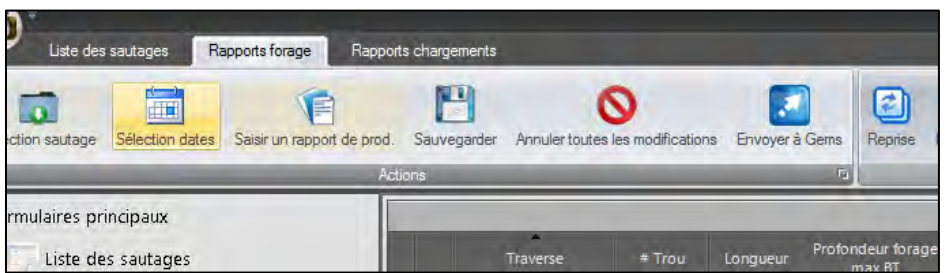

- 11. Quelques conflits risquent de survenir.
	- a. Ces conflits ressortent en présence de différentes valeurs entre GEMS et CMBH.
	- b. Valider chaque ligne et prendre la décision de « Remplacer la valeur GEMS par CMBH » ou « Ne pas remplacer la valeur GEMS » (en cas d'erreur de frappe).

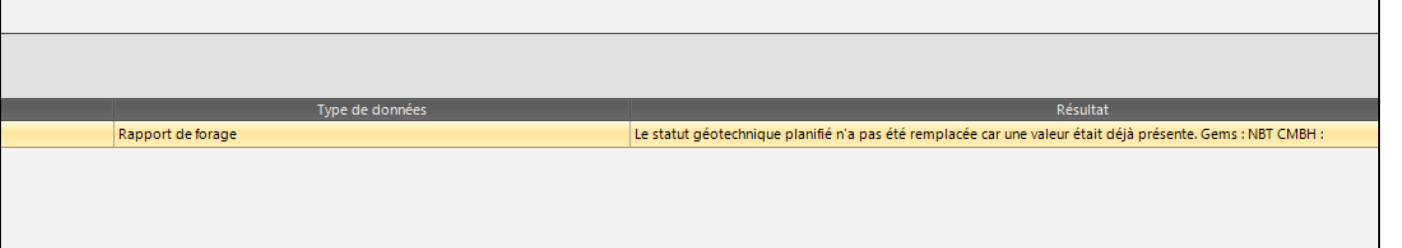

12. Dès que tous les conflits sont réglés, GEMS contiendra toutes les informations ajoutées dans CMBH.

13. À savoir : Les données peuvent aussi être gérées directement sur GEMS. Il est toutefois déconseillé de le faire pour des questions de rapidité et de sécurité.

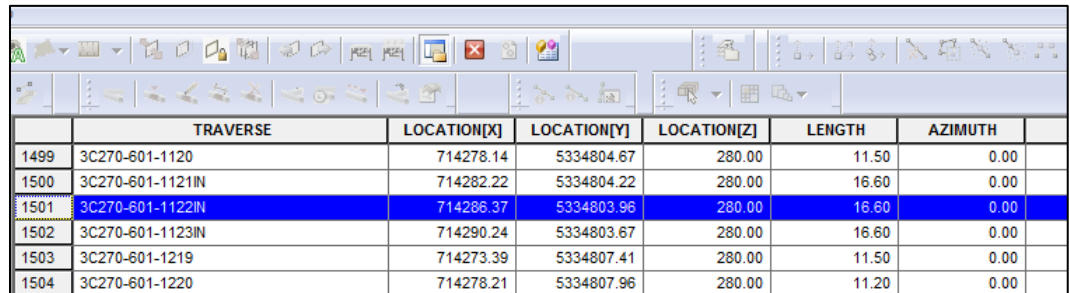

14. Pour émettre le Tableau BT/NBT, retourner dans la page de « Rapport de Forage pour ce sautage » puis cliquer sur « Rapport de forage vers Excel ».

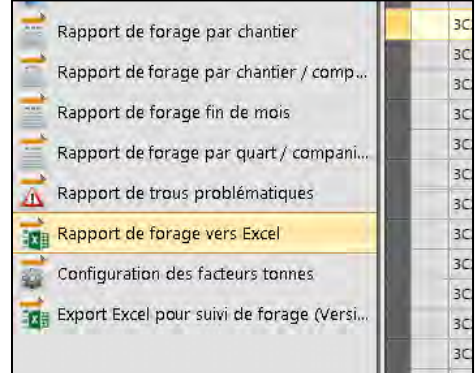

15. Sélectionner « Filtrer par sautage », choisir le numéro puis « Exporter ». Le fichier Excel ouvrira.

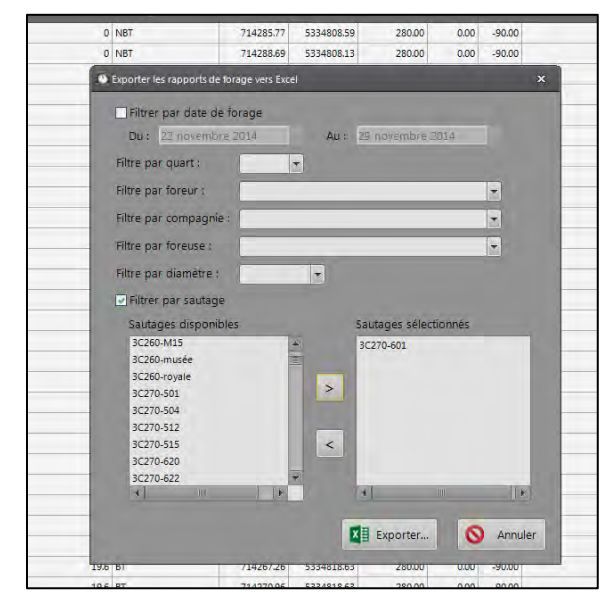

16. Copier/Coller le fichier « Tableau BT\_NBT AUTOMATIQUE.xls » dans le dossier « 1.En approbation » situé sous le lien ci-dessous :

[R:\Services techniques\Ingénierie\Forage sautage\FORMULAIRE](file://mine.osisko.malartic/site-mal/Canadian%20Malartic/Services%20techniques/Ingénierie/Forage%20sautage/FORMULAIRE)

- 17. Copier la totalité des données du fichier excel extrait de CMBH et les coller à l'emplacement prévu dans le Tableau BT/NBT à l'onglet « IMPORT ».
- 18. Onglet « RAPPORT » :
	- a. Ajout NOM
	- b. Classer par ordre croissant les numéros de trous
	- c. Masquer les trous NBT. Seulement les trous BT, BTM et TC sont remis aux travailleurs.
	- d. Imprimer.

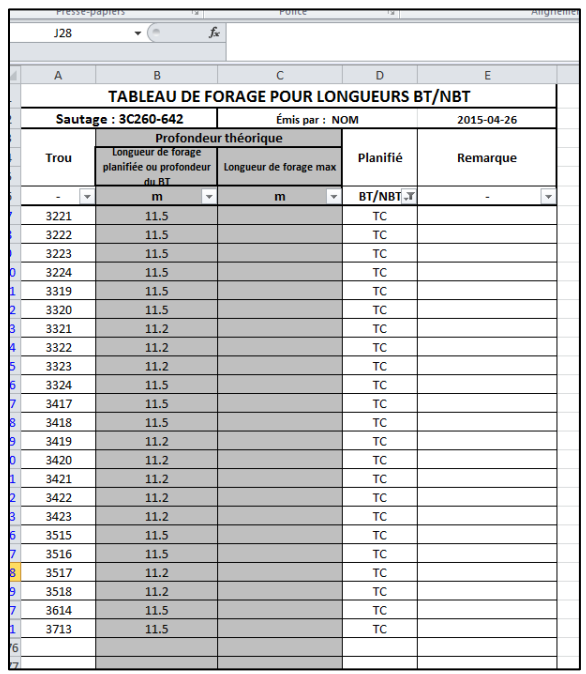

# **PARTIE E : PROCÉDURE DE MISE À JOUR DES BH SURVEY (OU FDT FOND DE TROU)**

#### **1. Description**

- a. Les fonds de trous dont la position est réelle apparaissent en vert
	- i. La position provient de Mine Star ou a été relevée par arpentage
- b. Les fonds de trous théorique apparaissent en orange
	- i. La position provient du design original
- c. Les fonds de trous des trous annulés apparaissent en gris
	- i. La position provient de MineStar ou du design théorique
- d. Les coordonnées de FDT peuvent être récupérées de 4 façons :
	- i. Position Réelle / via MineStar
	- ii. Position Réelle / via relevé d'arpentage
	- iii. Position théorique / via dossier .asc
	- iv. Position théorique / dessiné manuellement

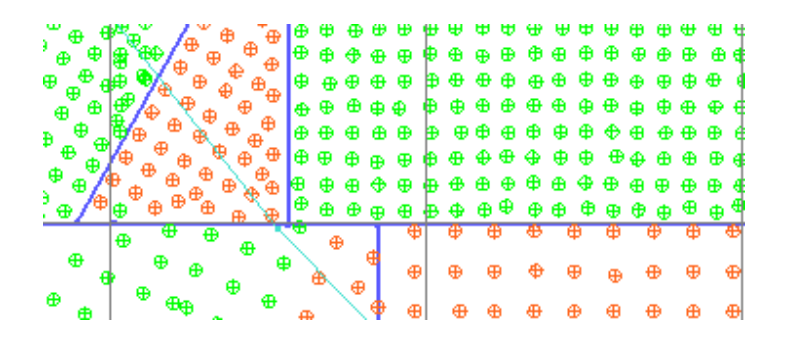

#### **2. POSITION RÉELLE / via MineStar**

- a. Aller sur internet, sur le site :
	- i. http://srvbo01:8080/BOE/BI
	- ii. Idéalement le mettre dans les favoris
- b. Entrer le nom d'utilisateur : mwbor (en minuscule)
- c. Entrer le mot de passe : mwbor

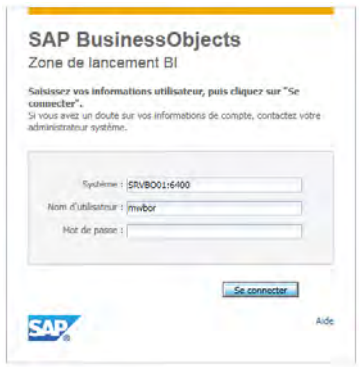

d. « *Connexion* »

e. Dossier : Catégorie d'entreprise, Osisko production, Ingénierie, OSK-P80A, Mètre de forage planifié Orica

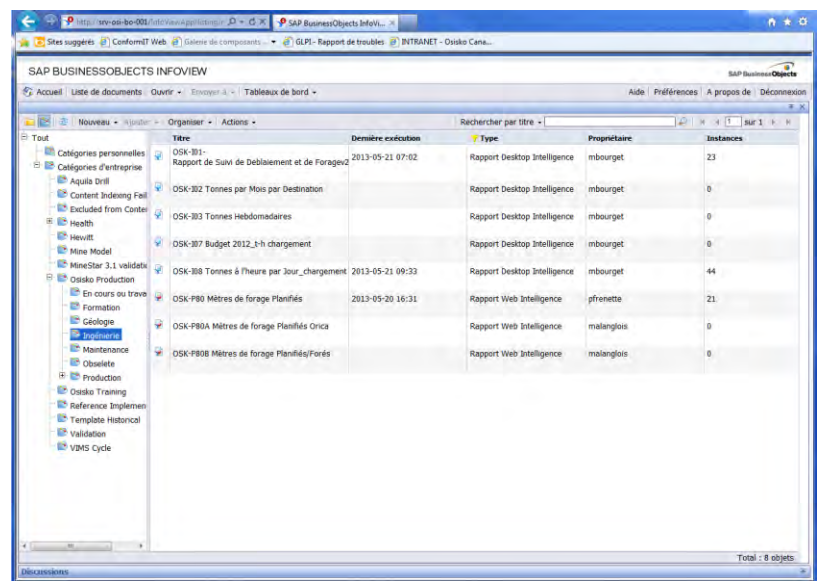

SAP BUSINESSOBJECTS INFOVIEW

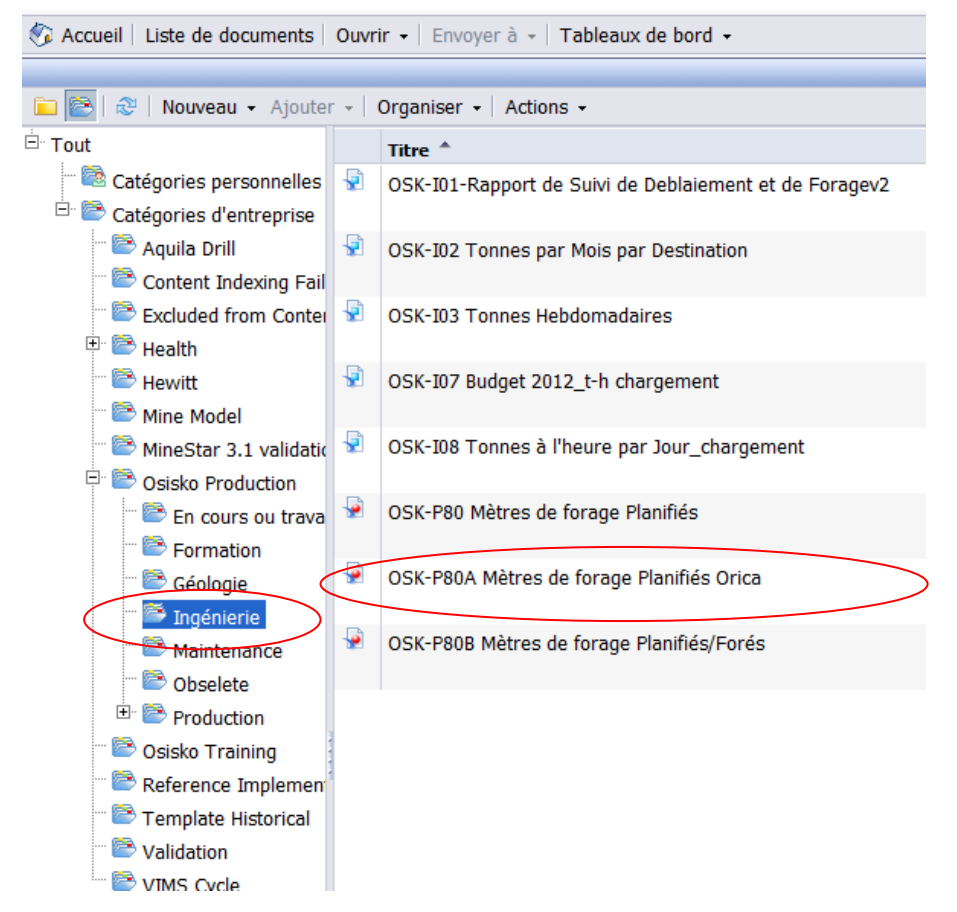

- f. En haut à droite : actualiser tout
	- i. Actualiser les valeurs
	- ii. Click sur 1) **shift begin :**
		- 1. Choisir le quart avant le début du forage du patron désiré
	- iii. Click sur 2) **shift end** :
		- 1. Choisir le quart le plus récent
	- iv. Clik sur 2) Entrée Pattern Design :
	- 1. Entrée le nom du patron recherché EXEMPLE : 5C270-038 v. Exécuter la requête
- g. À Gauche : **Document, Enregistrer sur mon ordinateur comme…, Excel,**
- h. Ouvrir en Excel
- i. Effacer les 11 lignes du haut pour ne garder que les informations pertinentes
- j. Effacer les trous qui n'ont pas contenu d'explosif (A, BMM, etc)
- k. Effacer les trous qui ont 0,0 comme coordonnées
- l. Écraser les données de la colonne D (élévation) et remplacer par l'élévation correspondant à 1.2m sous le banc cible.
- m. Enregistrer en fichier « texte (séparateur : tabulation) »
	- i. Dans : Approuvé pour exécution, dans le dossier du blast
	- ii. Nom : FDT\_MS.txt (Fond de Trou Mine Star, ajouter A,B, au besoin)
- n. Dans gem : **Fichier, import**
	- i. Data of type : **Points (\*.\*)**
- o. Choisir le bon fichier :
	- i. Ouvrir
- p. Workspace : **FsBhSurvey** , Suivant
- q. Import profile : **MS\_ « banc du forage »,** Suivant
- r. Terminer
	- i. Il se peut qu'il y ait une boîte de texte indiquant les erreurs, dans ce cas il y a un problème dans le fichier texte, sinon c'est OK
- s. Sauvegarder si les bonnes données ont été importées

#### **3. Ajustement des trous manquants, en trop et annulés**

- a. Ajouter un FDT Théorique au trou manquant (voir point 6: Théorique / dessiné manuellement)
	- i. Il est fréquent que des trous forés et sautés n'apparaissent pas via l'importation MineStar
- b. Effacer les FDT qui ne sont pas rattaché à un trou
	- i. Il arrive que MineStar sauvegarde des trous à l'extérieur du patron ou entre des trous
- c. Consulter le plan de séquence de tir et effacer les trous qui ont été annulés, ces trous doivent être indiqué annulé par un X sur le dernier design Shotplus sauvegardé
- d. Remplacer le FDT orange par un FDT Cancel (gris, voir point 5: Théorique / dessiné manuellement)

#### **4. Traitement pour un tir coupé**

- a. Pour  $leq 1<sup>er</sup>$  tir
	- i. Importer selon le point 2 (réelle / avec MineStar)
	- ii. Conserver les FDT des tirs à venir
- b. Pour le 2<sup>ème</sup> tir
	- i. Importer selon le point 2 (réelle / avec MineStar)
	- ii. Importer à partir de la date du sautage du  $1<sup>er</sup>$  tir
	- iii. Poursuivre selon le point 2 (réelle / avec MineStar)
	- iv. Ainsi le  $1<sup>er</sup>$  tir ne sera pas affecté par l'importation
- c. Pour le 3<sup>ème</sup> tir
	- i. Importer à partir de la date de sautage du  $2^{eme}$  tir
	- ii. Ainsi de suite

#### **5. RÉEL / via le relevé d'arpentage**

a. Ouvrir le fichier du relevé en Excel (.txt)

#### **i. R:\Services techniques\Ingénierie\Arpentage\01 - DOWNLOAD**

#### **CARNET\Relevés\Courant\Forage sautage**

- b. Effacer les points M, A et BMM
- c. Sauvegarder dans : …..approuvé pour exécution…
	- i. Nom : FDT ARP.txt (fond de trou arpenté, ajouter A,B, au besoin)
- d. Dans gem : **Fichier, import**
	- i. Datas type : **Points (\*.\*)**
	- ii. Choisir le bon fichier :Ouvrir
- e. Workspace : **FsBhSurvey** , Suivant
- f. Import profile : **BH\_ « banc du forage »,** Suivant
- g. Terminer
- h. Sauvegarder si les bonnes données ont été importées
- i. Ajustement des trous manquants, en trop et annulés (voir point 3)

#### **6. THÉORIQUE / Avec le dossier .asc**

a. Ouvrir le .asc désiré

#### **i. R:\Services techniques\Ingénierie\Forage Sautage\Banc? \1C?-?**

- b. Supprimer les points A, BMM et M
- c. Sauvegarder sous un autre nom (FDT\_ASC.asc)
- d. Dans gem : **Fichier, import**
	- i. Datas type : **Points (\*.\*)**
- e. Choisir le bon fichier : Ouvrir
- f. Workspace : **FsBhSurvey**, Suivant
- g. Import profile : **ASC\_ « banc du forage** », Suivant
- h. Terminer
- i. Sauvegarder si les bonnes données ont été importées
- j. Ajustement des trous manquants, en trop et annulés (voir point 3)

#### **7. THÉORIQUE / dessiné manuellement**

- a. Ouvrir les trous originaux
- b. Ouvrir les BHSurvey disponible
- c. Dans GEM : **Point, Create**
- d. Sélectionner le bon **Name** (banc)
- e. Sélectionner le bon Display Profil
	- i. BH-TH pour Théorique, BH-CAN pour annulé)
- f. Sélectionner **previous point** à **LOCATIONZ**

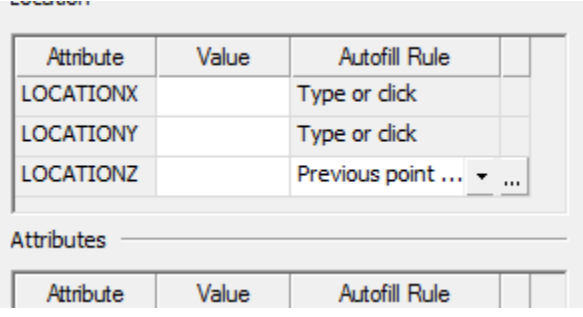

g. Créer un trou puis inscrire l'élévation voulue

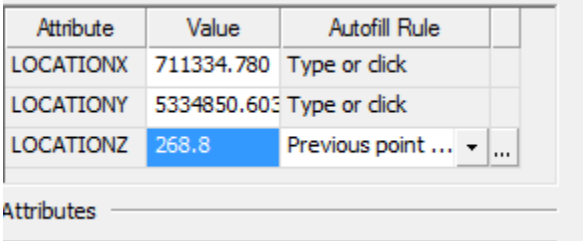

- h. Créer chaque trou manuellement, l'élévation des trous sera la même que celle inscrite au premier trou
- i. Sauvegarder

#### **8. AJUSTEMENT DE L'ÉLÉVATION DANS LE DATA EDITOR**

- **a.** Ouvrir le **DataEditor**
- b. Ouvrir **BHSurveyed**
- c. Sélectionner le banc approprié
- d. Sélectionner la colonne **LOCATIONZ**

#### PROCÉDURES DE FORAGE-SAUTAGE – MINE CANADIAN MALARTIC

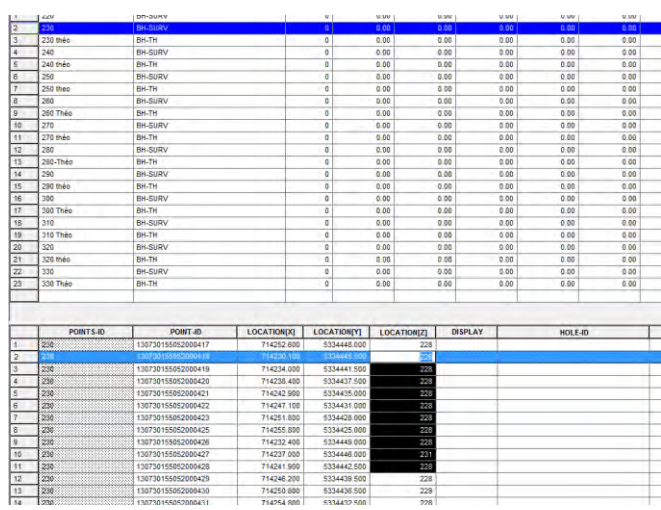

#### e. Sélectionner Edit – Fill

#### f. Inscrire l'élévation désirée dans la case **Seed**

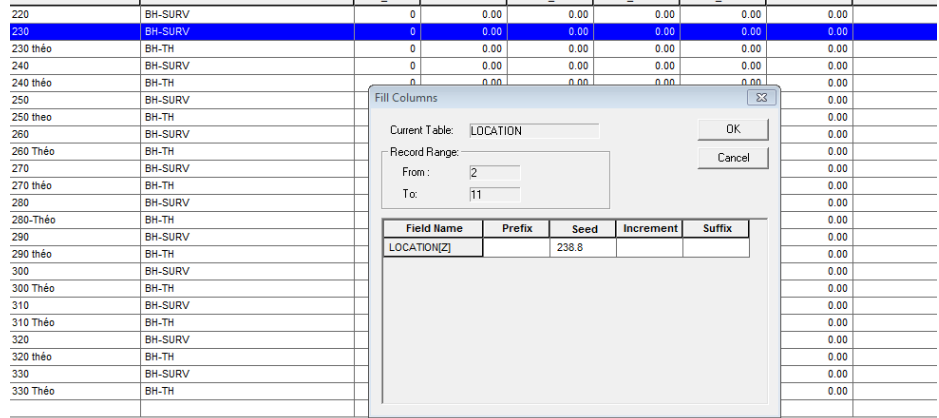

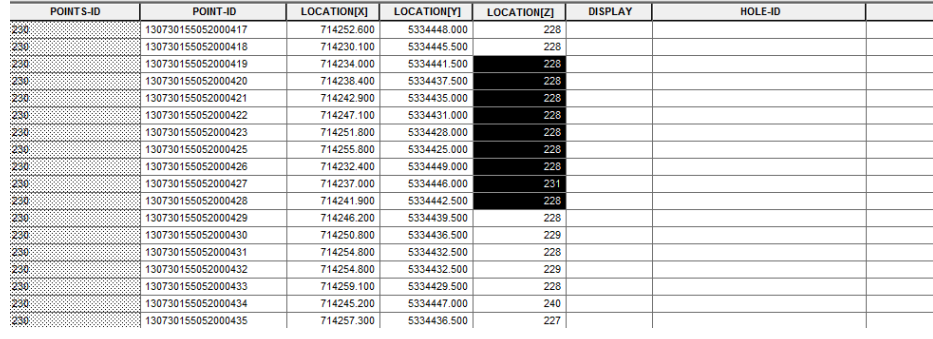

# **PARTIE F : GESTION DES MISSHOLE, DES MISSMÉTAL ET DES COUPURES**

**MISSED HOLES** : Les missed holes doivent être dessinés dans Gem dans le workspace approprié de façon à être visible sur le plan de géologie quotidien et dans les équipements de déblayage (MineStar). Ils doivent aussi être ajoutés à un dossier Excel et traité de façon à être visible dans les foreuses (Aquilla). L'ajout ou le retrait d'un missed hole doit être annoncé par courriel à un groupe Outlook défini, le courriel doit être imprimé et conservé.

**COUPURES**: Les coupures doivent également être dessinées dans Gem dans le workspace approprié puis exportées et traitées de façon à être visible dans les foreuses (Aquilla).

Les missed holes et les coupures sont gérés conjointement par une macro-commande Excel.

#### 1. **AJOUT D'UN NOUVEAU MISSED HOLE**

Un checklist est disponible sur la *FEUILLE DE SUIVI AVANT SAUTAGE* pour le traitement d'un nouveau missed hole.

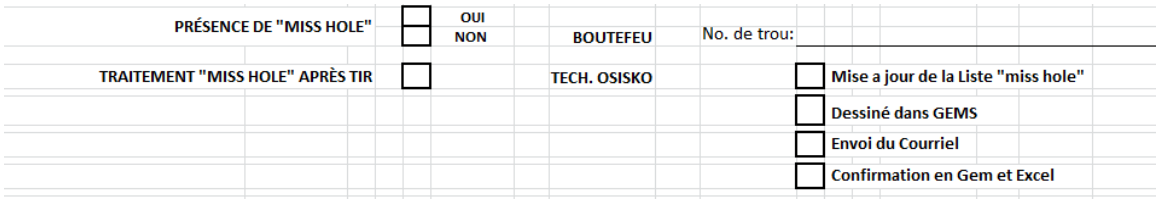

a. Dans Gem, dessiner un carré de 8m x 8m autour du trou missed hole.

- i. Astuce pour dessiner un carré.
	- 1. Accrocher une ligne au trou missed hole
	- 2. Taper E, 4, tab, 0, enter
	- 3. Taper E, tab, 90, enter
	- 4. Taper E, 8, tab, 180, enter
	- 5. Taper E, tab, 270, enter
	- 6. Taper E, tab, 0, enter
	- 7. Taper C
	- 8. Sauvegarder dans le workspace *FsMissMeta*l, line type *MISFIRE.*
	- 9. Effacer le vertex du centre du carré.
- ii. Fermer et ouvrir le workspace *FsMissfire* pour confirmer l'ajout de la ligne.
- b. Dans le dossier Excel *Liste Miss hole + Metal.*
	- i. Ajouter les informations du missed hole.
	- ii. Imprimer au besoin la liste et le plan *POSITION DES MISSED HOLES.*
- c. Passer aux étapes 3 et 5

#### **2. RETRAIT D'UN MISSED HOLE DÉCLARÉ INERTE**

- a. Dans Gem effacer la ligne *FsMissMetal* du missed hole inerte.
- b. Sauvegarder le Workspace.
- c. Fermer et ouvrir le Worspace pour confirmer la modification.
- d. Effacer les informations du missed hole à retirer du le document Excel *Liste Miss hole + Metal.*
- e. Passer aux étapes 3 et 5

#### 3. **ANNONCE PAR COURRIEL ET IMPRESSION DU COURRIEL**

- a. Informer le groupe Outlook *AVIS MISS HOLE* de l'ajout ou du retrait d'un missed hole.
	- i. Spécifier dans le message le nom du sautage et le no. du trou.
	- ii. Joindre la liste des missed holes en image, en tableau ou en pièce jointe
- b. Imprimer le courriel et le classer à l'endroit approprié.

#### **4. AJOUT OU RETRAIT D'UNE COUPURE**

- a. Ajout :
	- i. Dessiner la ligne de coupure en Gem
		- 1. Sur le banc approprié
		- 2. Workspace : FsCoupure
		- 3. Status Line : COUPURE

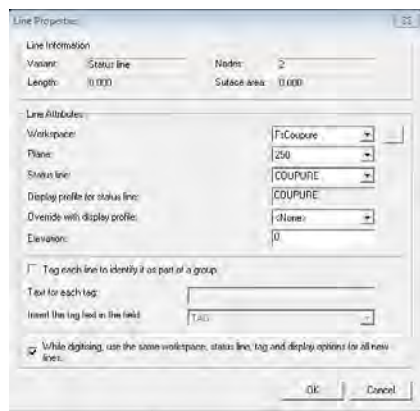

- 4. S'assurer de toujours dessiner la ligne entre les trous, ne pas frôler un trou ou dessiner entre le trou et son numéro (texte relié au trou)
- b. Retrait :
	- *i.* Effacer la ligne de coupure et sauvegarder le Workspace *FsCoupure*
- c. Exporter les lignes de coupure en format ascii

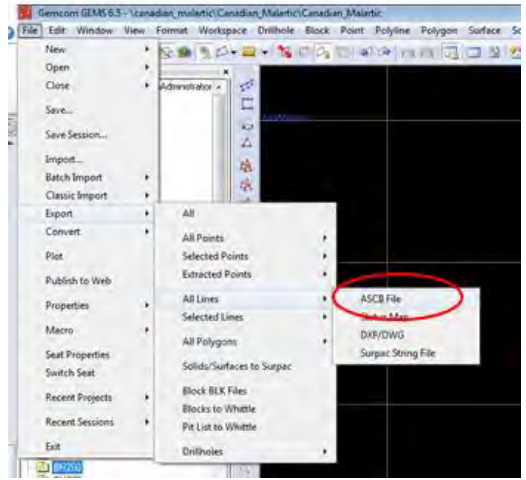

- i. Sauvegarder en écrasant le dossier *Coupure.asc* dans le dossier MissHole + Metal
	- 1. R:\Services techniques\Ingénierie\Forage sautage\MissHole + Metal

#### **5. MISE A JOUR DES DOSSIERS AQM**

Une macro-commande en Excel permet d'inclure tous les missed holes et toutes les coupures dans chacun des dossiers .aqm disponible dans l'onglet *Carte des patrons* de l'outil *Cat MineStar Système*. Si la mise à jour est requise suite à une modification des missed holes les coupures n'ont pas à être exportées. De la même façon si la mise à jour est requise suite à une modification de coupure les missed holes n'ont pas à être manipulés.

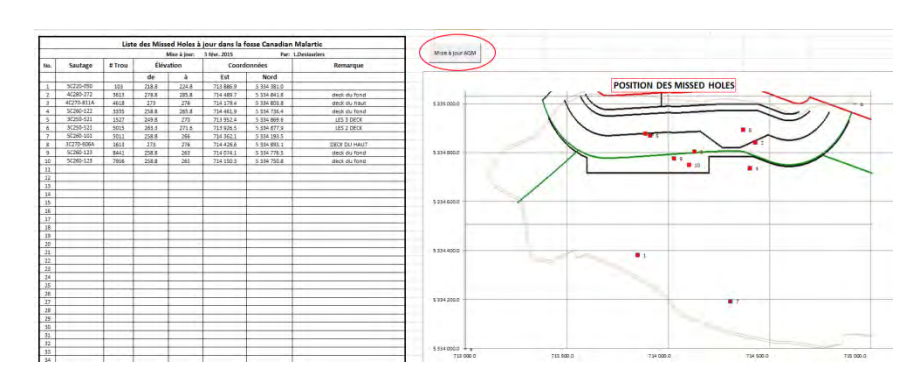

a. Activer la macro-commande *Mise à jour AQM* du le document Excel *Liste Miss hole + Metal*

- b. Tous les fichiers .aqm seront mis à jour.
- c. Si nécessaire demander au répartiteur d'effectuer la mise à jour relié à un patron ou un équipement spécifique.

# **PARTIE G : ENTRÉE DE DONNÉES SUR CMBH**

Le logiciel CMBH est utilisé pour suivre quotidiennement l'avancement du forage. Les informations sont par la suite exportées dans le logiciel Gems. Un rapport quotidien de trous problématiques doit être produit suite à la compilation des données. Les données seront par la suite utilisées pour la préparation des rapports de chargement et des rapports de trous repris. Les données peuvent également être consultées pour vérifier différentes informations reliées à l'avancement et à l'exécution du forage.

#### **1. Entrée de données et synchronisation avec GEMS**

Onglet : *Rapports de forage* Bouton : *Saisir un rapport de forage*

a. Entrer les données de l'entête du rapport de forage et les numéros de trous

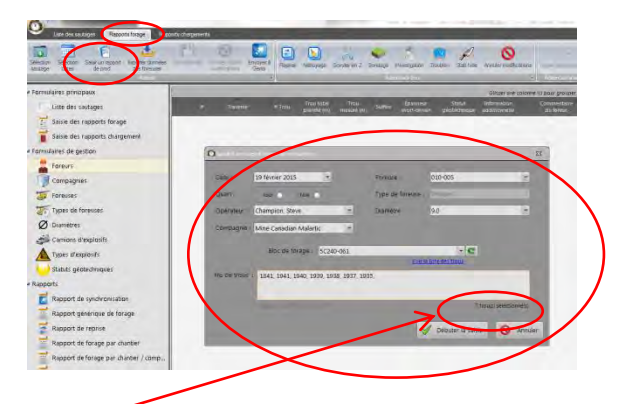

- i. Comparer le nombre de trou compris dans le rapport vs le décompte CMBH
- ii. Les trous dont le nom n'existe pas dans Gems seront signalés, corriger la situation avant de poursuivre
- b. Entrer les données pour chaque trou
	- i. Seuls les commentaires utiles lors du chargement d'explosifs doivent être compilés
		- 1. Ne pas compiler : numéro de bit, attente, etc.
		- 2. Compiler : présence d'eau, faille, etc.
		- 3. Abréger le texte au maximum
			- a. Mètre = (m)
			- b. Degrés = (°) (taper Alt 248)
			- c. Éviter les phrases complètes
- c. Lexique :
	- i. **NBT** : Non Break Trought, (non défonçant) (choix en liste déroulante)
	- ii. **BT** : Break Trought (défonçant) (choix en liste déroulante)
	- iii. **BTM** : Break Trought dans la muck (choix en liste déroulante)
	- iv. **TC:** Tout casé (choix en liste déroulante)
- v. Type de foreuse Canadian Malartic:
	- 1. Cubex (no. : 010-0xx)
	- 2. Pit viper (no. : 011-0xx)
- vi. Type de foreuse Castonguay :
	- 1. Foreuse pneumatique (Mustang) no FA-xxx (FA = foreuse à l'air) a. ne pas indiquer le numéro du compresseur (co-xxx)
	- 2. Foreuse Hydraulique (FH-xxx)
- vii. **Suffixe D** : Un trou se terminant par D (ex : 1125D) indique que le trou doit être foré à distance, le D fait partie du nom, il ne s'agit pas d'un suffixe
- viii. **Suffixe IN** : indique un trou d'investigation, in fait partie du nom, ne pas entrer in en suffixe
- ix. **Suffixe A et B** : Lorsque qu'un trou de grand diamètre est remplacé par 2 trous plus petit les trous porteront les suffixe A et B (ex : 1125A, 1125B),
	- 1. Le trou doit être reproduit à l'aide du bouton : Scinder en 2
	- 2. les lettres A et B s'indiquent automatiquement
- x. **Suffixe R et N** : indique qu'un trou a été reforé ( R) ou nettoyé (N). Les suffixes R ou n doivent être ajoutés.
- xi. **Suffixe S (sondage)** : Occasionnellement les services de Castonguay sont retenus pour faire du sondage de trous devant être foré à distance (xxxxD). L'inscription *sondage à l'heure* apparait sur le rapport de forage. Ces données doivent être compilées et le suffixe S doit être indiqué.
- d. Doublon
	- i. Si un trou a déjà des valeurs et qu'il ne s'agit ni d'un R, N ou S le mettre en doublon
	- ii. Il s'agit d'une erreur de transcription, faire une relance aux contremaîtres pour tenter de faire corriger l'erreur.
- e. Accessoire de forage perdu dans un trou
	- i. Si une pièce de forage a été perdue dans le trou l'indication **Miss Métal** doit être sélectionnée dans la colonne **Information Additionnelle**
	- ii. Une copie du rapport de forage doit être remise au groupe foragesautage et l'information doit être compilée dans le document Excel approprié.

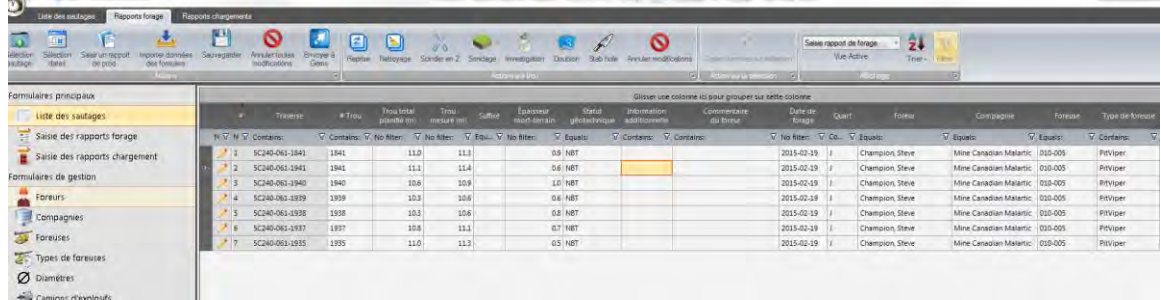

- f. Sauvegarder l'information avant de passer au rapport de forage suivant
	- i. Un avertissement apparaitra si la profondeur mesurée est de moins de 2.5m, cet avertissement vise à signaler une possible erreur d'entré de donnée. Si des sondages ont été compilés et que le suffixe S n'a pas été entré le message apparaitra, il faut alors ajouter le suffixe S. Cet avertissement vise à rappeler d'ajout le suffixe S pour éviter qu'un sondage soit sauvegardé comme un trou régulier.
	- ii. Si l'information d'un rapport n'a pas été sauvegardée au moment de passer au rapport suivant un message d'avertissement apparaitra, ce message vise à rappeler de sauvegarder, l'ignorer seulement si vous ne voulez pas sauvegarder (ex : erreur de no. de trou, de foreur, etc)

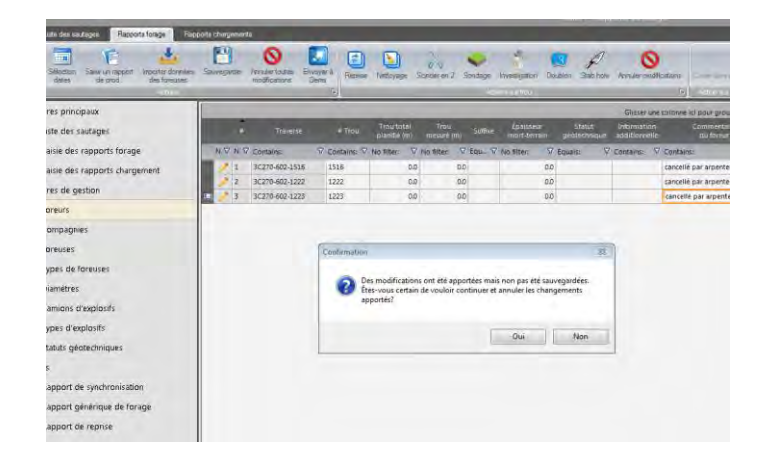

- g. Synchroniser avec Gems une fois tous les rapports compilés
	- i. Onglet : *Liste de sautages*
	- ii. Bouton : *Envoyer les modifications à Gems*

#### PROCÉDURES DE FORAGE-SAUTAGE – MINE CANADIAN MALARTIC

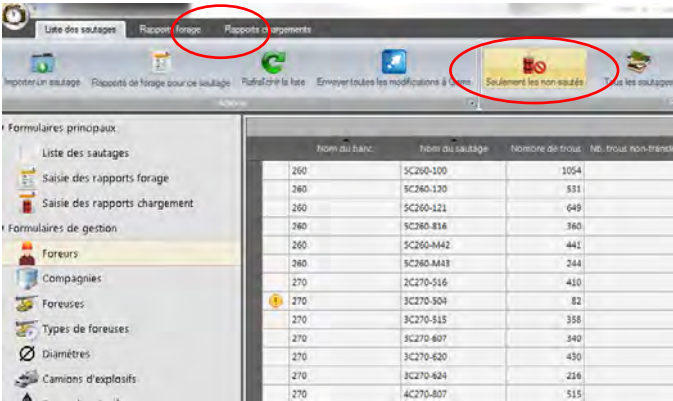

iii. Vérifier et sélectionner les conflits et les remplacer dans Gems

#### **2. Production du rapport de trous problématiques quotidien**

Le rapport de trou problématique doit être produit une fois le forage compilé. Ce rapport retient les trous répondant à des conditions spécifiques et doit être transmit au groupe concerné par courriel. Il permet au groupe Géotechnique de suivre les trous présentant des anomalies et l'avancement du forage des trous d'investigation (trou IN). Le rapport quotidien permet également au groupe Forage-Sautage de suivre les trous présentant des anomalies.

- a. Onglet : *Rapport de forage*
- b. Bouton : *Rapport de trous problématiques*
- c. Sélectionner la date désirée
- d. Produire et imprimer le rapport
- e. Transmettre une image ou un document joint par courriel au groupe concerné.

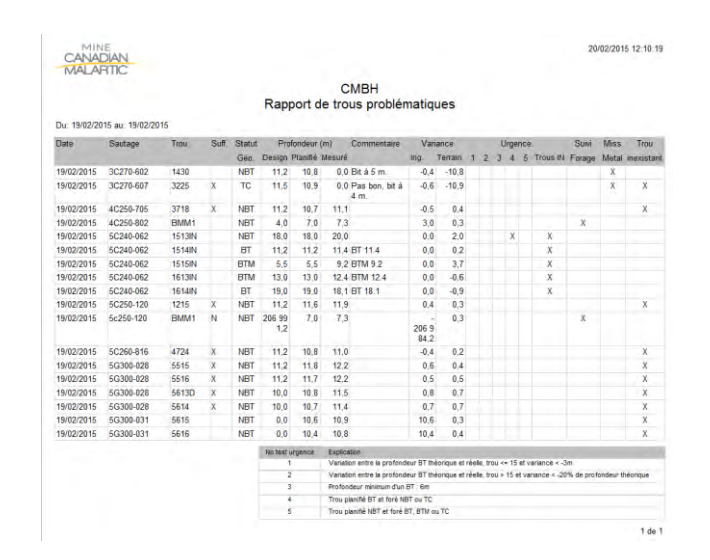

#### **3. Mise à jour de « roche cassé » via l'outil CatReport**

L'outil Cat report permet d'importer l'information *roche cassé* directement du système Aquilla. Il est ainsi possible de produire un rapport de chargement en fin de journée qui tiendra compte de l'information de forage des dernières heures.

- a. Dans le logiciel CAT Reports
	- *i.* Onglet : *Reporting*
	- *ii.* Bouton : *View Reports*
	- iii. Choisir l'intervalle date et heure désiré

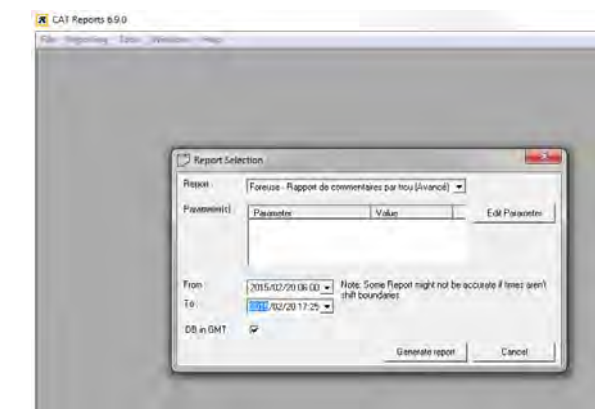

- iv. Bouton *: Generate report*
- v. Sauvegarder (*save as*) à l'endroit de votre choix
- b. Dans CMBH
	- i. Onglet : *Rapport de forage*
	- ii. Bouton : *Sélection sautage*
		- 1. Inscrire le sautage désiré et importer les données
	- iii. Bouton : *Importer données des foreuses*
		- 1. Seul l'information Roche Cassée sera mise à jour
		- 2. Seul le sautage sélectionné sera mis à jour
	- iv. Sauvegarder
		- 1. Comme pour les sondages (trous s) un message apparaitra pour indiquer que les trous ont une profondeur mesurée de moins de 2.5m.
		- *2.* Répondre : *Oui pour continuer*

#### PROCÉDURES DE FORAGE-SAUTAGE – MINE CANADIAN MALARTIC

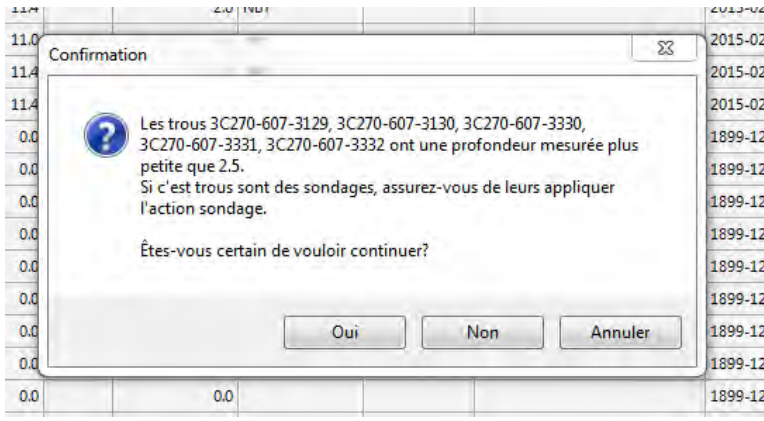

- 3. Exporter vers GEMS
- 4. Synchroniser
- 5. Remplacer les conflits

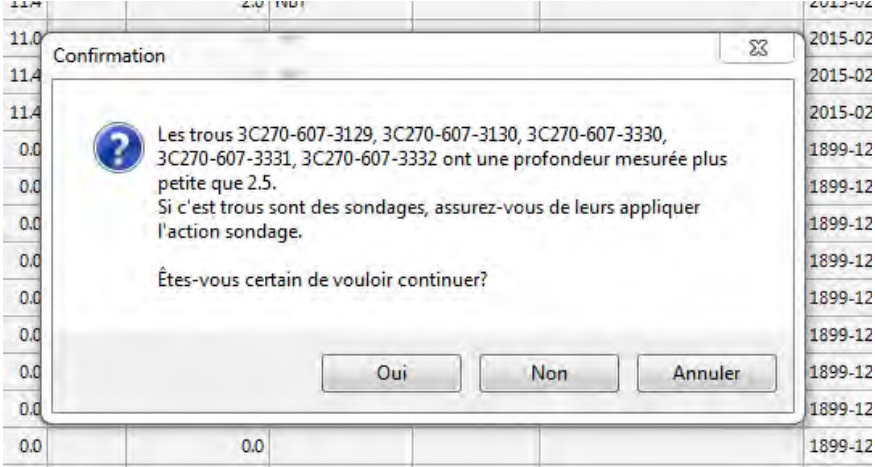

#### **PARTIE H : CRÉATION D'UN RAPPORT DE CHARGEMENT ET DE REPRISES**

- 1. S'assurer que la mise-à-jour des rapports de forage soit faite :
	- a. Saisie manuelle (Voir partie G section 1)
	- b. CAT report (Voir partie G section 3)
- 2. CMBH :
	- a. Effectuer la préparation du rapport de chargement :
		- i. Ajouter le rapport
			- 1. Onglet : *Rapport de chargement*
			- 2. Bouton : *Ajouter un rapport*
		- ii. Compléter l'information des 3 onglets (Général, Diamètre et Sélection des trous)
			- 1. Indiquer le tonnage exact, attribuer les trous aux groupes de diamètre appropriés
- 2. Cocher la case *Surligner en gris les lignes sans résultats* pour les zones 1 à 4 et 6
- 3. Pour la zone 5 les trous dont l'information n'est pas disponible pourront être chargés

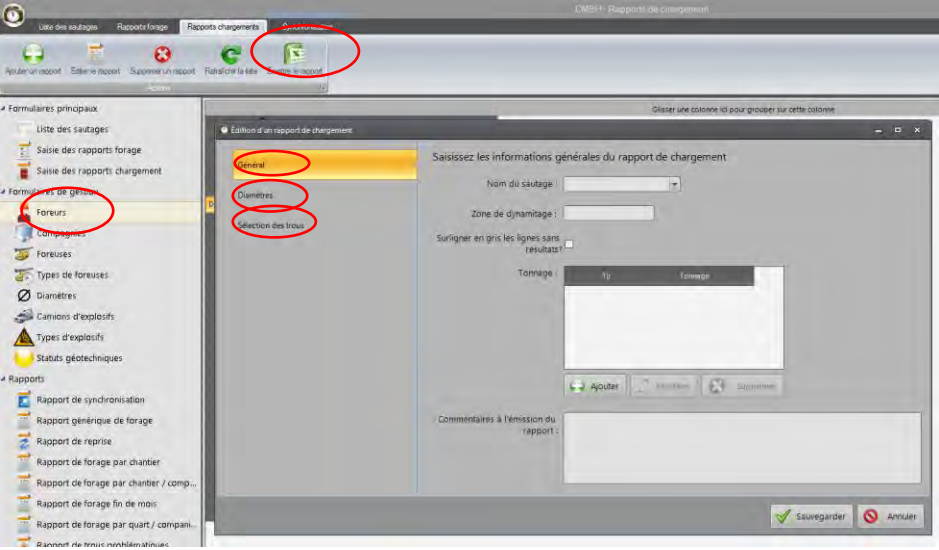

- b. Émettre un rapport de chargement
	- i. Bouton : Émettre le rapport de chargement
	- ii. Choisir entre une émission partielle ou une mise à jour.
		- 1. La première émission est une émission complète,
			- a. les pages titres doivent être imprimées
			- b. Inscrire son nom à la case : *Fait par*
		- 2. Une mise à jour ne contient tous les trous sauf les trous sur fond blanc de la 1ère émission
			- a. Au besoin masquer les trous en gris
- c. Cliquer sur l'icône ÉMETTRE LE RAPPORT
	- i. Choisir entre COMPLÈTE
	- ii. MISE-À-JOUR
	- iii. Ou RÉÉMISSION
- d. Imprimer le rapport (Avec page « feuille de suivi avant sautage » si émission complète initiale)
- e. Annexer au rapport de chargement une copie du plan de forage s'il s'agit de la première émission.
- f. Sauvegarder le rapport dans le dossier de conception du patron pour suivi/consultation éventuelle
- 3. Vérification & notes
	- a. Valider la valeur des collets ajustés
	- b. Valider le chargement ou non des trous IN (En gris ou blanc)
- c. Notifier les consignes de chargement particulier
- d. Notifier toutes informations pertinentes inclus au plan de forage/chargement
	- i. Type de recouvrement
	- ii. Tableau de chargement
	- iii. Type d'explosif
	- iv. Toutes autres notes pertinentes reliées au chargement
- e. Trous M :
	- i. Vérifier si les trous M doivent être mis à jour sur le plan de forage (Note « Pour le recouvrement des trous M, utiliser le fichier ASCII à venir »)
	- ii. Dans le cas positif, poursuivre l'émission du rapport de chargement et mettre à jour le fichier ASCII des trous M par la suite.
- f. Signature et date
	- i. Signer et dater le « rapport de chargement détaillé » (Mise-À-Jour OU complet déjà émis) OU la page de suivi avant sautage
	- ii. Pour rapport complet, faire signer « Vérifier par »

# **PARTIE I : TABLEAU DE SUIVI DE DYNAMITAGE ET TRAITEMENT**

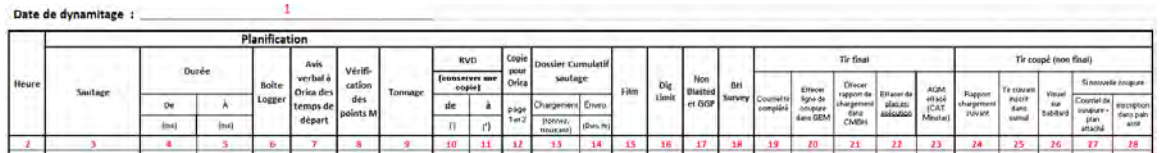

- 1. Date réelle du sautage (corriger si sautage remis de quelques jours)
- 2. Heure
- 3. Nom du sautage
- 4. Temps de départ en millisecondes
- 5. Temps de fin en millisecondes
	- *a.* Inscrire les données exactes car elles seront transcrites dans le dossier Excel *Cumulatif sautage*
- 6. Boite logger, inscrire sur quelle boite chaque tir est connecté
	- a. Prévoir 1500ms entre 2 tirs sur une même boite et 3,000ms pour des boites différentes
	- b. Maximin de 8 secondes dans la zone nord (zone indiquée par une ligne bleu)
	- c. Maximum autorisé : 15,0000ms
- 7. Initialiser lorsque le superviseur d'Orica a été avisé de la modification (upgrade) du temps de départ
- 8. Signer lorsque le recouvrement des points M est confirmé (habituellement confirmé par l'arpenteur)
- 9. Tonnage
- 10. Restriction de la provenance du vent
	- a. Applicable pour les zones 1 à 4 et 6
	- b. Utiliser l'onglet *direction vents* du dossier Excel *cumulatif sautage*
	- *c.* Imprimer la feuille de calcul, la signer et l'annexer à la feuille de *suivi de sautage et traitement de données*
- 11. Voir 10
- 12. Faire une copie des 2 *Feuille de suivi avant sautage* et les remette à Orica et initialiser.
- 13. Dans le dossier Excel *Cumulatif sautage*, inscrire les données relatives au chargement suivantes :
	- a. tonnes, nombre de trous
	- b. compléter la section caractéristique de la séquence de tir (fond bleu)
	- c. compléter la section autre (fond orange)
	- **d.** Des tirs sont considérés groupés seulement s'ils sont fusionnés en un seul sautage, deux tirs reliés à une même boite de tir ne sont pas groupés s'ils sont distincts. Il ne faut pas utiliser de nomenclature différente que : **groupé**
	- e. Initialiser la case une fois la tâche complété
- 14. Entrer seulement les données *date* et *heure* provenant du courriel des résultats produit par le département d'environnement.
- a. Initialiser un fois l'information inscrite.
- 15. Case aide-mémoire, Inscrire les initiales de la personne qui a traité les films. Cette case peut aussi être laissée vide
- 16. Effectuer la mise à jour des Dig Limit,
	- a. Initialiser la case une fois la tâche complété ou inscrire N/A si non applicable
- 17. Ajuster les polygones NonBlasted à la nouvelle situation et initialiser.
	- **a.** Initialiser la case une fois la tâche complété
	- **b.** Habituellement les commandes Gem suivantes suffisent :
		- **i.** Effacer une ligne
		- **ii.** Effacer un vertex
		- **iii.** Déplacer un vertex
		- **iv.** Créer un vertex

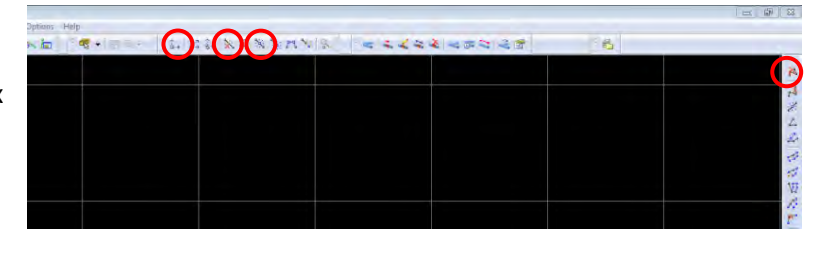

- c. Sauvegarder un .ggp
	- i. Afficher seulement les polygones NonBlasted à l'écran
	- ii. Ligne verte attaché au coin d'un polygone
	- iii. Utiliser Move Label pour ramener la ligne à l'intérieur du polygone
	- iv. Faire un GGP File Plot
	- v. Make image only au 2ème onglet
	- vi. Sauvegarder dans Ing-Geo Transfert
	- vii. Nommer : NonBlasted (majuscule importante)
- 18. Mise à jour des BHSurveyed,
	- a. Voir section BHSurveyed
		- i. S'assurer que tous les trous présents sur la séquence de tir sont identifiés par un *BHSurveyed* (théorique ou réel)
		- ii. Utiliser *BH Cancel* pour les trous qui n'ont pas été chargés
	- b. Initialiser la case une fois la tâche complété

Les cases 19 à 23 sont applicables seulement lorsque le tir est final

- 19. Par courriel, aviser les gens inscrit sur le groupe *tirs complétés*.
	- a. Ce groupe n'est pas régis par le groupe de support informatique, Récupérer le groupe d'un collègue ou utiliser la commande *répondre à tous* d'un courriel précédent.
	- b. Initialiser la case une fois le courriel envoyé
	- 20. Effacer les lignes de coupure en Gem puis initialiser la case.
		- a. Workspace *FSCoupure* de la section *Polyline*,
		- b. Exporter les lignes en ascii
		- *c.* Sauvegarder les ligne en écrasant le fichier nommer *coupure* dans le répertoire *MissHole + Metal* 
			- i. Emplacement : R:\Services techniques\Ingénierie\Forage sautage\MissHole + Metal
- d. Activer la macro-commande de mise à jour des coupures et des missed holes disponible dans le dossier Excel *Liste Miss Hole + Metal*
- 21. Dans la section *Rapports de chargement* du programme CMBH, effacer la ligne correspondant au sautage complété, la liste de rapport de chargement disponible sera ainsi réduite au minimum. Initialiser la case une fois la tâche complété.
- 22. Effacer l'information des colonnes B à E du dossier Excel *Plans en exécution*
	- **a.** Emplacement : R:\Services Techniques\Ingénierie\Forage sautage\1-Design Forage-Sautage
	- **b.** Initialiser la case une fois la tâche complété
- 23. Sur le site *Cat MineStar System* effacer le fichier .aqm disponible dans *Cartes des patrons.*  Initialiser la case une fois la tâche complété

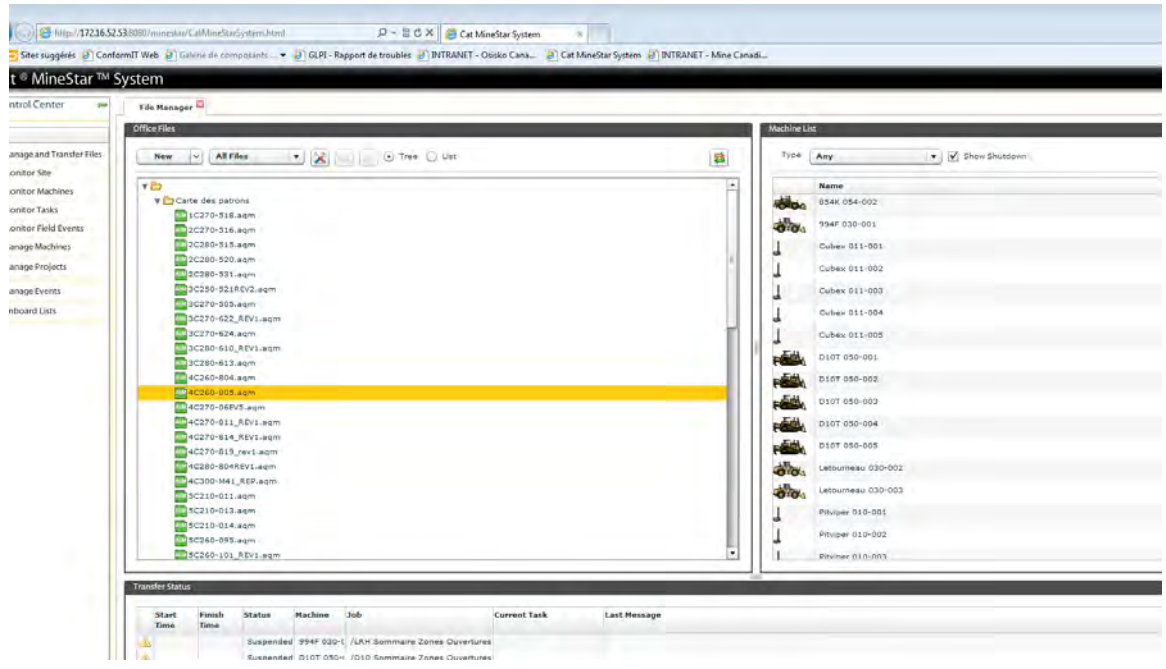

Les cases 24 à 28 sont applicables seulement lorsque le tir n'est pas final

- 24. Si nécessaire, dans la section *Rapports de chargement* du programme CMBH, ajuster la sélection des trous au bon tir (A. B. etc). Si la section sautée respecte la coupure originale le rapport de chargement est déjà bien monté. Initialiser la case une fois la tâche complété
- 25. Dans le dossier Excel *Cumulatif sautage*,
	- a. copier la ligne correspondant au tir
	- b. Coller au bas de la liste
	- c. Ajouter le suffixe correspondant au bout du nom (B, C, etc)
	- d. Corriger le tonnage théorique pour inscrire le tonnage restant
	- e. Pour un tir original laisser le tonnage théorique tel qu'il était pour le tir avant coupure et inscrire le tonnage réellement sauté dans la colonne appropriée..
	- f. Initialiser la case une fois la tâche complété
- 26. Sur le plan au babillard de forage-sautage :
	- a. hachurer la section sautée et inscrire la date du sautage
	- b. Initialiser la case une fois la tâche complété
- 27. S'il s'agit d'une nouvelle coupure
- a. Officialiser la coupure et transmettre un courriel au groupe *CM tir coupé* conformément à la procédure spécifique à cette situation.
- b. Ne s'applique pas si la coupure était déjà indiquée sur le plan original et qu'elle a été respecté.
- c. Initialiser la case une fois la tâche complété
- 28. Toujours s'il s'agit d'une nouvelle coupure :
	- a. Inscrire l'information dans les colonnes D et E du dossier Excel *Plans en exécution*
	- **b.** Emplacement: R:\Services techniques\Ingénierie\Forage sautage\1-Design Forage-Sautage
	- **c.** Initialiser la case une fois la tâche complété
- 29. Signature de la personne qui a complété le document
	- a. Signer avant de transmettre l'avis de sautage par courriel
- 30. Signature de l'ingénieur en forage-sautage en poste
	- a. Signer avant de transmettre l'avis de sautage par courriel

La *feuille de suivi de dynamitage et traitement de données*, une fois complétée, doit être classée à l'endroit approprié, les documents suivants doivent y être attachés :

- Rose des vents dynamique
- Rapport de confirmation du nombre de détonateur programmé
- Rapport de logger

# **PARTIE K : PROCÉDURE D'UTILISATION DU LOGICIEL SHOTPLUS**

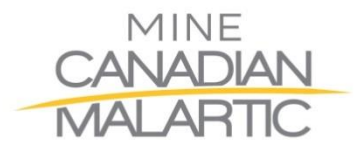

**Département Ingénierie Groupe Forage et Sautage**

# **Procédure d'utilisation du logiciel SHOTPlus**

Ce document présente les lignes directrices pour l'utilisation du logiciel « SHOTPlus-i ».

FINAL

**Auteur :** Érika Latourelle-Vigeant

**Date :** 2015-08-09

# Table des matières

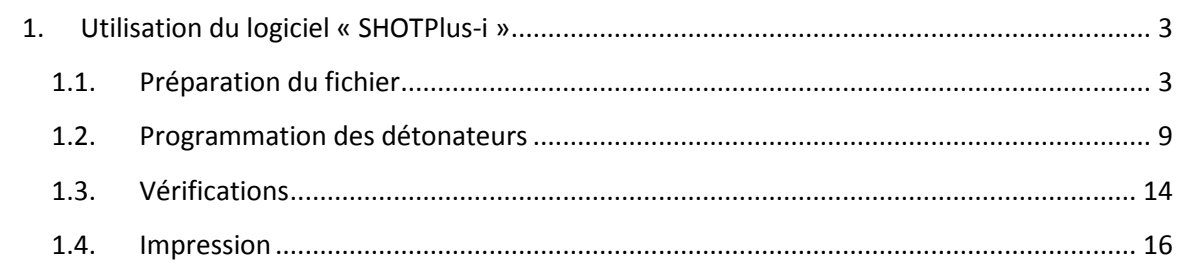

# <span id="page-104-0"></span>**1. Utilisation du logiciel « SHOTPlus-i »**

# <span id="page-104-1"></span>**1.1. Préparation du fichier**

- 1.1.1. Sélectionner le *timing* à réaliser à l'aide de la planification hebdomadaire des sautages qui est mise à jour chaque lundi et chaque jeudi.
- 1.1.2. Consulter le plan de forage et déterminer les différents devis de chargement utilisés.

#### 1.1.3. *Fichier/Nouveau* :

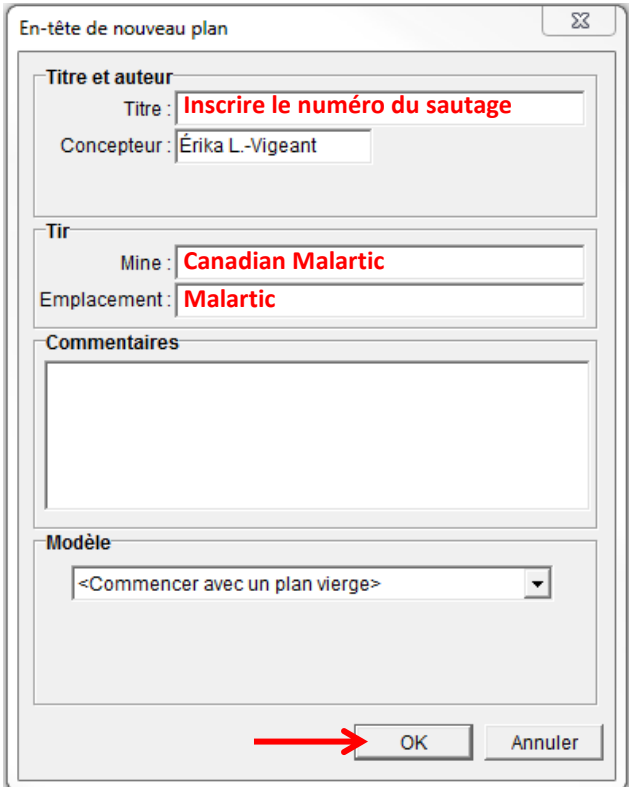

#### 1.1.4. *Fichier/Importer/Données du fichier texte* :

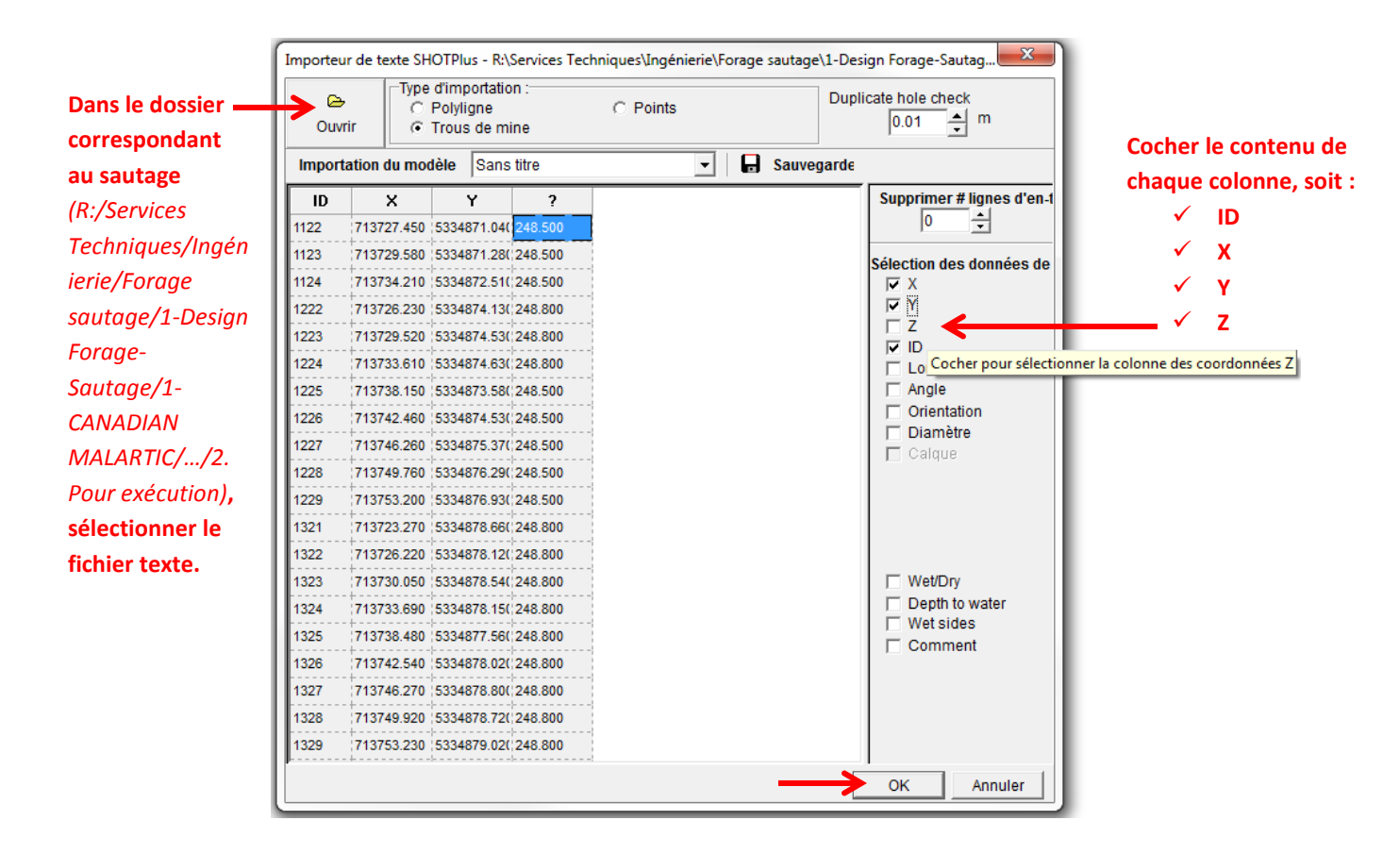

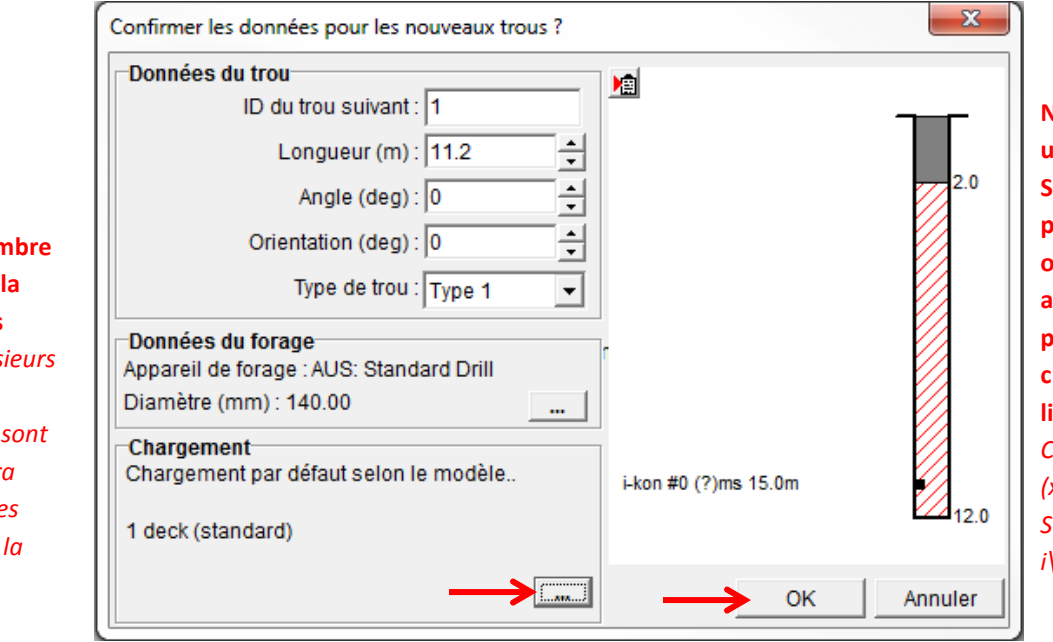

**Note : Lorsqu'on utilise le logiciel SHOTPlus pour la première fois sur un ordinateur, il faut aller télécharger ces profils de chargement. Voici le lien pour y arriver :** *C:\Program Files (x86)\Orica Software\ShotPlusi\Templates*

**Indiquer non de decks de la majorité des trous.** Si plus *types de chargement sont utilisés, il sera* possible de le *modifier par suite.*

- 1.1.5. S'assurer que les items suivants sont cochés :
	- *Aperçu/Etiquettes de trou*
	- *Aperçu/Inhole delay number*
- 1.1.6. Lorsqu'un ou plusieurs trous « M » sont situés à l'extérieur du patron de forage, utiliser l'outil texte et placer un « X » sur chacun de ces trous. Identifier tous les « M » situés hors du patron de forage avec leur numéro de trou.

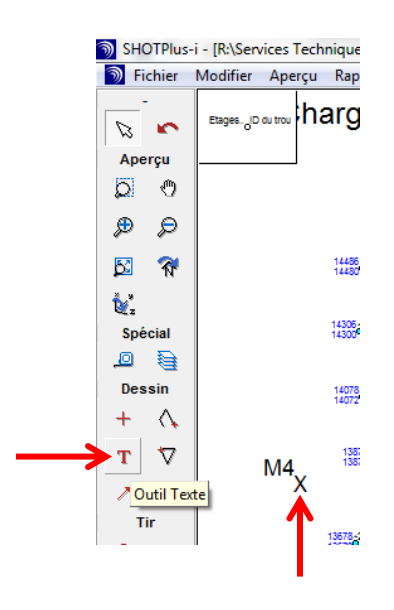

1.1.7. Supprimer les trous « A » et « M » (conserver uniquement les « X » hors du patron qui viennent d'être ajoutés).

*Truc pour sélectionner tous les trous « A » ou « M » : Sélectionner un seul trou « A », puis, dans le menu du clic droit de la souris, choisir « Sél. exacte ». Tous les trous « A » seront sélectionnés. Répéter pour les trous « M ».*

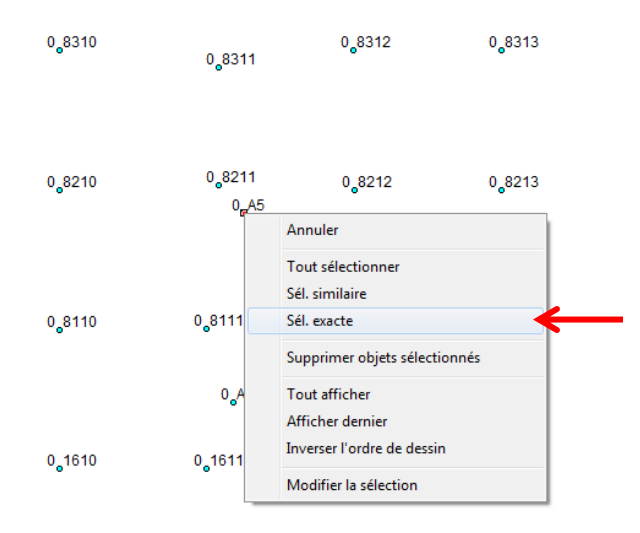

1.1.8. Sélectionner les trous « BMM ». Leur assigner le modèle « vide » dans l'onglet *Rapide/Chargement/Chargement fond de trou/Sélection* :

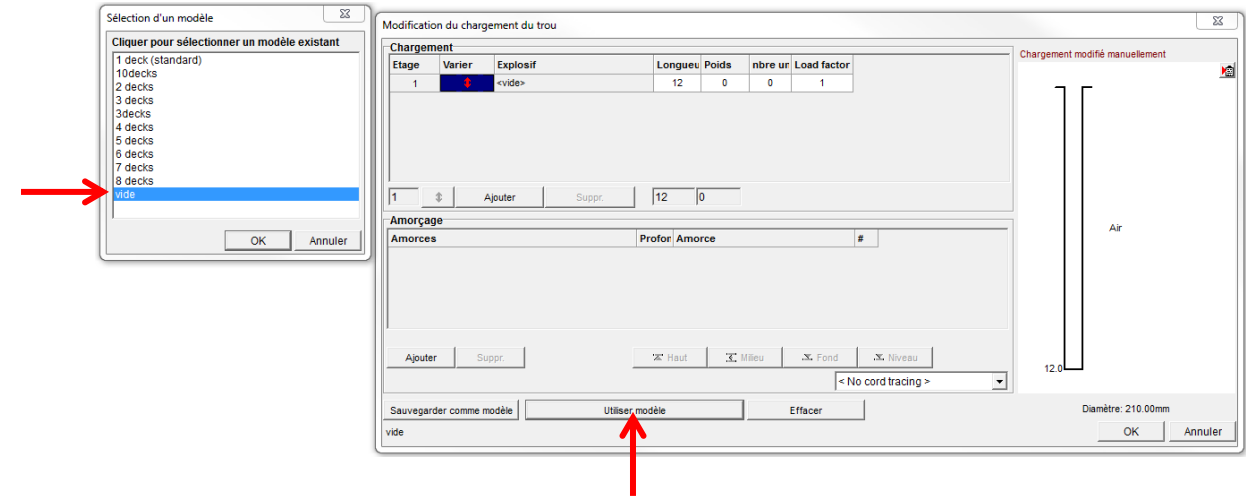

- 1.1.9. Sélectionner les trous ayant un devis de chargement différent et modifier leur chargement (nombre de decks) tel qu'expliqué à l'étape précédente.
- 1.1.10. Indiquer la ou les face(s) libre(s) autour du sautage à l'aide de l'outil polyligne :

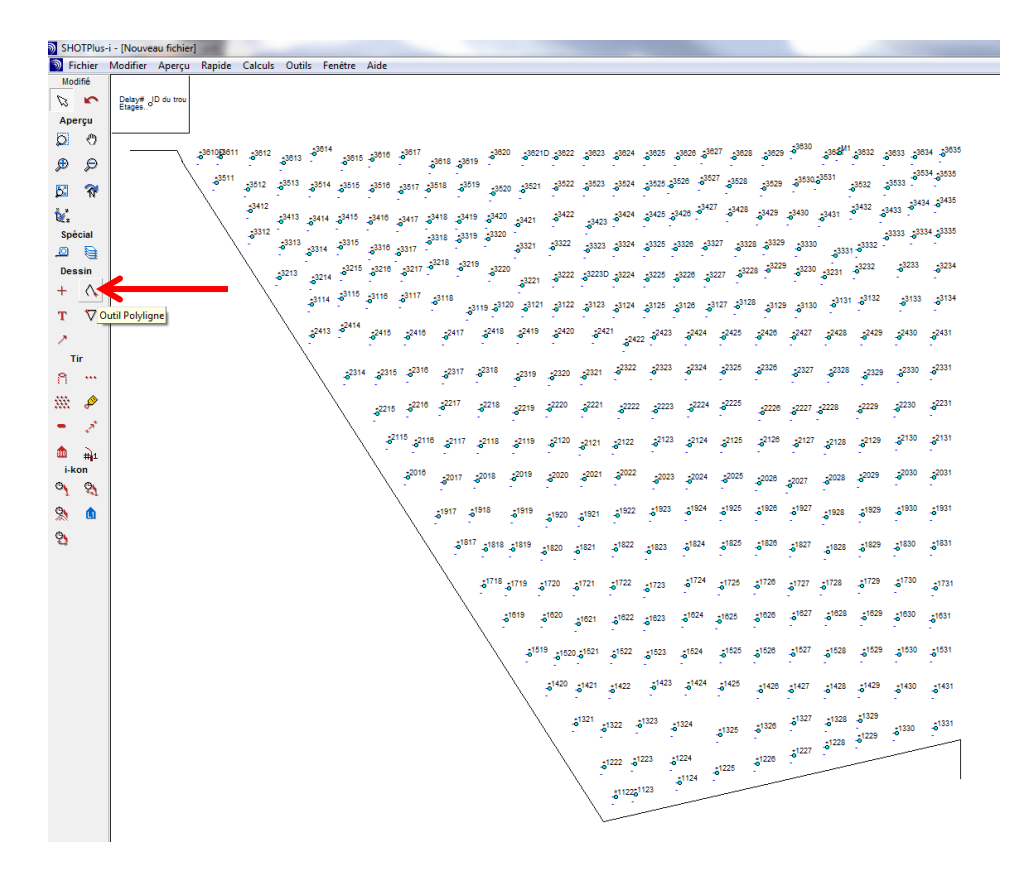
1.1.11. Indiquer la direction du tir à l'aide d'une flèche :

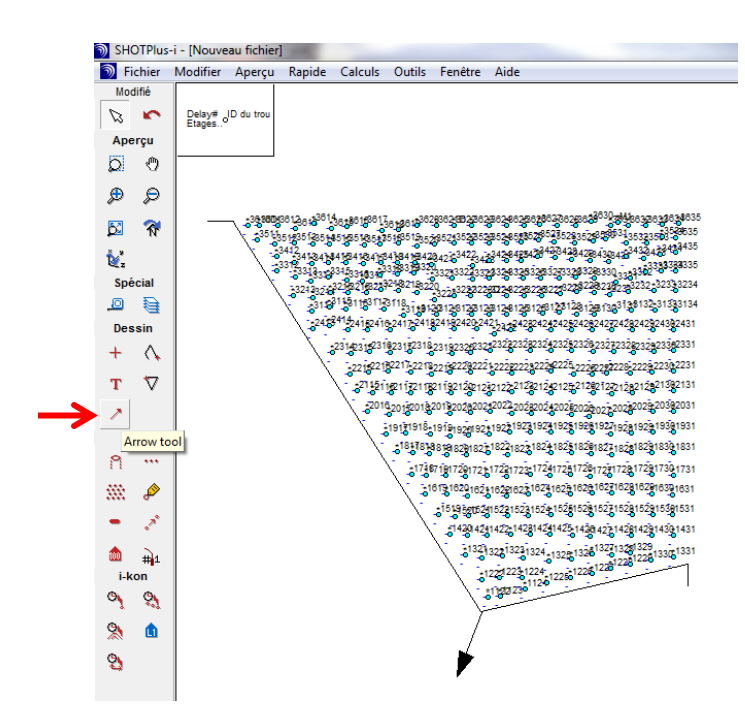

**Lorsque des trous sont annulés, leur assigner le chargement « vide » (voir étape 1.1.8) et placer un « X » par-dessus.** *Les trous annulés sont inscrits dans le carnet « LOG SEQUENCE DE TIR ». S'il y a lieu, brocher la liste de trous annulés au circulé.*

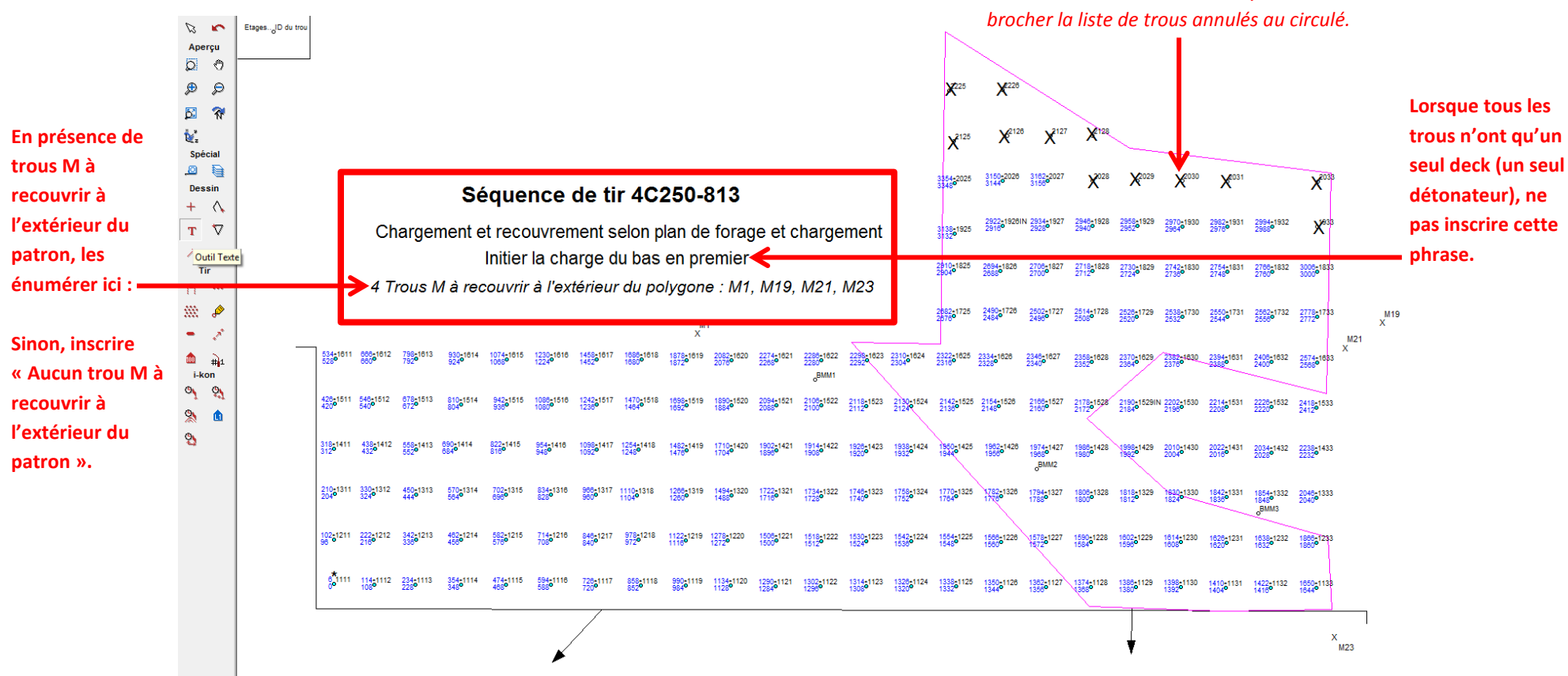

1.1.12. À l'aide de l'outil texte, inscrire les informations nécessaires :

1.1.13. Sauvegarder dans le dossier correspondant : *R:/Services Techniques/Ingénierie/Forage sautage/1-Design Forage-Sautage/1-CANADIAN MALARTIC/…/1. Approbation*

# **1.2. Programmation des détonateurs**

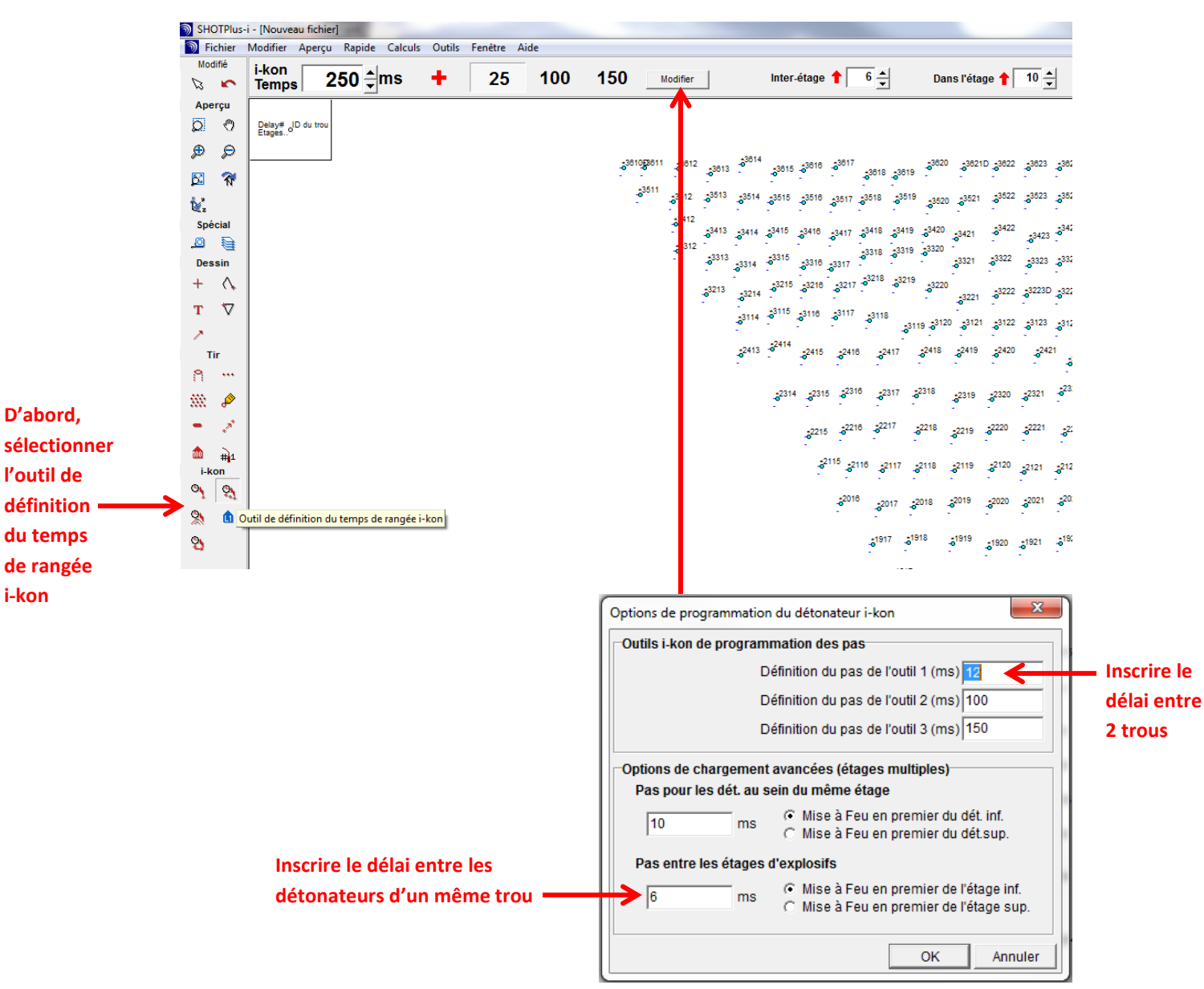

#### 1.2.1. Voici comment programmer les détonateurs :

*Voici les délais utilisés en règle générale : \*Toujours confirmer avec l'ingénieur sénior avant de débuter un timing*

| Type de sautage       | Délai entre 2 trous | Délai entre les<br>détonateurs d'un<br>même trou |
|-----------------------|---------------------|--------------------------------------------------|
| Masse (1 ou 2 decks)  | $12 \text{ ms}$     | 6 ms                                             |
| Pré-découpage au Nord | 4 ms ou 8 ms        |                                                  |
| Pré-découpage au Sud  | 2 ms                |                                                  |

### **Ici, il est possible de modifier le prochain délai**

**à assigner**

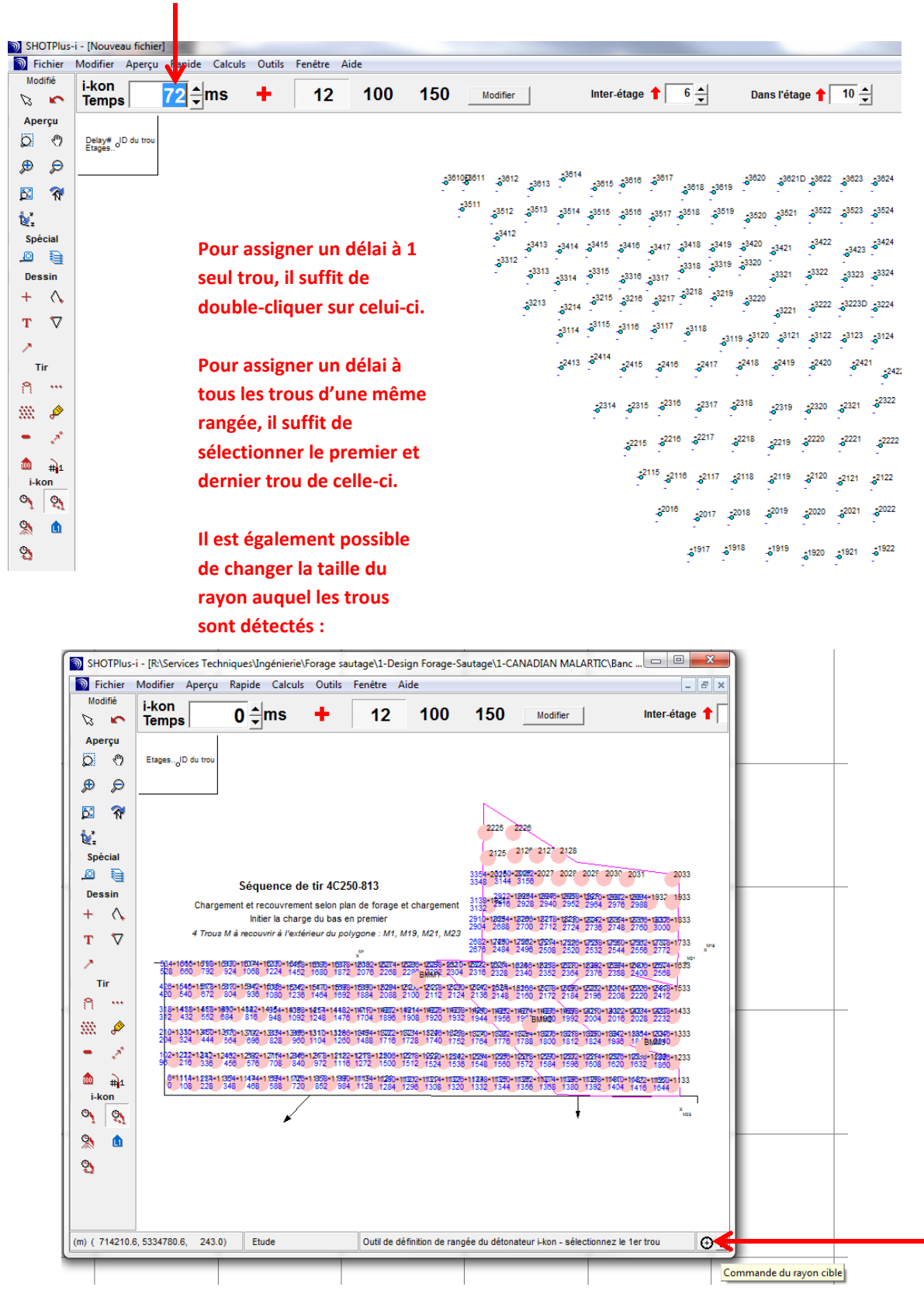

# 1.2.2. Il est fréquent qu'on veuille ajouter du temps à plusieurs trous. *Exemples :*

- *Ajouter 10 000 ms à tous les trous d'un timing (upgrade)*
- *Ajouter 36 ms aux 3 dernières rangées d'un timing pour augmenter le dégagement de banquette (voir section 2.3.2)*

Il est possible d'utiliser l'outil « flèche » pour sélectionner plusieurs trous :

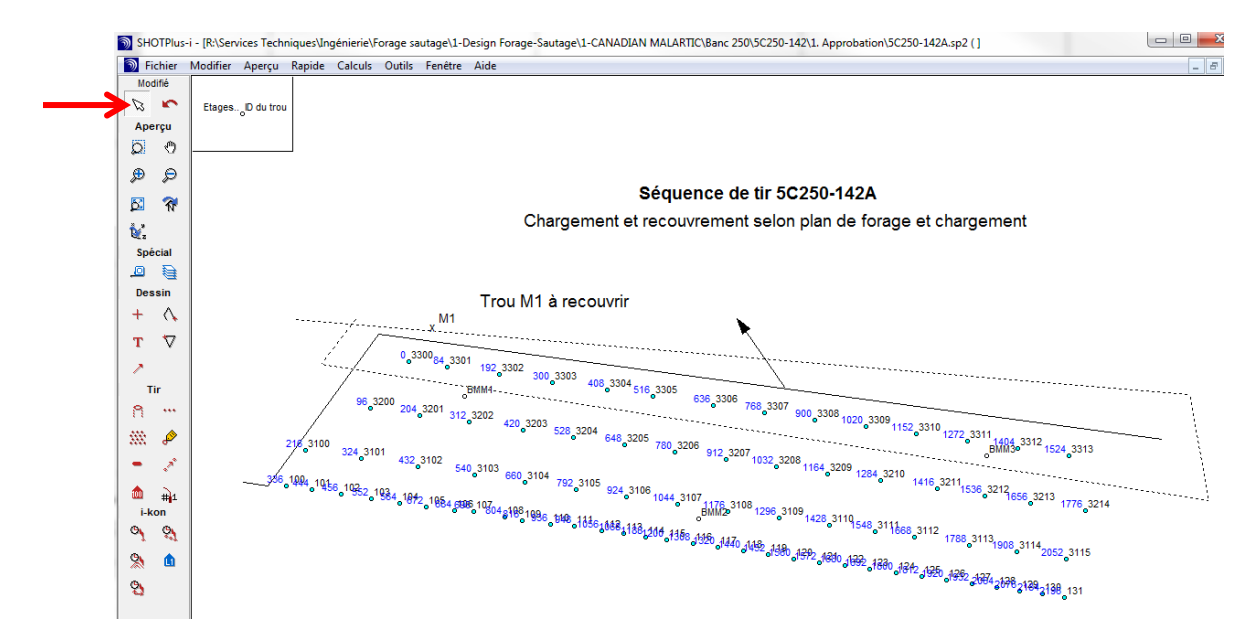

*Outils/Électronique/Ajouter/Retirer du temps des trous* :

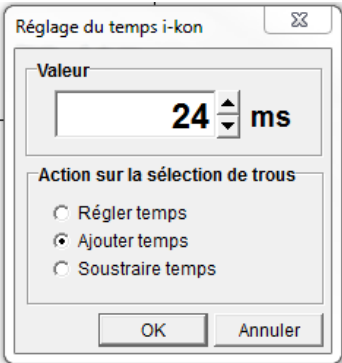

1.2.3. Pour déprogrammer les détonateurs sélectionnés : *Outils/Électronique/Déprogrammer les détonateurs*.

1.2.4. Pour permettre la visualisation pratique, il est possible de créer des lignes de construction dans le logiciel SHOTPlus. Par exemple, on peut créer des polylignes qui indiquent le trajet du feu (l'ordre dans lequel les trous détonnent).

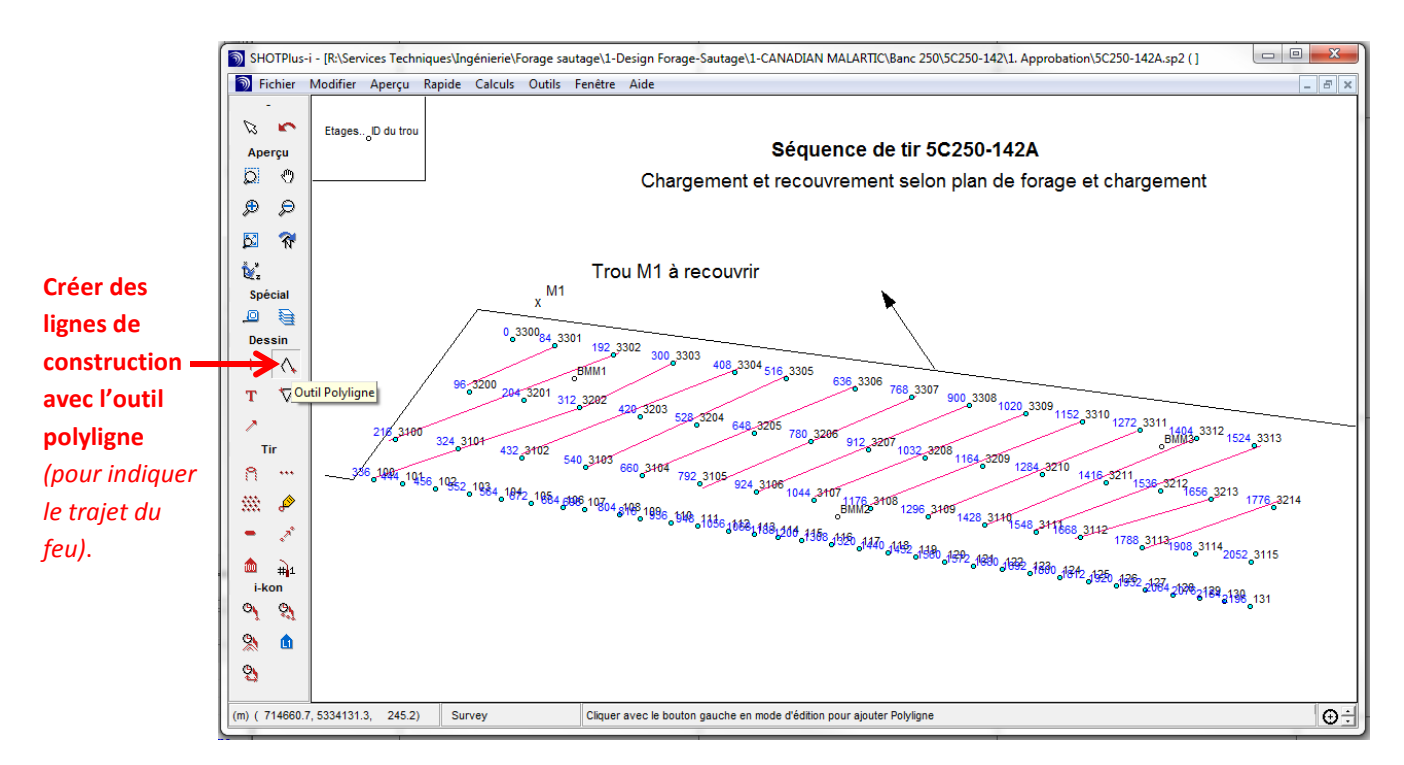

Dans le cas où on souhaite conserver ces lignes de construction (pour de futures modifications par exemple), il faut leur assigner un calque différent. Dans l'onglet *Aperçu/Calque* :

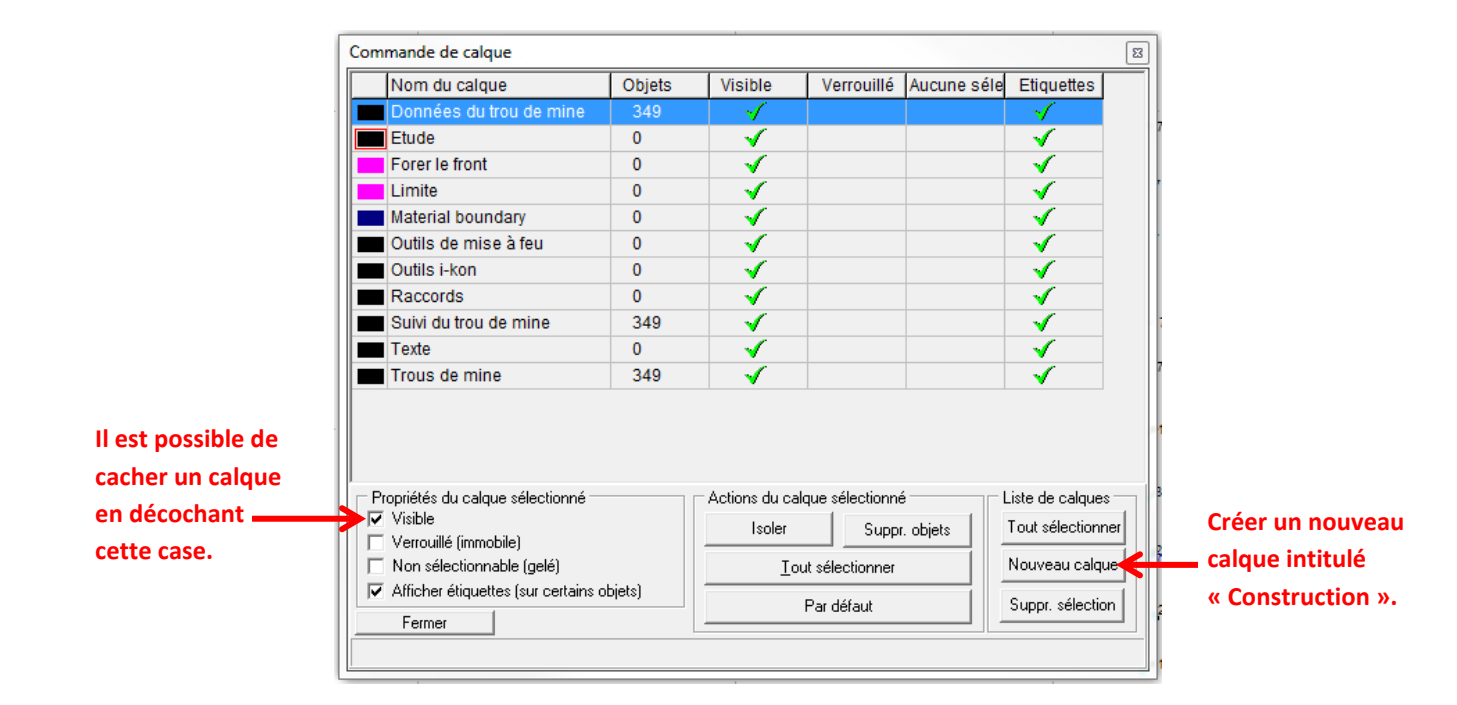

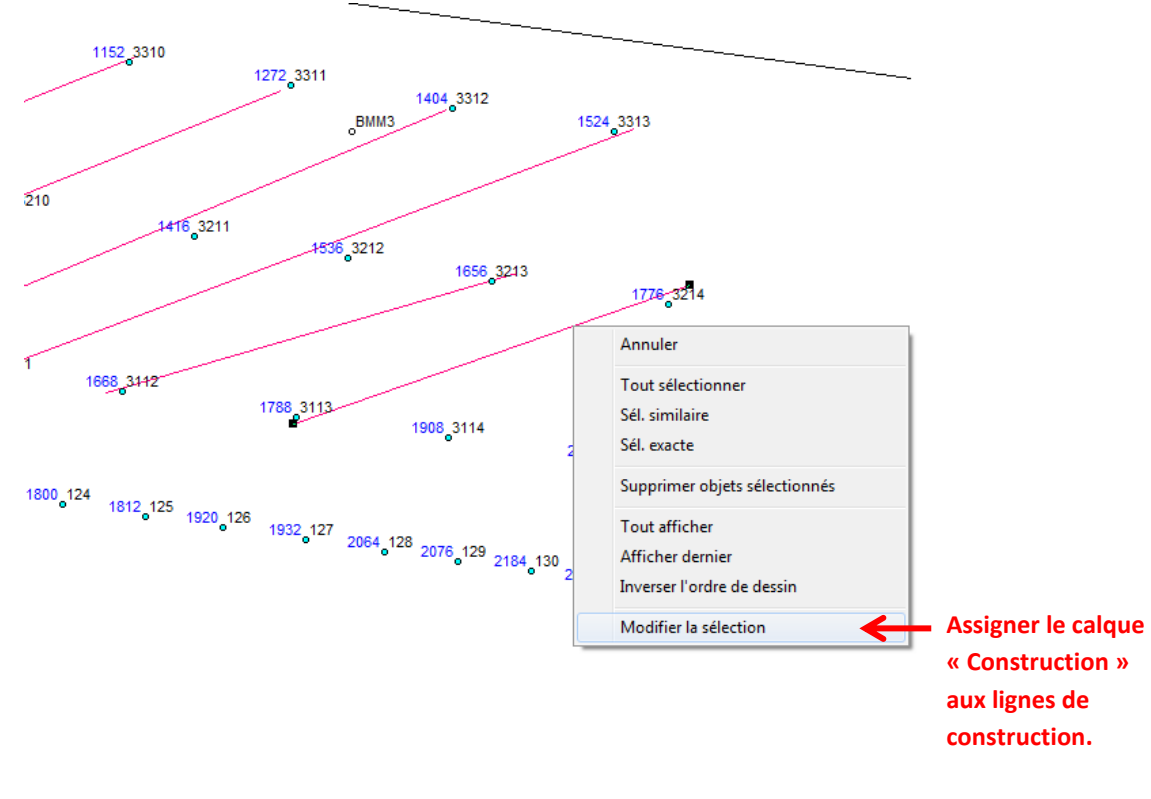

**Cacher ce calque avant d'imprimer.**

# **1.3. Vérifications**

- 1.3.1. *Calculs/Premier mouvement* : Vérifier que la direction du tir est respectée.
- 1.3.2. *Calculs/Dégagement de banquette* : Déplacer le curseur partout sur le sautage pour voir le dégagement de banquette. Il doit être de 30 ms/m minimum. Vérifier également que le dégagement de banquette ne dépasse pas 100 ms/m, dans la mesure du possible. Si nécessaire, ajouter ou retirer du temps de certains détonateurs pour obtenir un dégagement de banquette optimal.

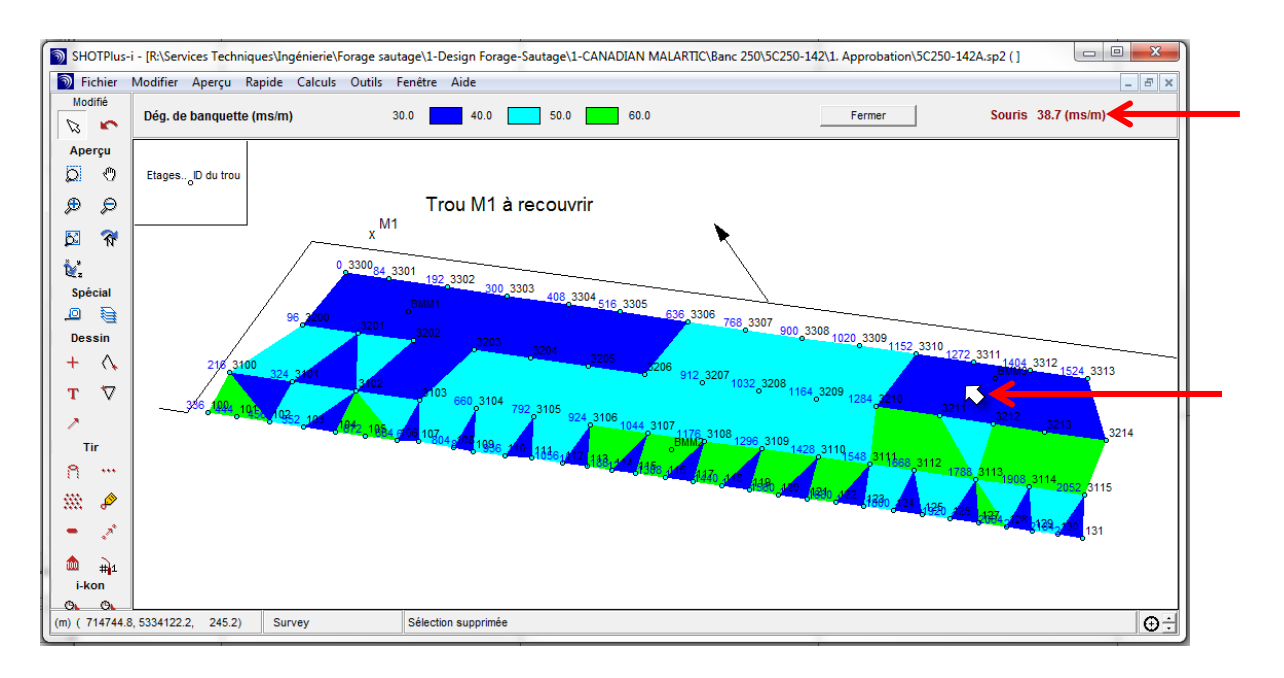

1.3.3. *Calculs/Enveloppe temporelle* :

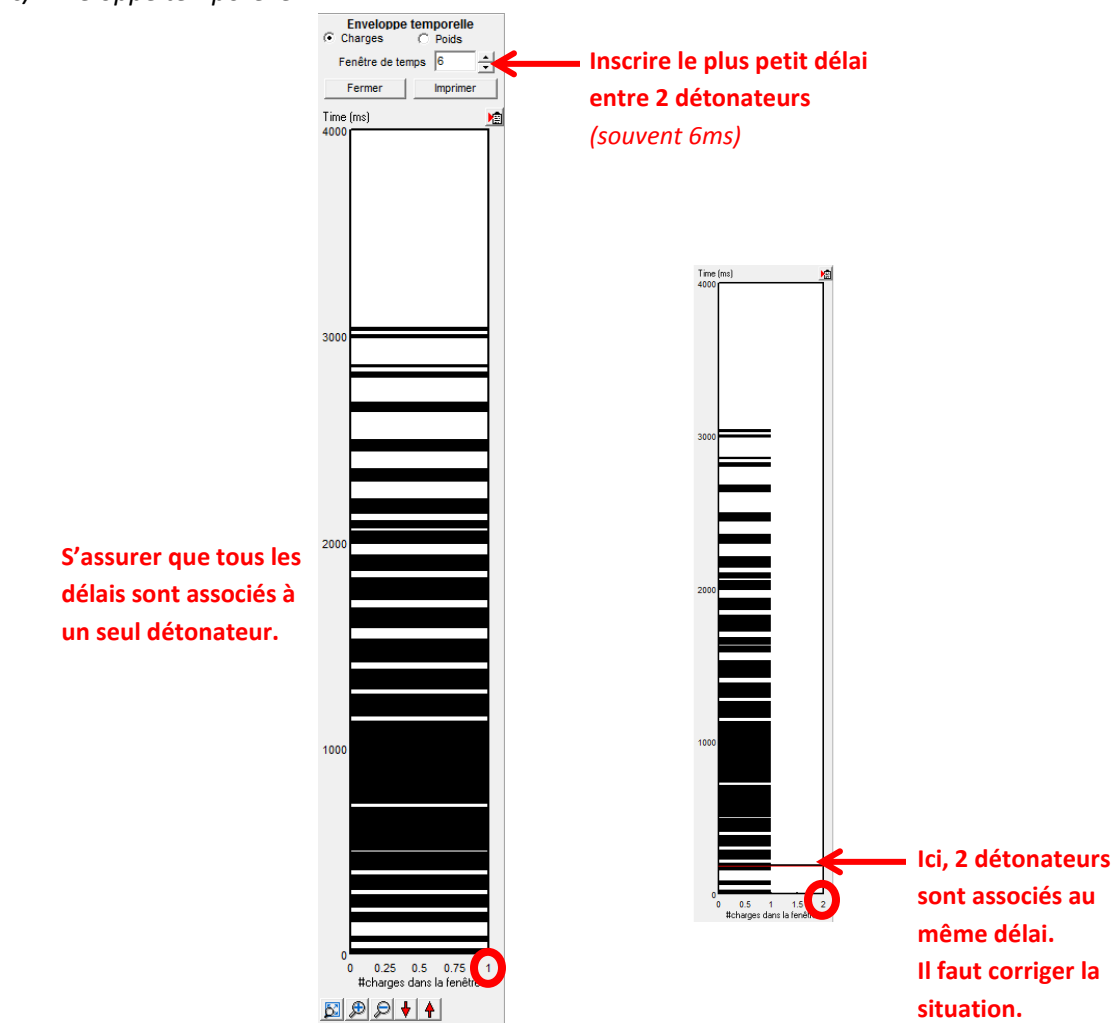

1.3.4. *Calculs/Visualiser* : S'assurer que les détonateurs détonnent tous au bon moment et de façon harmonieuse.

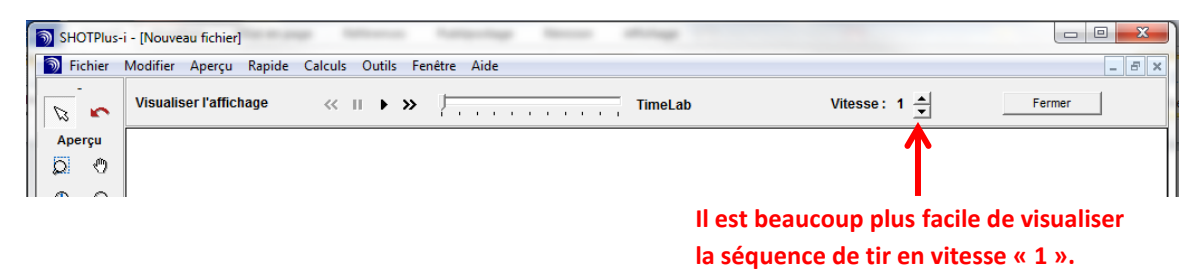

*Truc : Appuyer sur la touche « space » du clavier permet de visualiser la séquence de tir 1 trou à la fois.*

# **1.4. Impression**

- 1.4.1. S'assurer que les items suivants sont cochés :
	- *Aperçu/Grille*
	- *Aperçu/Axes*
- 1.4.2. Cacher les lignes de construction.

### 1.4.3. *Fichier/Imprimer* :

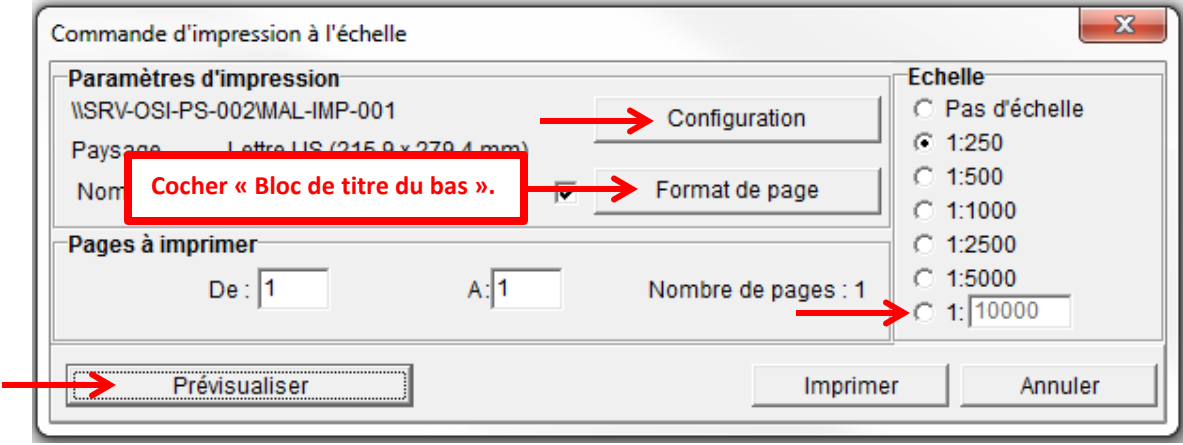

- 1.4.4. Porter attention à bien voir les numéros de trous ainsi que tous les délais. Pour ce faire, il est possible de modifier l'orientation du dessin ou encore la grosseur des caractères.
	- Modifier l'orientation (seulement lorsque nécessaire) :

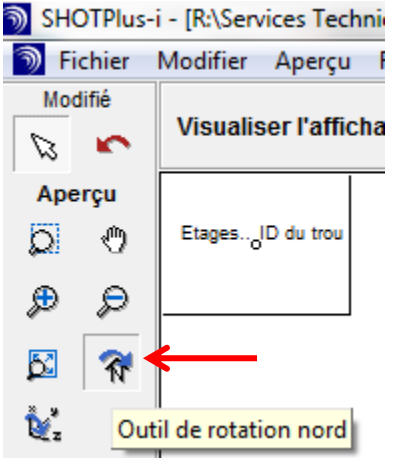

- Modifier la taille des numéros de trous et des délais (seulement lorsque nécessaire) : *Fichier/Préférences/Polices/Police pour les données des trous*.

- 1.4.5. Imprimer une copie en ayant les flèches des « premiers mouvements » affichées (voir étape 1.3.1).
- 1.4.6. Une liste de vérification se trouve dans le dossier *« R:\Services Techniques\Ingénierie\Forage sautage\1-Design Forage-Sautage\1-CANADIAN MALARTIC\...\1. Approbation »* de chaque sautage. Imprimer l'onglet « App. Séquence » et suivre la liste de vérification.
- 1.4.7. Joindre une copie du plan de forage au circulé.
- 1.4.8. Lorsque des trous sont annulés sur le sautage, joindre la liste de ces trous au circulé (la liste des trous annulés est disponible dans le carnet « LOG SEQUENCE DE TIR » tel que mentionné à l'étape 1.1.12).

# **PROCÉDURES DIVERSES**

# **1. PROCÉDURE POUR CRÉER ET IMPRIMER UN JEU DE SECTION**

### **1.1 Créer des sections :**

- 1. Ouvrir le nécessaire seulement pour la création des sections, par exemple les polygones et les trous de forage.
- 2. Créer une ligne perpendiculaire au jeu de section désiré. Celle-ci doit commencer exactement à la première section et finir à la dernière. Voir l'image suivante avec la ligne bleue cyan.

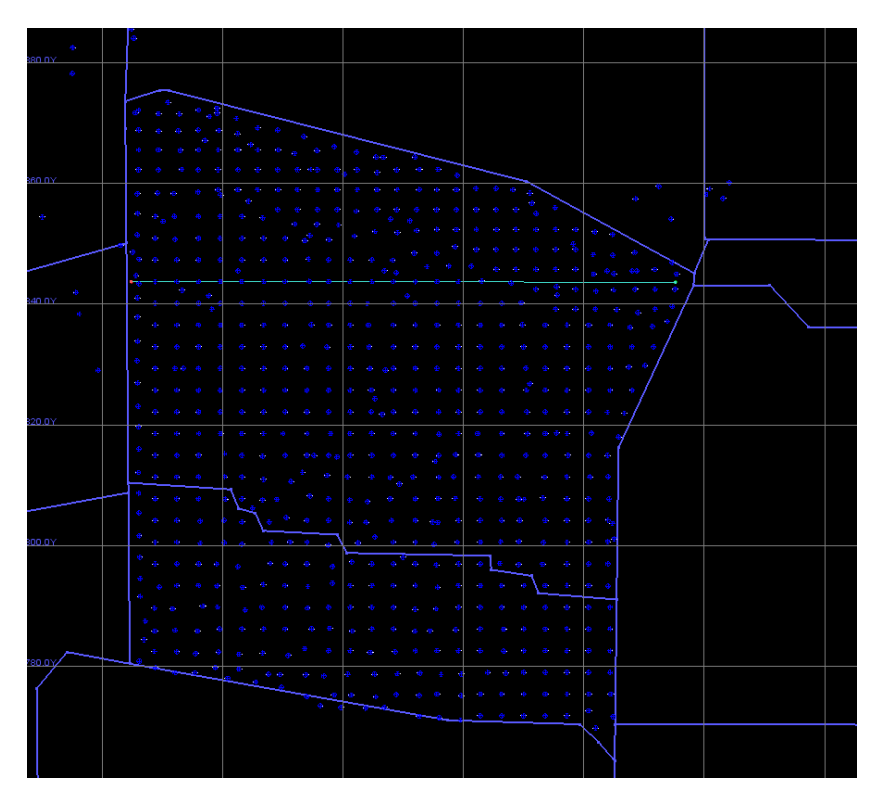

- 3. Une fois la ligne enregistré, ouvrir : View Create Sections Along a line
- 4. Remplir adéquatement la boite :
	- a. Limits or direction : Choisir le point de départ sur la ligne et le point de fin. Le début devrait toujours être à l'est ou au sud, dans le but d'avoir des section regardant ouest et regardant nord.
	- b. Spacing between sections : Espacement désiré entre chaque section, généralement la maille de forage.
- c. Onglet NAMING :
	- i. Name (number) of the … : Mettre un chiffre pour nommer la première section. Celui-ci ne doit pas déjà exister, il est préférable de vérifier avant.
	- ii. Increment each section name by : 1
	- iii. Préfix et Suffix si nécessaire, sinon vide
	- iv. Series number of the new sections : choisir un numéro qui nous dit quelque chose, exemple le numéro de sautage
	- v. The first new section is : 1

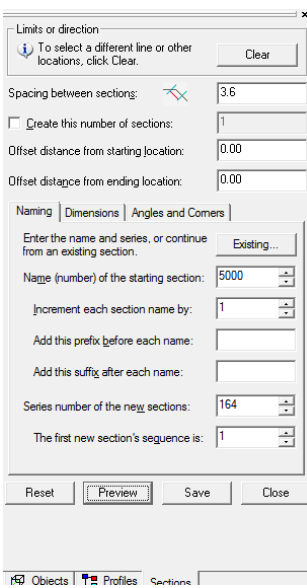

- d. Onglet DIMENSIONS:
	- i. Remplir left, right, top et bottom selon les dimensions desire
	- ii. Place the reference plane : On la choix entre au milieu de deux section (centre/centre) , à la fin de la section, au début de la section ou personnalisé.

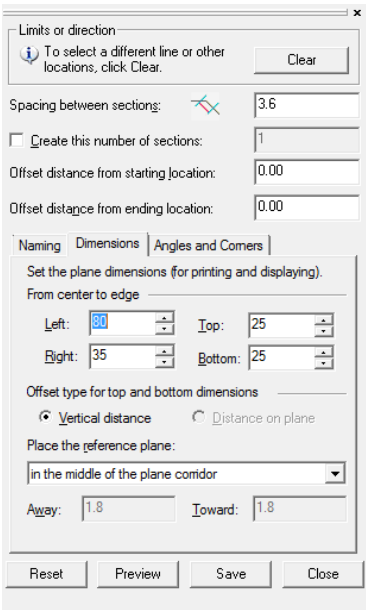

5. Faire PREVIEW, GEM indique alors la dimension des sections et le numéro de celle-ci.

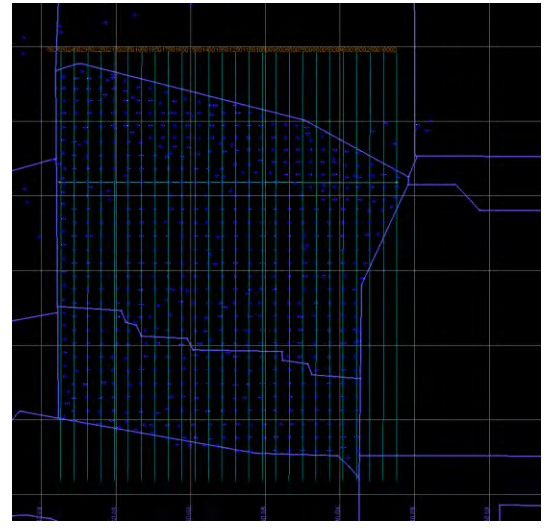

- 6. Si tout est OK, faire SAVE
- 7. Fermer la boite de création et ouvrir tout ce que l'on veut voir apparaitre sur les sections.
- 8. Ouvrir les sections comme suit :
	- a. View Vertical sections Select from list
	- b. Series : Choisir la série créée précédemment

#### PROCÉDURES DE FORAGE-SAUTAGE – MINE CANADIAN MALARTIC

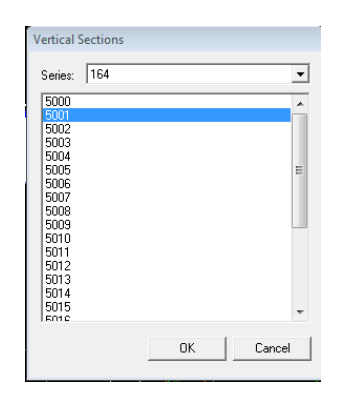

9. Le numéro de la section que l'on regarde est visible en bas à droite de l'écran GEM

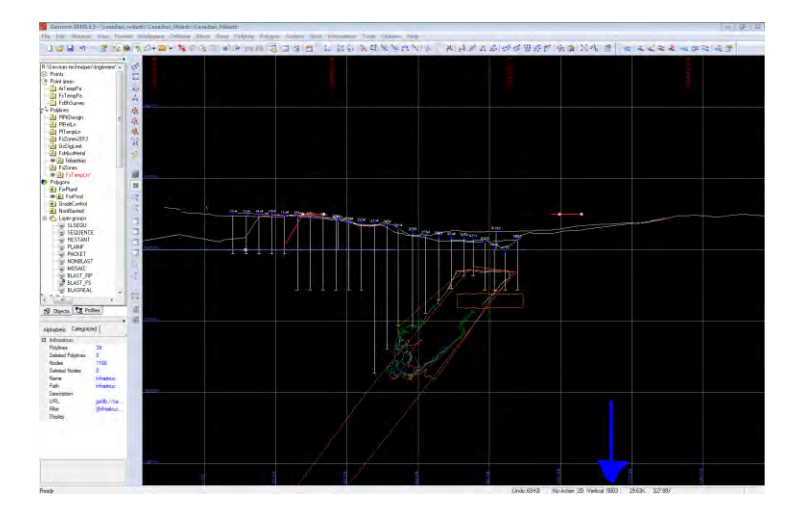

**10.** Les sections sont maintenant sauvegardées dans gem. Si celle-ci sont temporaire, les supprimer après utilisation, car le choix de noms de section sera rapidement restreint.

### **1.2 Imprimer les sections**

1. Ouvrir un plot maker et faire une vue type des sections avec le bon format de page de grille et la cartouche remplit incluant une case test COMMENT1 (pour le nom automatisé de la section à l'impression). On enregistre ce fichier dans le dossier du sautage en .sty (template) (template)

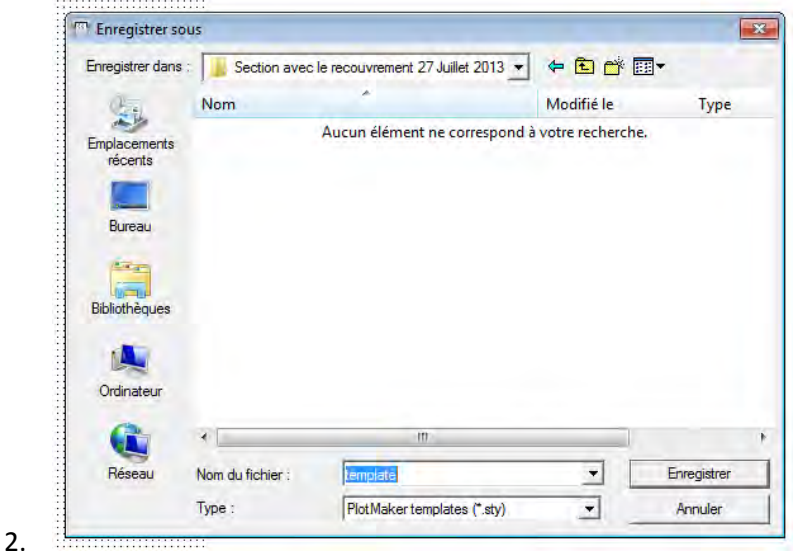

- 3. On ferme le plotmaker
- 4. Dans GEM, file Plot. Une fois la boite ouverte,
	- a. Onglet IMAGE:
		- i. select the planes to include in the image : make images for these plane(s) : choisir les sections
		- ii.

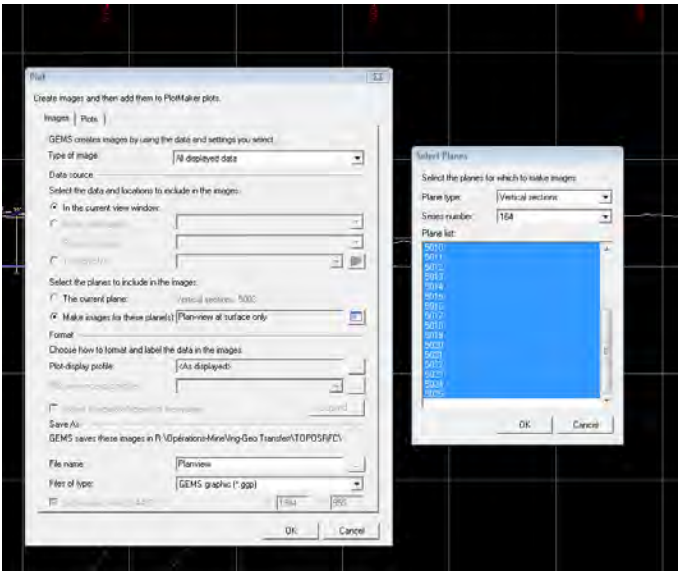

- iii. Choisit le bon emplacement de sauvegarde des .ggp
- b. Onglet PLOT:
	- i. Make plots that use the new images
	- ii. Plot template : aller chercher le template fait plus haut
	- iii. Aller dans Advenced…
		- 1. Use this scale and origine : on choisit l'échelle qui sera sur chaque feuille et l'origine (coordonnées qui sera dans le coin en bas à gauche des sections)

iv. On peut soit l'imprimer directement en activant « send directly to printer :…. » Ce qui ne l'ouvre pas dans plotmaker ou ne pas activer Send… et l'ouvrir dans plot maker.

### **2. IMPORTATION DES DONNÉES DU GYROSCOPE DANS GEMS**

#### Ouvrir le data editor / workspace FS Temp\_Hole : Select Workspace Look in: | Bu Canadian\_Malartic AFsZones<br>AFsZones<br>AGcBhSample A GeoDre202<br>A GeoDre203<br>A GeoDre204 A GeoOre70<br>- GeoOre71<br>- GeoOre72 SurvProj CondemnDH :anadian\_malartic\Canadian\_Malartic\Canadian\_Malartic **Barnat**<br>**Co** GcPacket\_BM HistoricDDH JAN2013 w Format Workspace Drillhole Block Point Pol-Jeffrey DDH GcDigLimit GeoDre205 GeoDre73 OthersDH A GcDonald2 -<br>GeoDre206 -<br>GeoDre75 Jeffrey\_OFF<br>The Minesched<br>The Minesched2 .ec & GoManPlar A Geoffre202  $\Delta$  GeoDre $76$ **Start Data Editor** A GeoOre90<br>- GeoOre90<br>- GeoOre97<br>- GeoOre97  $F$ , nu<br>, RecentDDH<br>, Uginvest → Gomaprie<br>→ GoDreLn<br>→ GoPitMap ⊾ueuurezur<br><mark>↓GeoOre208</mark><br>└GeoOre209 TIQL .<br>UglnvestPlar Minesched3 A GoPitMap3D GeoDre20Cul  $\overline{1}$  x **Create or Modify Workspace PatBM** UpdateDDH A GcRc2dLn GeoDre213 & GeoSchist ProdBM2014 Dec11 A GcStopFilLn -<br>- GeoDre214 ۔<br>SeoSurfLr é.  $\frac{30}{20}$ Prodem.com<br>ProdeM\_UPD<br>B Reserve\_12 Accomplished<br>Accompline<br>Accomplished<br>Accomplished → GeoDre30<br>→ GeoDre30<br>→ GeoDre301<br>→ GeoDre302 A Geosund<br>A GeoTempl<br>A Infrastruc<br>A LOM\_2012 Dec12 Delete Workspace E Deciz<br>
RCSTATS<br>
Surveylobs<br>
ArFdmLn  $\overline{2}$ **Configuration**<br>Configuration Resource\_OFF<br>Configuration Resource\_OFF<br>Configuration<br>Configuration<br>TFMP<br>Configuration<br>Configuration A GeoLitho230 **Extract Points** A GeoLitho240 A GeoDre40 MulVert č AdofLo AGeoDre10<br>AGeoDre11 GeoDre50 A Pickups →Arman<br>→ArMiscLn<br>→ essai2pit<br>→ FsMissMetal Validate Data & GeoDre50Cut **A** PitPhase AGeoDre12 Accounting<br>Accounted<br>Accounting A Firmase<br>-> PI2012\_Lin<br>-> PI2013Line<br>-> PIDev117 σ **Filter Data TEMP** & GeoOre201 & GeoDre60 Whittle\_UPD & FsTempLn A GeoDre201Cut SeoDre70Cut PILOM201 -**Report Data**  $\,$   $\,$ FSTempHole Workspace name: Select Manipulate Data K Cancel

# **2.1 Création des trous dans la base de données :**

*\*Ça ne fonctionne pas avec le workspace FsSpeciaux car il faut un type de trous comme les ddh* 

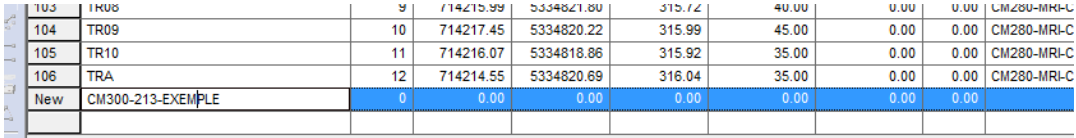

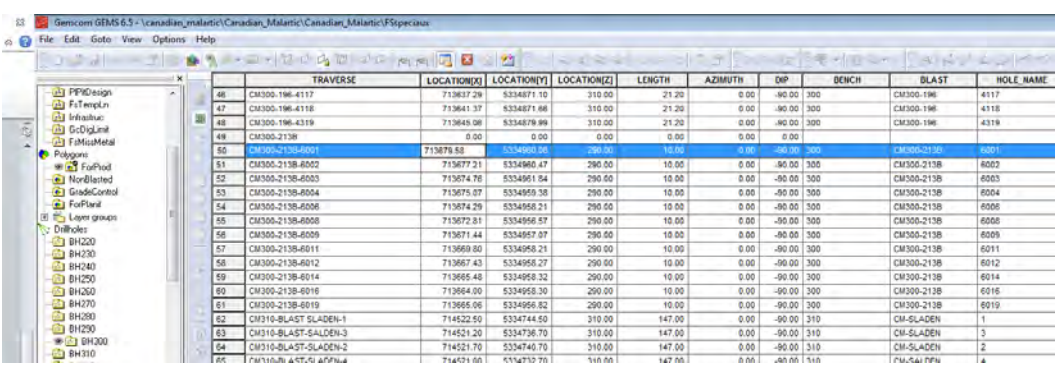

Créer les trous 1 par 1 et entrer les coordonnées des collets arpentés ainsi que la longueur totale du trou dans la colonne length.

*\*Il est préférable d'entrer la longueur forée du suivi de forage, car l'appareil prend seulement une mesure aux 2m et parfois le trou semble moins long ex 14m à la dernière donnée mais le trou foré/mesuré a 15m . De plus, si on entre pas assez grand (14m et finalement c'était 14,3m arpentée il y aura un message d'erreur lors de l'importation des données.*

### **2.2 Préparation du fichier d'importation :**

Simon l'arpenteur fournit les fichiers du gyroscope dans un tel format pour chaque trou :

Hole ID Station Dip Azimuth Easting Northing Elevation UpDown LeftRight Shortfall

#### PROCÉDURES DE FORAGE-SAUTAGE – MINE CANADIAN MALARTIC

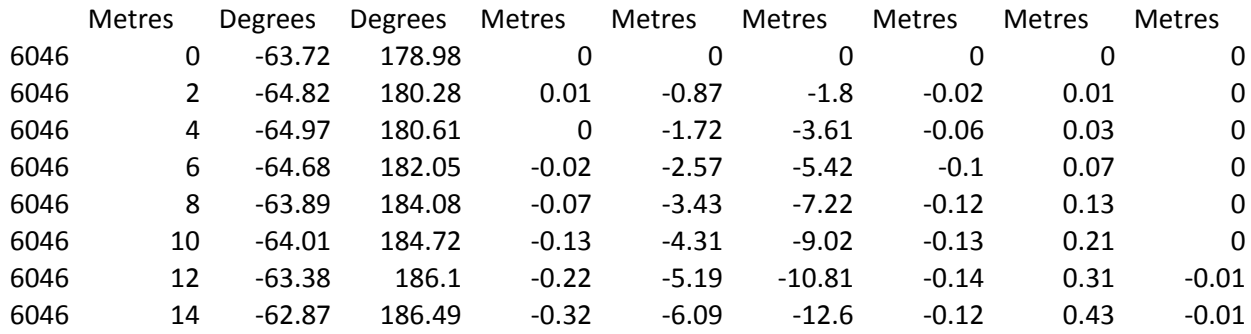

Selon lui, il faut ajouter 2,3m à la profondeur mesurée, car son treuil est ajusté à 0 quand l'instrument est déjà dans le trou. Ainsi, la mesure 0 devient la profondeur 2,3m.

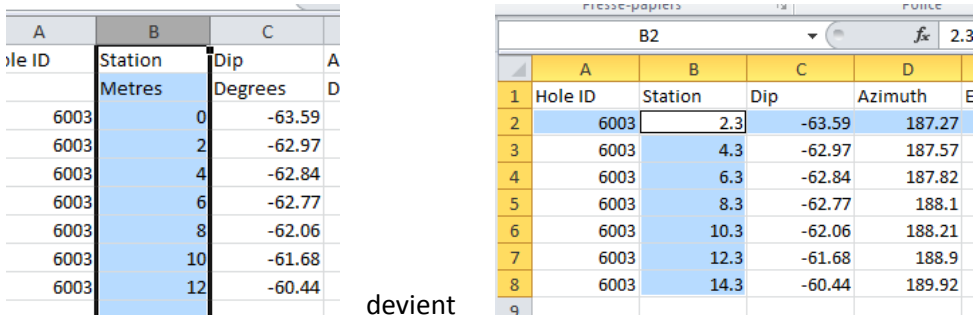

*Le trou 6046 est donc arpentée sur 14,3m et planifié 14,8m. En entrant 14,8m dans la colonne lenght le trou est extrapolé sur toute sa longueur.* 

### **Supprimer les 3 dernières colonnes et la 2<sup>e</sup> ligne de sous-titre.**

*\*Important : avoir une seule ligne de header pour que le profil d'importation fonctionne*

**Ajouter une ligne avec élévation 0** (copier-coller la 1ere ligne des données du gyros et changer simplement le nouveau 2,3m pour 0)

*\*J'ai fait des tests au début en entrant les coordonnées du collets mais pas besoin puisqu'elles sont déjà dans le data editor. Il part du collet et ajoute 0 de déviation pour la première mesure , (on interprète donc que le trou ne dévie pas pour les 2 premiers m.)* 

#### **Mettre tous les trous dans un même fichier d'importation pour minimiser les manipulations**.

*\*Astuce : réorganiser tout dans l'onglet affichage pour avoir deux fichiers ouverts à l'écran et copier-coller les données de chaque trou à la suite de l'autre :* 

#### PROCÉDURES DE FORAGE-SAUTAGE – MINE CANADIAN MALARTIC

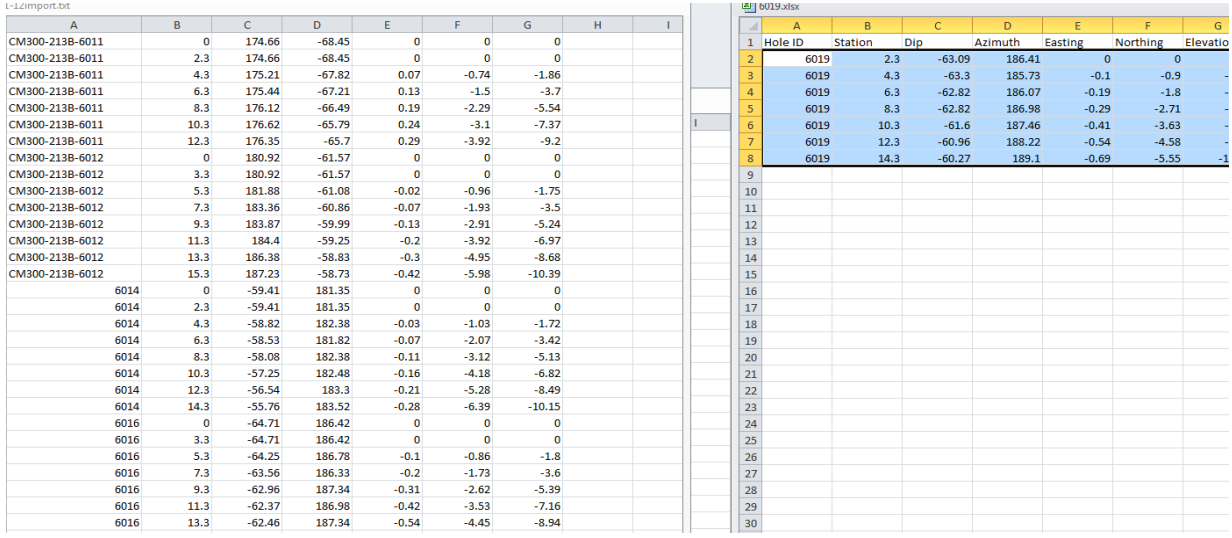

### Ensuite, **mettre la colonne azimuth en 3<sup>e</sup>** ,

*(couper et ré-inséré la colonne avec tous les trous pour une seule manipulation au lieu de le faire pour les 50 trous).*

Pour les numéros de trous, il faut avoir **exactement le même** que celui entré dans la base de données du Fs Temp Hole. *Ex : CM300-213B-6001*

*\*Astuce : sélectionner la colonne et faire rechercher/remplacer, (voir image ci-dessous) pour les renommer tous avec le nom du banc (si nécessaire). C'est utile pour ne pas être perdu dans le data editor avec des trous 6000 venant d'on ne sait où…*

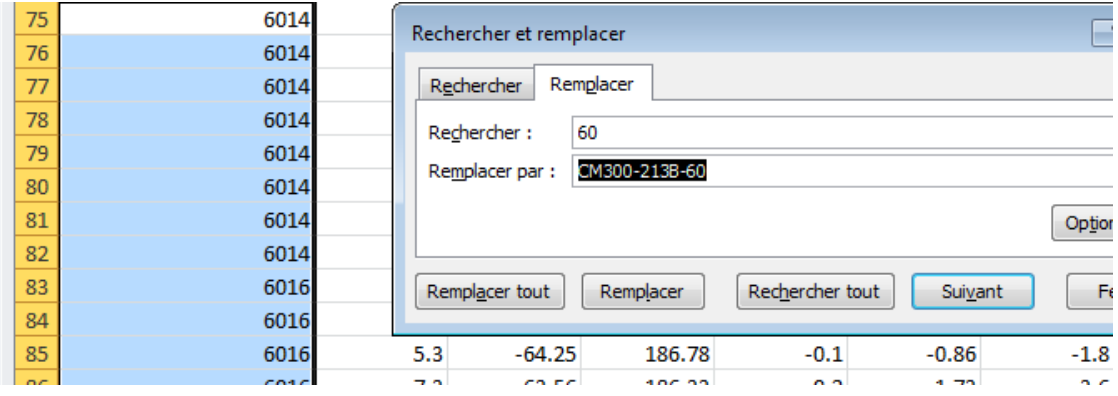

Voir le fichier Import\_Gyros pour r/f/rence:

:..\2-Plan de forage approuvé pour exécution\Banc 300\CM300-213 B\Gyroscope\traitement des données\IMPORT\_GYROS.xlsx

### Sauvegarder en texte\_tabulation.

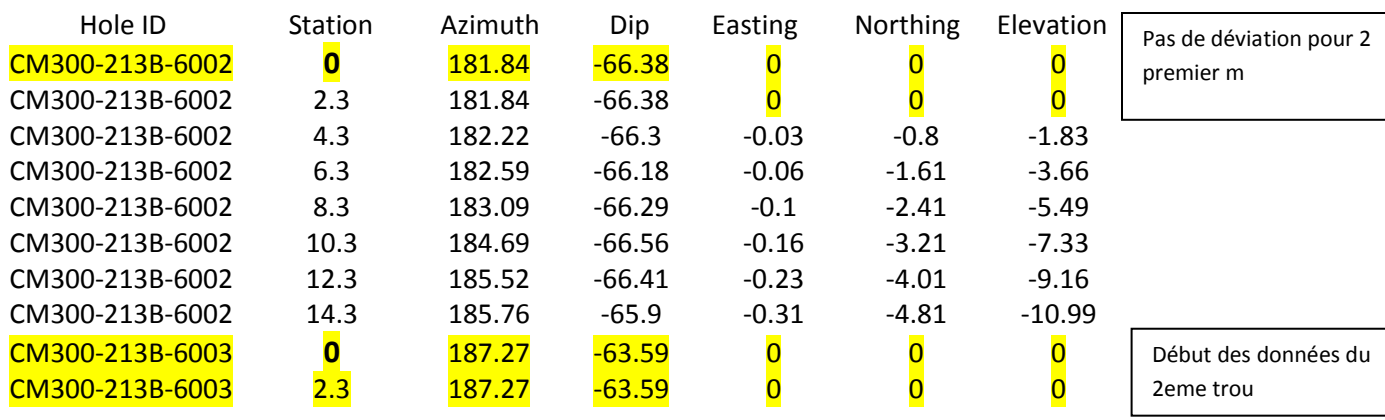

Voici donc le format final prêt à l'importation :

(…)Etc et la liste continue avec les autres trous un à la suite de l'autre

# **En résumé il faut :**

-Créer les trous dans le *data editor workspace FsTempHole* avec la longueur totale du trou ainsi que les coordonnées du collet.

-Ajuster la longueur des trous du gyroscope dans le fichier Excel (+2,3m en Z)

-Ajouter une ligne au-dessus avec la nouvelle mesure '0' en Z qui garde le même azimut et pendage que la 1ere mesure.

-Avoir le bon ordre des colonnes (l'azimut en 3<sup>e</sup> et le pendage en 4<sup>e</sup>)

-Avoir le même nom de trou dans la 1ere colonne du fichier d'importation

Et le tour est joué! Il ne reste qu'à importer!

### *Importation des trous*

Cliquer File / import ---> choisir le bon fichier .txt

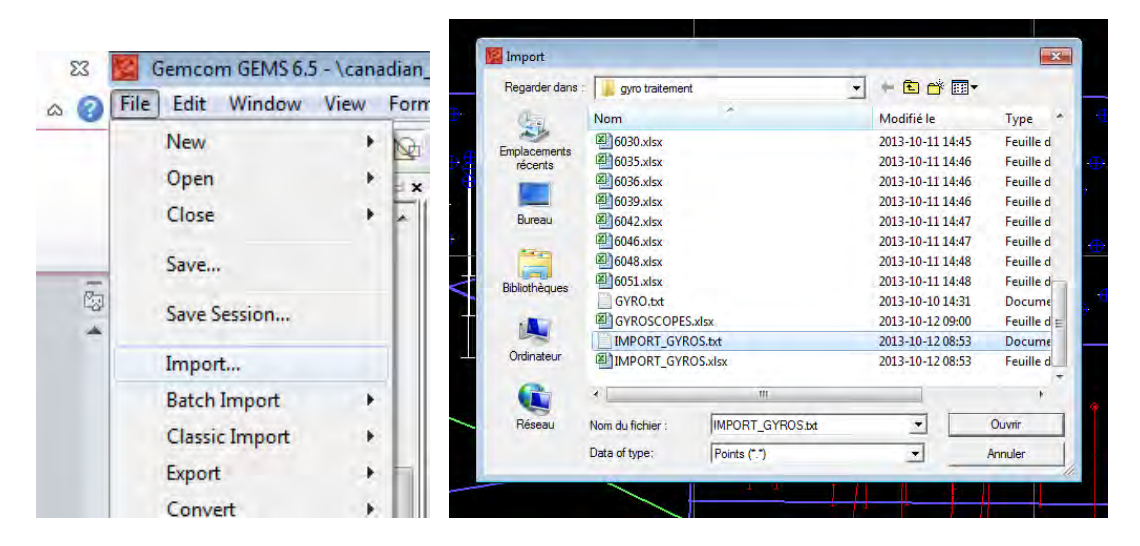

Choisir le *workspace FsTempHole*, ensuite l'import profile FLEXITS:

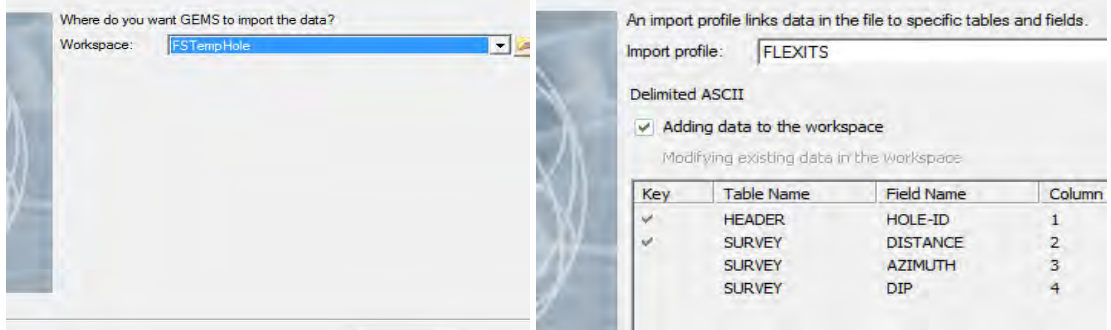

Cliquer sur next et….

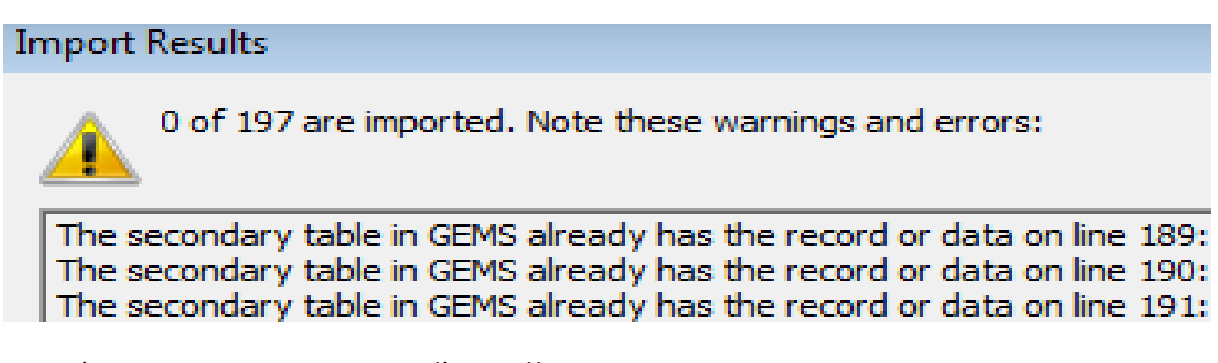

Et espérer ne pas avoir ce message d'erreur!!

Ici je ne pouvais pas réimporter dans les mêmes trous. Si le trou a été déjà importé, il faut le supprimer dans le data editor et le recréer pour ré-importer les nouvelles données.

Voici le résultat final en rouge! Il ne reste qu'à faire le jeu de section!

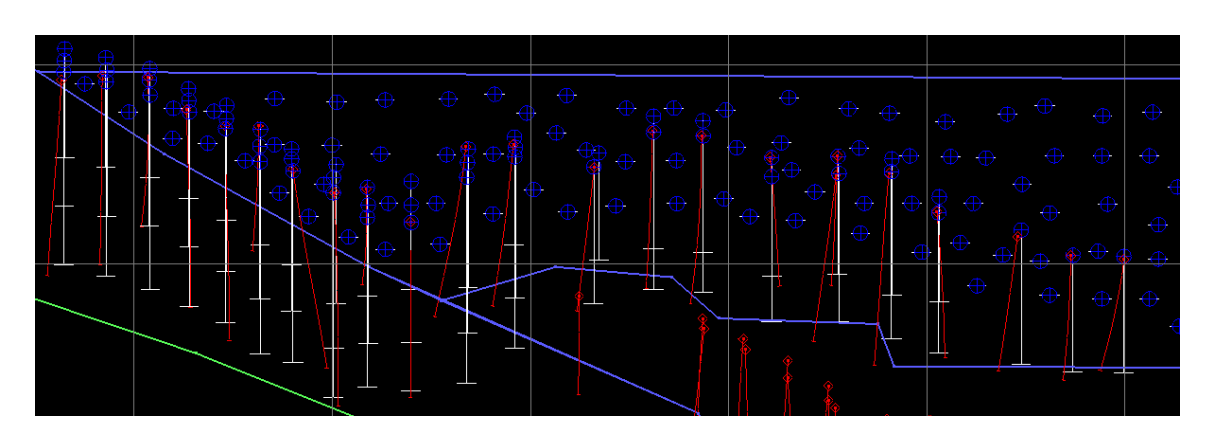

\**Il se peut que les trous apparaissent en traits vert très larges. Simplement les sauvegarder et réouvrir avec la commande ''Load in bounding box'' et ils vont réapparaitre de la bonne couleur/taille, c'est un bogue de display profile.*

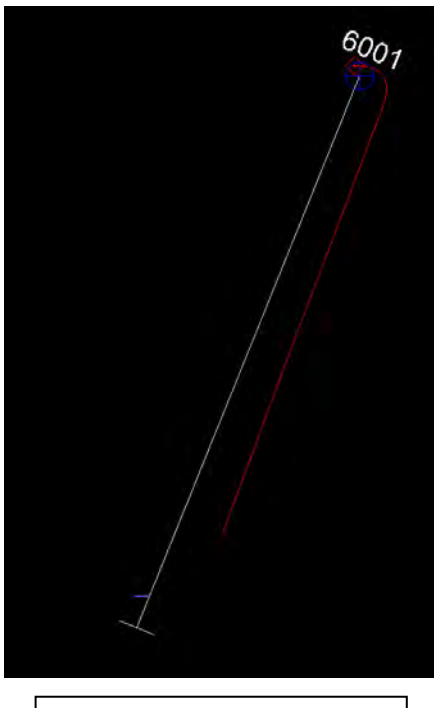

Ici, un type d'erreur possible si on n'ajoute pas la ligne pour Z=0, ni la bonne longueur max

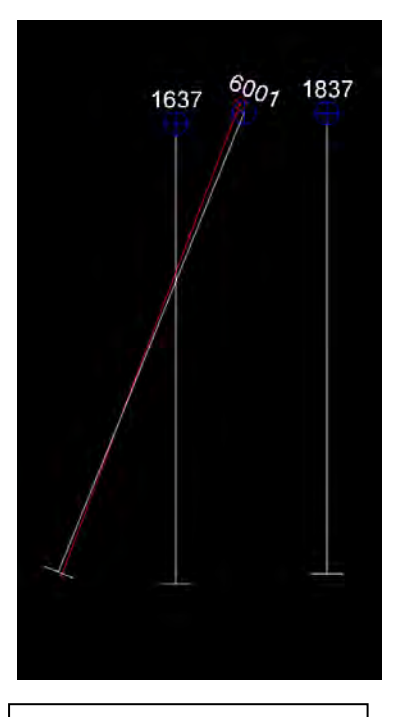

Voilà le bon résultat bien importé!

### **3. UTILISATION DU SITE WEB DE FORAGE-SAUTAGE**

### **3.1 Généralités :**

- a. PORTAIL ÉQUIPE CITOYEN (Version démo) :
	- Site :<http://canadianmalartic.com/AvisSautageDemo.html>
- b. PORTAIL FORAGE-SAUTAGE :
	- Site : [http://blast.canadianmalartic.com](http://blast.canadianmalartic.com/)
	- Nom d'usager : [test.blast@arkys.com](mailto:test.blast@arkys.com)
	- Mot de passe : 123

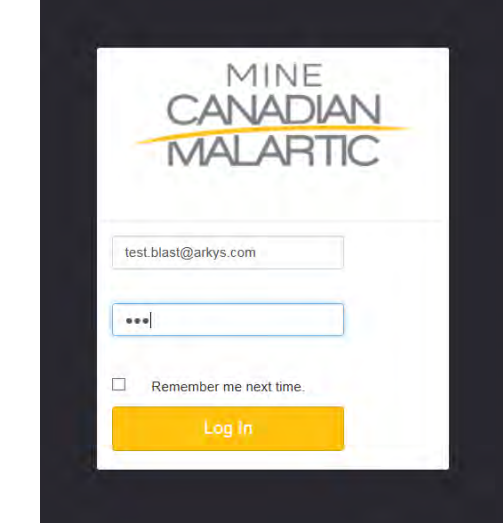

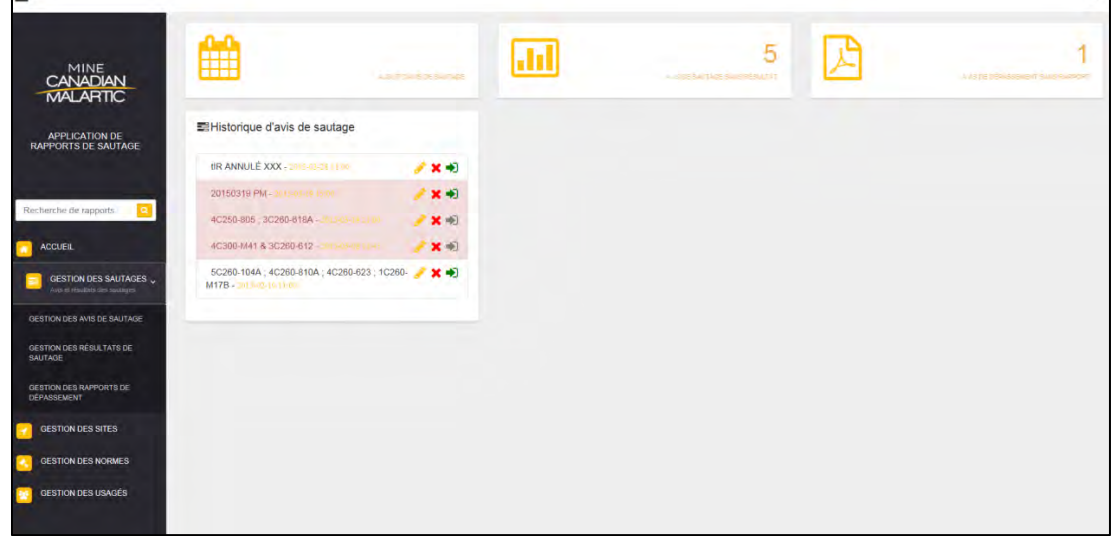

*Portail de connexion Page d'accueil*

### **3.2 Avis de sautage :**

- Sélectionner Gestion des sautages/ Gestion des avis de sautage
- Cliquer sur « Ajout d'un avis de sautage »
- Inscrire :
	- $\circ$  Le titre de l'avis, soit la date, un espace, le moment du sautage. Ex : 20150322 PM (Toujours en majuscules)
	- o La date. Ex : 2015-03-22
	- o L'heure. Ex : 15 00
	- o La durée approximative de la séquence de sautages en millisecondes. Ex : 11 000 (Valeur numérique seulement, ne pas ajouter d'unités, espace entre les centaines).
	- $\circ$  Le tonnage : 367 800 (Valeur numérique seulement, ne pas ajouter d'unités, espace entre les centaines).

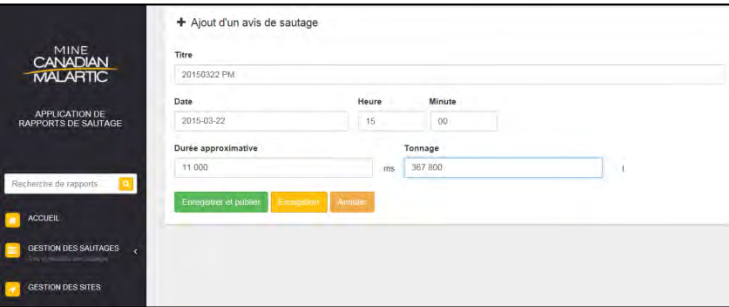

*Exemple de l'ajout d'un avis de sautage*

- Cliquer sur « Enregistrer et publier ».
- Valider la publication du sautage dans « Avis publiés » à partir du portail citoyen.
- À savoir : Les avis de sautage sont supprimés automatiquement.

### **3.3 Dans le cas d'un avis de sautage annulé/reporté :**

- Produire un second avis de sautage. Entrer le titre de l'avis, soit la date, un espace, le moment du sautage, un espace, « SAUTAGE ANNULÉ ». Ex: 20150322 PM SAUTAGE ANNULÉ (Toujours en majuscules). Ne pas indiquer de raison ou de détail quant à l'annulation ou au report.
- Si le sautage est reporté en après-midi, produire un troisième avis indiquant les nouvelles informations.

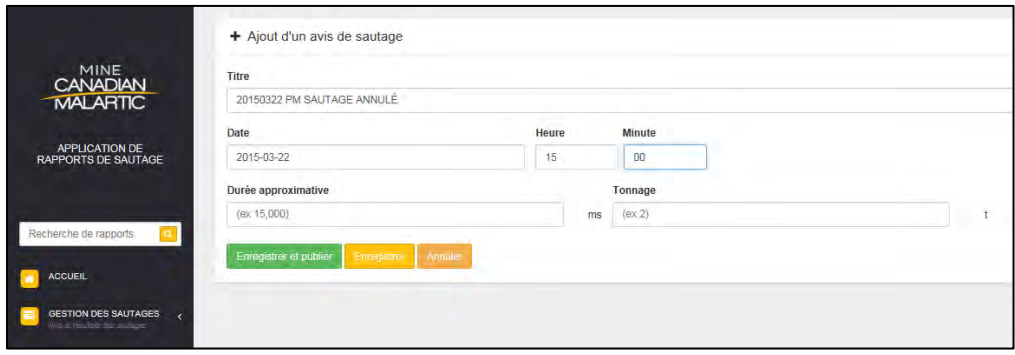

*Sautage annulé* 

### **3.4 Résultats de sautage :**

- Les résultats de sautage doivent être émis dès la réception du courriel provenant de l'équipe environnement.
- Attention : Si dépassement, vous référer à la section « En cas de dépassement »
- Sélectionner Gestion des sautages/Gestion des résultats de sautage
- Ouvrir « Avis sans résultat », choisir l'avis de sautage, cliquer sur le crayon pour modifier.

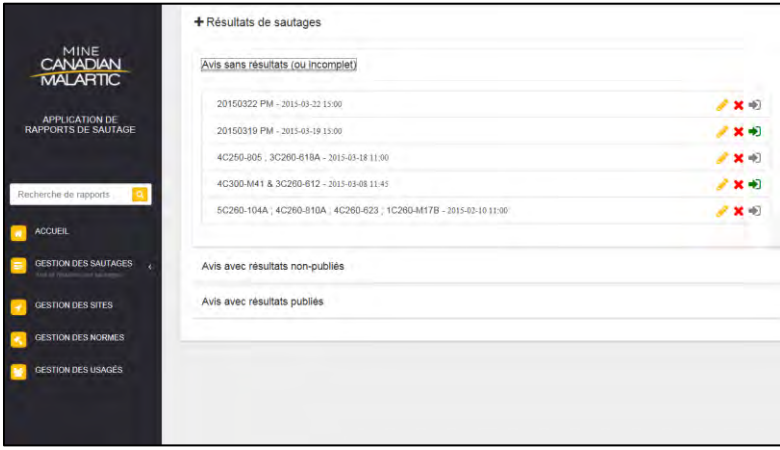

*Gestion des résultats de sautage* 

- Entrer les données reçues par le groupe environnement. Utiliser les points pour les décimales et les diminutifs francophones pour la direction des vents : N, S, E, O, NO, NE, SE, SO. Une seule direction est nécessaire pour la totalité des sismos.
- Lorsque le sautage n'a pas été perceptible pour un ou plusieurs sismos, inscrire « -1 » dans le champ. Ainsi, il sera indiqué « SSD » sur le portail citoyen (Sous le seuil de détection).

| SSD : Sous le seuil de détection |             |           |              |                 |                            |             |                 |
|----------------------------------|-------------|-----------|--------------|-----------------|----------------------------|-------------|-----------------|
| Date.                            | Référence   | Tonnage   | <b>Durée</b> | Sismographe     | <b>Direction des vents</b> | Vibration   | <b>Décibels</b> |
| 015-04-08 15:00                  | 20150408 PM | 137 200 t | 14 000 ms    |                 |                            |             |                 |
|                                  |             |           |              | Jacques-Cartier | NE                         | $2.12$ mm/s | 105.5 dBL       |
| NO <sub>1</sub>                  | N<br>NE     |           |              | Musée           | NE                         | 7.65 mm/s   | 112.3 dBL       |
|                                  |             |           |              | Renaud          | <b>NE</b>                  | 2.84 mm/s   | 101.9 dBL       |
| o                                |             |           |              | Des Saules      | <b>NE</b>                  | SSD         | <b>SSD</b>      |
|                                  |             |           |              | Abitibi         | <b>NE</b>                  | $1.97$ mm/s | 111.8 dBL       |
| SO <sub>1</sub>                  | SE          |           |              | Royale          | <b>NE</b>                  | $1.66$ mm/s | 109.2 dBL       |
|                                  |             |           |              | Lasalle         | NE                         | $2.19$ mm/s | 106.5 dBL       |

*Entrée des résultats de sautage* 

- Bien valider les données puis « Enregistrer » (NE PAS PUBLIER IMMÉDIATEMENT).
- Retourner voir la fiche des résultats de sautage afin de s'assurer qu'aucun dépassement ne soit publié par erreur. Les dépassements se surlignent automatiquement en rouge.

#### PROCÉDURES DE FORAGE-SAUTAGE – MINE CANADIAN MALARTIC

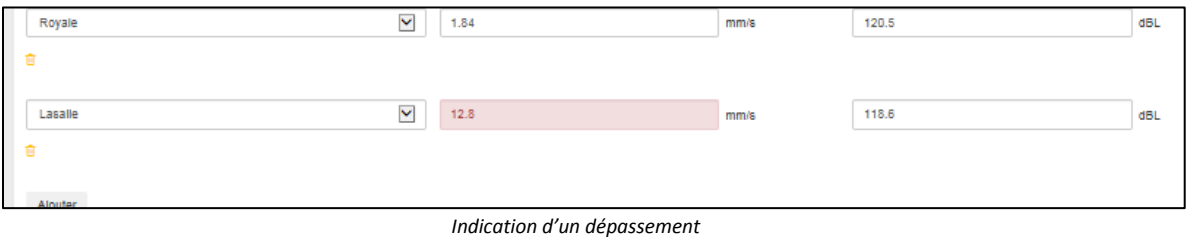

- Si aucune erreur ne s'est glissée, cliquer sur « Enregistrer et publier ».

### **3.5 En cas de dépassement :**

- S'il y a un dépassement, ne pas émettre les résultats de sautage lors de leur réception. En effet, l'équipe environnement doit contacter 3 entités au préalable : Le ministère, la ville et le comité de suivi.
- Dès que les techniciens Forage/Sautage reçoivent la confirmation de l'envoi de ces avis, publier les résultats selon la procédure standard. Ils seront en « copie conforme invisible » (cci) dans les courriels d'avis.
- De cette façon, la personne en charge de l'entrée des résultats sur l'application saura que les principaux intervenants ont été avisés et qu'elle est maintenant autorisée à diffuser les résultats via l'application de sautage.
- En cas de problème ou de question, contacter :
	- o **Kim Cournoyer, coordonnatrice instruments et analyse des données**  T. 819 757-2225, 2331
		- C. 819 354-9650

[kcournoyer@canadianmalartic.com](mailto:kcournoyer@canadianmalartic.com)

o **Amélie Foucault, conseillère aux relations communautaires et publiques**  T. 819 757-2225, 3423 C. 819 860-6209

[afoucault@canadianmalartic.com](mailto:afoucault@canadianmalartic.com)

### **3.6 Ajout d'un rapport de dépassement :**

- Lorsqu'un dépassement a lieu, un rapport doit être produit. Ce rapport peut être ajouté sous Gestion des sautages/Gestion des rapports de dépassement.
- Le rapport doit être nommé en fonction de l'avis de sautage auquel il se réfère. Ex : 20150322AM
- Sélectionner la fiche de résultats de l'avis de sautage concerné puis ajouter le rapport sous format PDF.
- « Enregistrer et publier » le rapport.
- Valider l'ajout sur le portail citoyen.

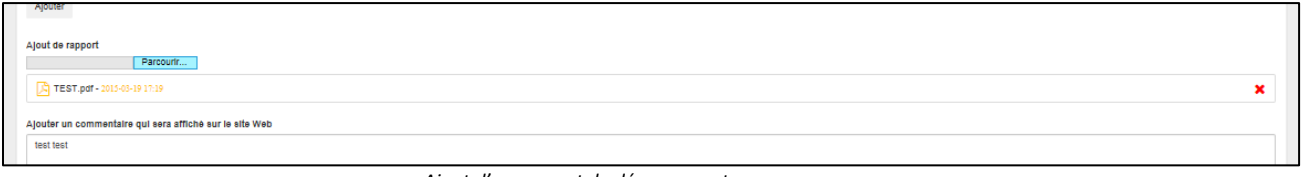

*Ajout d'un rapport de dépassement*

### **3.7 En résumé :**

- 1. Ajout d'un avis de sautage
- 2. Valider sur le portail citoyen
- 3. Annuler ou reporter un sautage
- 4. Ajouter les résultats de sautage
- 5. Valider sur le portail citoyen
- 6. En cas de dépassement, attendre les confirmations avant d'émettre les résultats et ajouter un rapport de dépassement lorsque disponible.

### **4. PROCÉDURE POUR LE MONTAGE VIDÉO**

### **4.1 Emplacement recommandé de la caméra :**

- 1. En arrière du sautage
- 2. Légèrement décalée vers la gauche ou la droite
- 3. Un banc plus haut que le niveau sautage

### **4.2 Coupure des vidéos :**

- 1. Conserver 5 secondes avant le début du sautage
- 2. Prendre une capture photo avant le sautage
- 3. Fin de la vidéo lorsque qu'il n'y a plus de gaz ou poussière visible (± 1 minute)
- 4. Prendre une capture photo lorsqu'il n'y a plus de poussière visible

*\*Se référer au point 4.3 pour la procédure de coupure et de capture photo sur la caméra* 

### **4.3 Coupure des vidéos sur caméra :**

- 1. Appuyer sur le bouton  $\mathbf{F}$  pour accéder à la bibliothèque des photos et vidéos
- 2. Sélectionner la vidéo désirée, avancer ou reculer le vidéo avec les boutons  $\overline{S}$ jusqu'à 5 secondes avant le sautage tel que demandé au point 4.2.1 *\*En appuyant plusieurs fois sur ce bouton, il est possible de faire avancer le vidéo jusqu'à*

*4x plus rapidement.* 

18h54m

HD: 601 HO

0:01:59

⊷

3. Pour prendre une capture d'écran, appuyer d'abord sur le bouton identifié ci-dessous

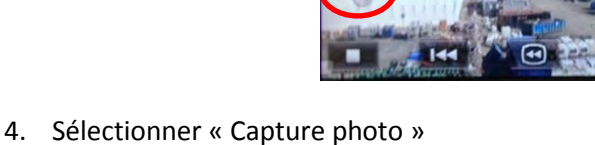

 $\times$ 

回

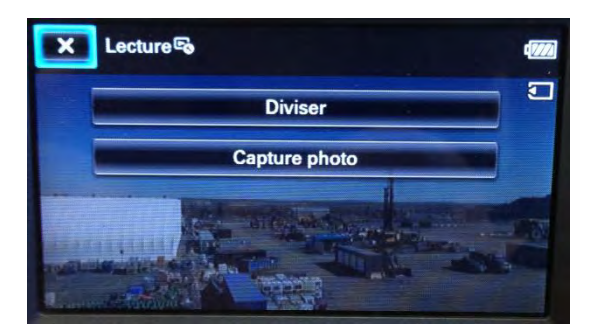

Appuyer sur le bouton « OK » à droite de l'écran pour compléter l'action désirée

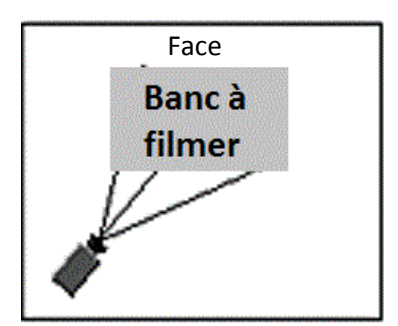

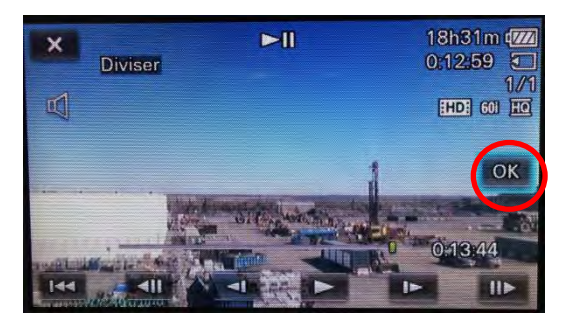

5. Appuyer sur « OK » pour accepter définitivement l'action désirée

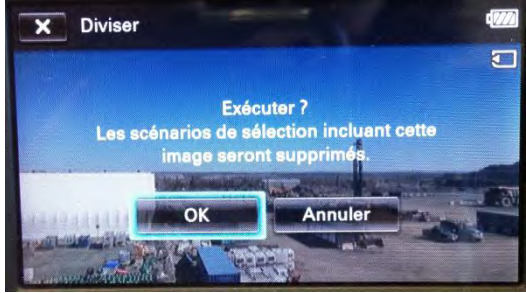

- 6. Pour la coupure du vidéo répéter les étapes 3 à 6, mais sélectionner « Diviser » à l'étape 4
- 7. Avancer le vidéo jusqu'à ce qui n'est plus de poussière visible, puis pour couper le vidéo et prendre la capture photo à la fin du sautage, répéter les étapes 3 à 7

### **4.4 Archivage des vidéos et des photos sur le serveur :**

- 1. Dans le dossier *R:\Services Techniques\Ingénierie\Forage sautage\Films de sautage/Mois en cours,* créer un dossier « **Jour mois heure - # du sautage** »
	- i. Exemple : **28 avril 2015 11h00 – 5C250-123B** dans le dossier *R:\Services Techniques\Ingénierie\Forage sautage\Films de sautage\2015\4. Avril\28 avril 2015 11h00 - 5C250-123B*
- 2. Importer les fichiers
- 3. Renommer le vidéo « **# du sautage** »
	- i. Exemple : **5C250-123B**
- 4. Renommer les captures photos suivies d'un préfixe avant ou après
	- i. Exemple : **5C250-123B (Avant)**

**5C250-123B (Après)** 

PROCÉDURE DE RECOUVREMENT DES TIRS

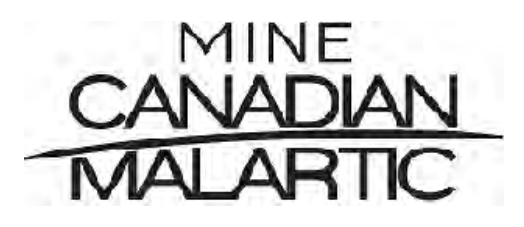

Date de la révision : 12-04-2014

Émis par : Guylaine Gadbois , ing.

Mark Tremblay , ing

### **Procédure de recouvrement des tirs**

### **Concepts généraux**

Certains sautages doivent être recouverts afin de prévenir les projections et d'atténuer le bruit.

Les situations, où le recouvrement ou spécifiquement le matelassage est requis, sont à ce jour décrites dans la demande de certificat d'autorisation d'exploitation de la fosse Canadian Malartic.

La présente note décrit les différents standards à appliquer.

### **Consignes générales**

- Les matelas sont déposés sur le sol par une pelle hydraulique dont l'accès aura été pré établi par le contremaître en forage sautage ou le boutefeu responsable du sautage ;
- Les matelas ne doivent jamais être traînés sur le sol après la pose afin de ne pas endommager les connexions de surface ;
- Les matelas doivent être en bon état : un matelas en lambeaux ou déchiré n'est pas acceptable ;
- Les matelas doivent être nettoyés pour éviter la projection de petites roches ;
- Les matelas doivent être inspectés par le boutefeu avant le sautage ;
- Utiliser du sable exempt de roches ou cailloux ;
- Des résidus miniers provenant du parc à résidus peuvent être utilisé à la place de sable ;
- Les résidus fins de forage ne sont pas un équivalent de sable ;
- Les sous-produits de concassage peuvent être considérés comme du sable avec l'approbation des services techniques ;
- Utiliser du grillage entrelacé d'acier grade 9 de 2'' x 2'' ou l'équivalent.

N.B

**Les exemples d'applications contenus dans cette procédure sont donnés à titre explicatif et sont non restrictifs. Les standards de recouvrement applicables à un sautage sont laissés à la discrétion d'un ingénieur.**

### **Description des standards de recouvrement**

### **Standard RE01 : Matelassage**

### *Exemples d'applications : Bancs dans les zones 4, 3, 2 et certains secteurs zone 5.*

- 1. On entend par une (1) fois le standard de recouvrement RE01, deux (2) couches de matelas empilés et jointés en se superposant sur la moitié de la largeur (50%) afin de maximiser leur interaction. Figure 1
- 2. Les matelas doivent être disposés de façon à ce que les trous ne soient pas recouverts que par un coin ou un côté.
- 3. Considérer la proximité de la ville dans l'ordre d'installation. Figure1, 2 et 3

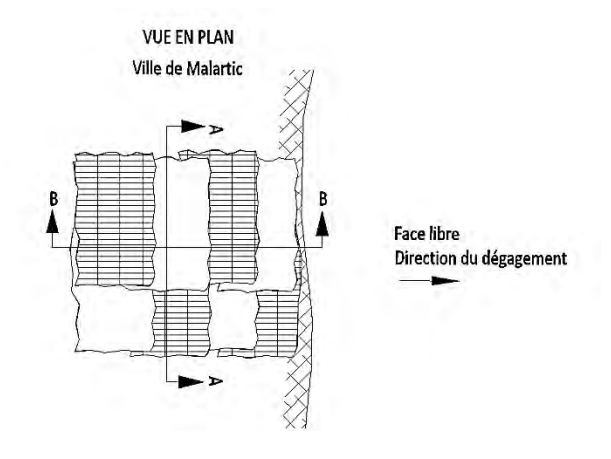

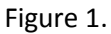

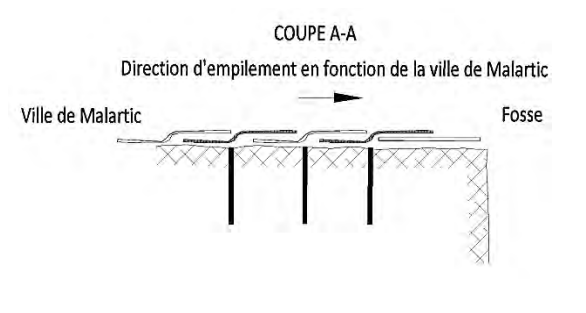

Figure 2.

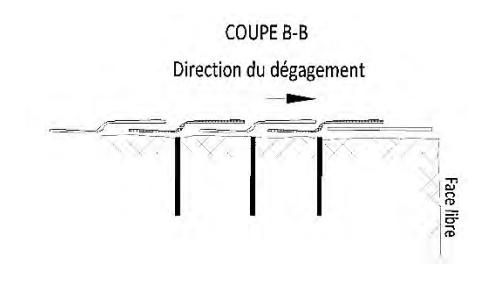

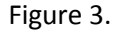

Lorsque la consigne de matelassage est donnée pour un banc complet, il importe de couvrir les trous chargés et ceux non chargés, susceptibles d'être en contact ou d'intercepter un trou chargé, avec deux épaisseurs de matelas.

### **Standard RE02 : Installation de géotextile**

### *Exemples d'applications : Minimiser les projections de matériel fin.*

1. Dérouler le géotextile et recouvrir les trous en chevauchement les géotextiles à mi largeur (50%) dans la direction du dégagement, tel que démontrés aux figures 4 et 5 ;

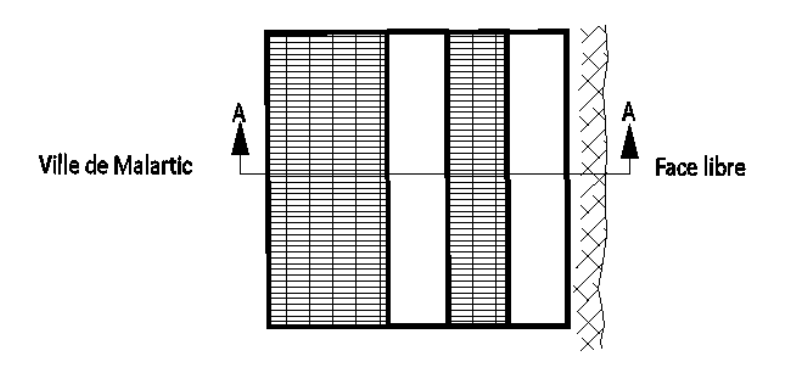

### Direction du dégagement

Figure 4. Installation géotextile vue en plan.

## **COUPE A-A**

Direction d'empilement en fonction de la ville de Malartic

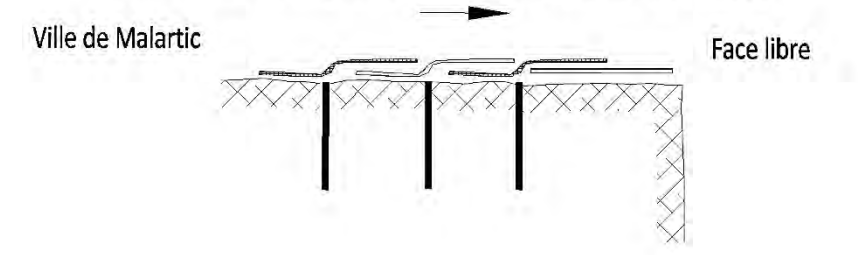

Figure 5. Installation du géotextile. Coupe A-A

### **Standard RE03 : Sable et géotextile**

### *Exemples d'applications : Équivalent à RE01.*

- 1. Installer une couche de sable d'une épaisseur de 4 pieds sur la zone à recouvrir;
- 2. Inspecter visuellement la couche de sable afin de vérifier qu'aucune roche ne s'y trouve suit à de la contamination lors de la manipulation. Retirer les roches s'il y a lieu;
- 3. Installer un géotextile selon RE02

### **Standard RE04 : Géotextile et matelas**

### *Exemples d'applications : Protection supplémentaire pour prévenir les projections et les surpressions.*

- 1. Installer géotextile selon RE02.
- 2. Installer matelas selon RE01.

NOTE ; RE01 doit être installé par-dessus le RE02

### **Standard RE05**

## *Exemples d'applications : Trous inclinés chargés et trous de prédécoupage*

- 1. Les trous inclinés doivent être recouverts à la fois par du sable et des matelas selon le schéma illustré à la figure 6.
- 2. Utiliser un moyen adéquat pour s'assurer que la position du sable de recouvrement est bien positionnée avec la position du collet du trou.

R:\Services techniques\Ingénierie\Forage sautage\Devis de recouvrement
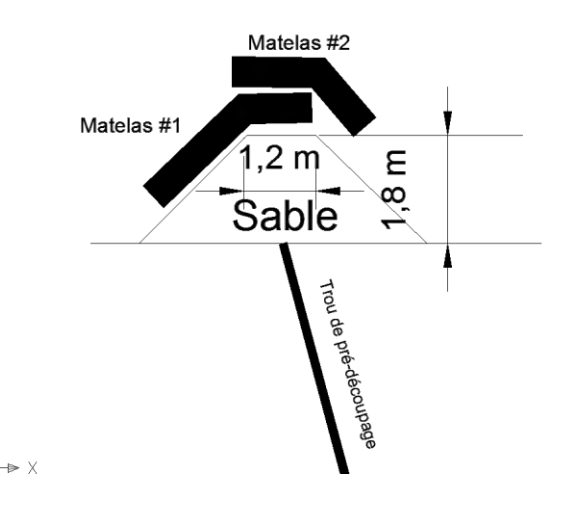

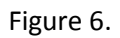

#### **Standard RE06**

#### *Exemples d'applications : Trous de découpage*

1. RE05 sans matelas.

#### **Standard RE07**

#### *Identification de la position des matelas sur les plans :*

Sur les plans de sautage ainsi que dans « Minestar », les trous à couvrir sont identifiés par la lettre « M ». Exemple : M2. L'identification M1-A et M1-B indique que lorsque le trou doit être couvert sur une plus grande distance, il faut installer les matelas pour couvrir de M1-A vers M1-B. Voir image ci-dessous.

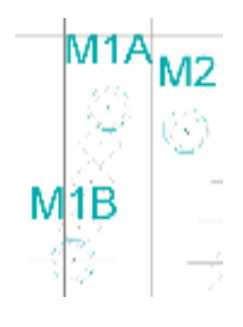

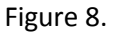

R:\Services techniques\Ingénierie\Forage sautage\Devis de recouvrement

### *Exemples d'applications : Trous verticaux ou inclinés non-chargés pouvant interférer avec le sautage tels que trous d'exploration, forages carottés, trou essais destructifs et trous RC non remblayés.*

- 2. Les trous de forage non remblayé, identifié pas des « M » sur les plans de forage, doivent être systématiquement recouverts d'un matelas plié en deux s'ils sont dans l'emprise d'un sautage.
- 3. Le centre du matelas doit être positionné sur le collet du trou.
- 4. Un cône de sable « tuque » de 4 pieds de hauteur peut également être utilisé.
- 5. Une tuque de sable doit avoir de 1.2m de haut (4 pieds) et être disposée tel que démontré ;

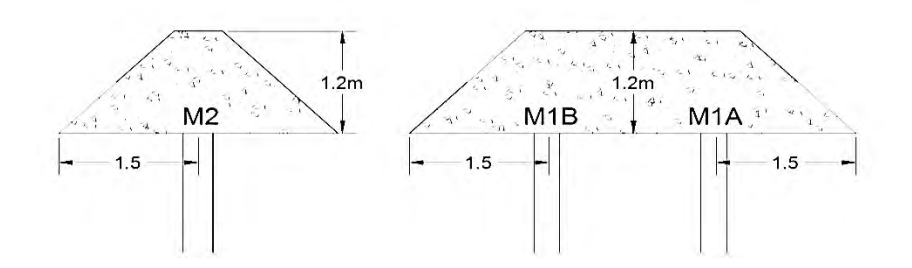

#### **Standard RE08**

#### **Application en zone 4**

Devis allégé avec double recouvrement de la (les ) face (s).

1. Les matelas sont superposés avec recouvrement minimal de 1.2 mètres dans les 2 directions.

#### DEVIS DE RECOUVREMENT 08 APPLICABLE EN ZONE 4 UNIQUEMENT

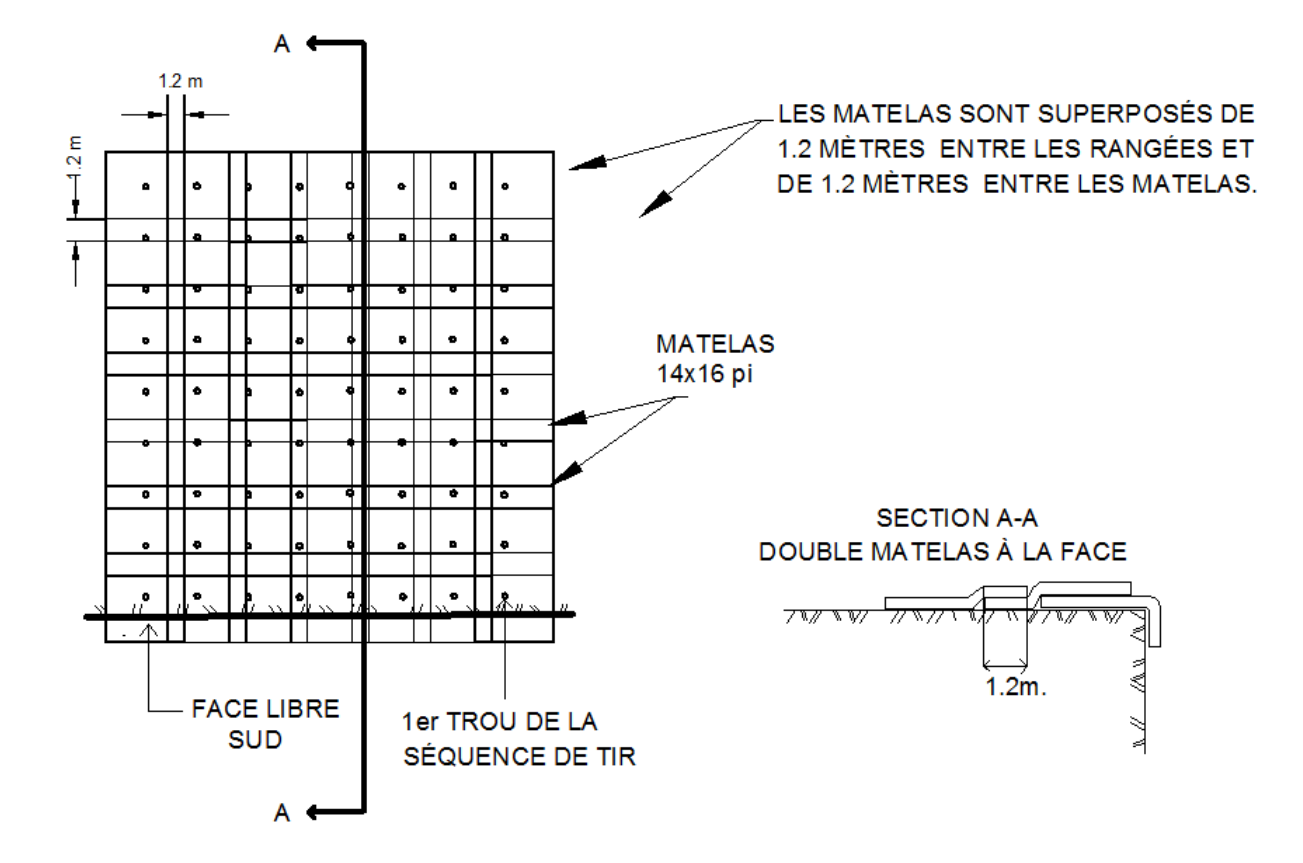

2. Pour les BMM ; laisser une ouverture pour la mise en place et le recouvrement du BMM . Installer 1 matelas supplémentaire replié sur-lui-même. Il sera refermé après la mise en place du BMM.

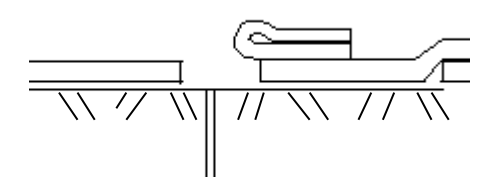

- 3. Il ne doit pas y avoir *aucune ouverture*. Ce standard est un *minimum*, au besoin, ajouter des matelas supplémentaires.
- 4. Les matelas doivent être en bonne condition. Les matelas déchirés, percés ou remplis de roches seront éliminés

### Guylaine Gadbois, ing.

#### Mark Tremblay , ing

R:\Services techniques\Ingénierie\Forage sautage\Devis de recouvrement

NORME DE TIR COUPÉ

## **NORMES INGÉNIERIE**

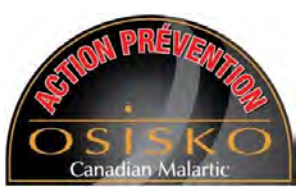

## Norme Information tir coupé

Cette norme est utilisée afin de permettre le transfert de l'information entre les divers départements lorsqu'un tir de production est coupé.

La personne responsable de la diffusion de l'information est le technicien minier senior en forage-sautage. Lorsque la décision de couper un tir est prise, l'information doit être diffusée de la façon suivante.

- 1. Sur une copie du plan de forage émis, une ligne précise doit être tracée pour indiquer l'emplacement de la coupure et nommer les différents tirs « ex. : A, B, … ».
- 2. La copie doit être numérisée. Le fichier doit être archivé dans le répertoire informatique en vigueur sur « R:\Services techniques\Ingénierie\Forage sautage ». La copie papier doit être épinglée sur le babillard du groupe foragesautage.
- 3. L'ingénieur senior en forage-sautage en fonction qui approuve l'emplacement de la coupure doit parapher et dater le plan original à l'emplacement qui est prévu à cet effet.
- 4. Le fichier de la numérisation devra être distribué par une liste d'envoi. Cette liste se nomme « CM Tir coupé ».
- 5. Cette liste va grouper les gens occupants les postes suivants :
	- Contremaître général senior forage-sautage
		- Contremaître général auxiliaire Opérations Minières
		- Contremaître général opération minière secteur Gouldie
		- Ingénieur principal de production
		- Ingénieurs seniors en forage-sautage
		- Ingénieur géotechnique
		- Géologues mines
		- Chef d'équipe Orica (Daniel Robitaille)
		- Responsable du site Castonguay (René Trudel)
		- Contremaîtres forage-sautage Osisko
		- Contremaîtres de relève forage-sautage Osisko
		- Techniciens miniers senior forage-sautage
		- **Arpenteurs**
		- Copies papiers pour Orica et Castonguay

L'émission de ce fichier devra se faire dans le même quart dans lequel la décision de couper le tir a été prise.

# **NORMES INGÉNIERIE**

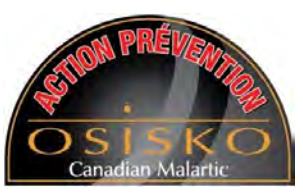

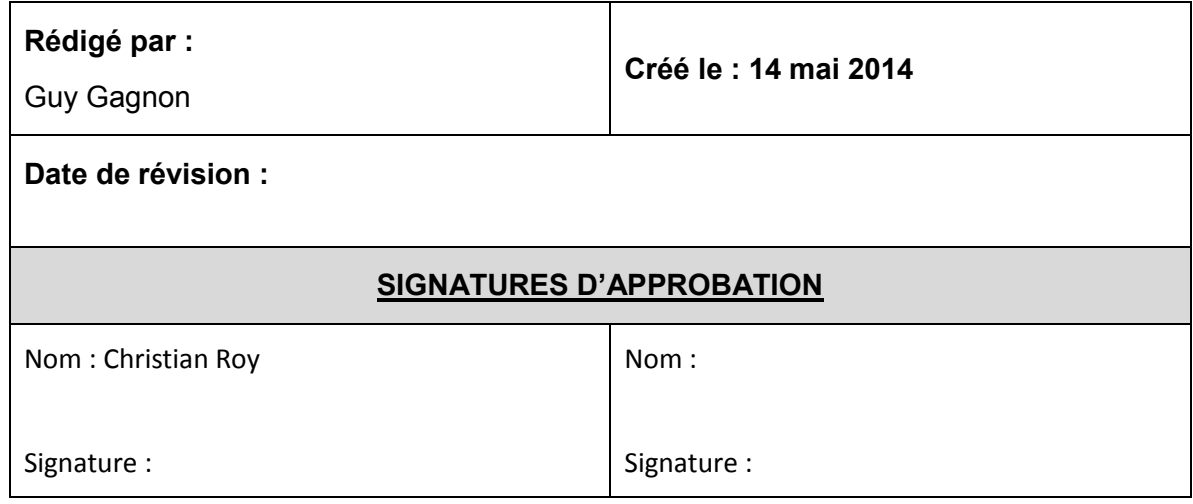

ANALYSE DU PROCESSUS DE FORAGE ET SAUTAGE

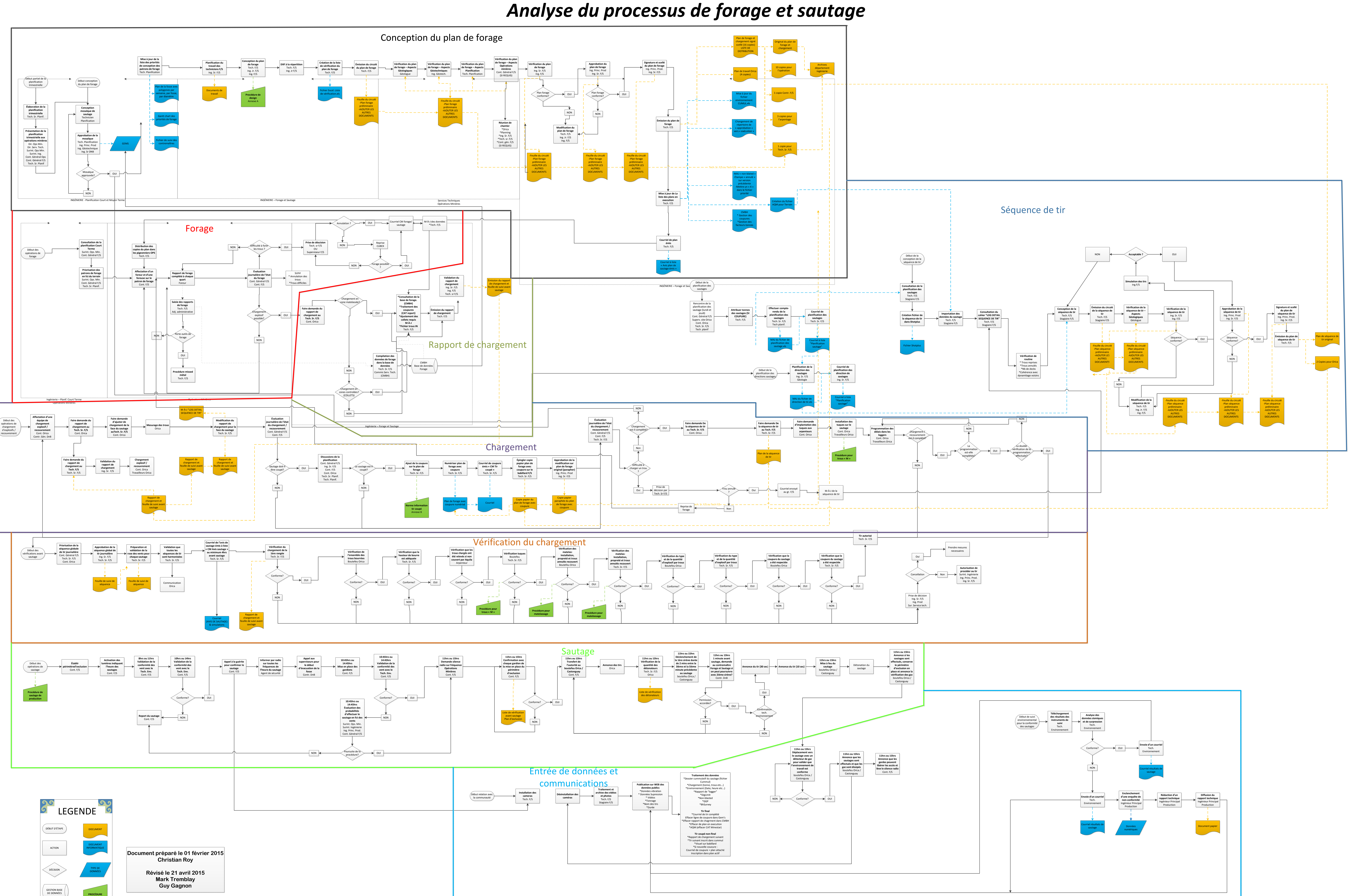

R:\Services Techniques\Ingénierie\Forage sautage\Procédure\processus FS 21 avril 2015

 $\sqrt{2\pi}$